# **TRAFip Manual**

### **TRAFip Manual**

# **Table of Contents**

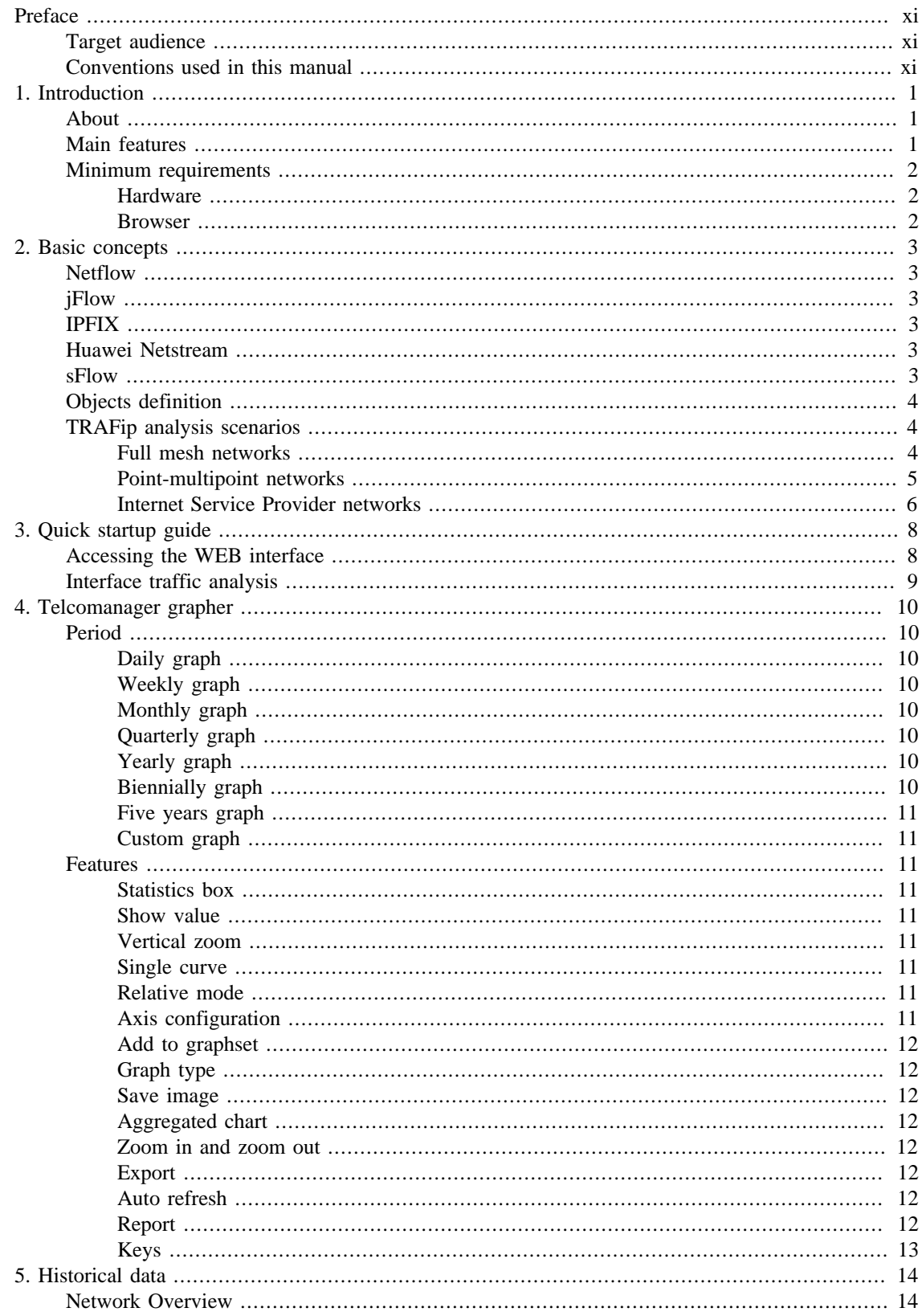

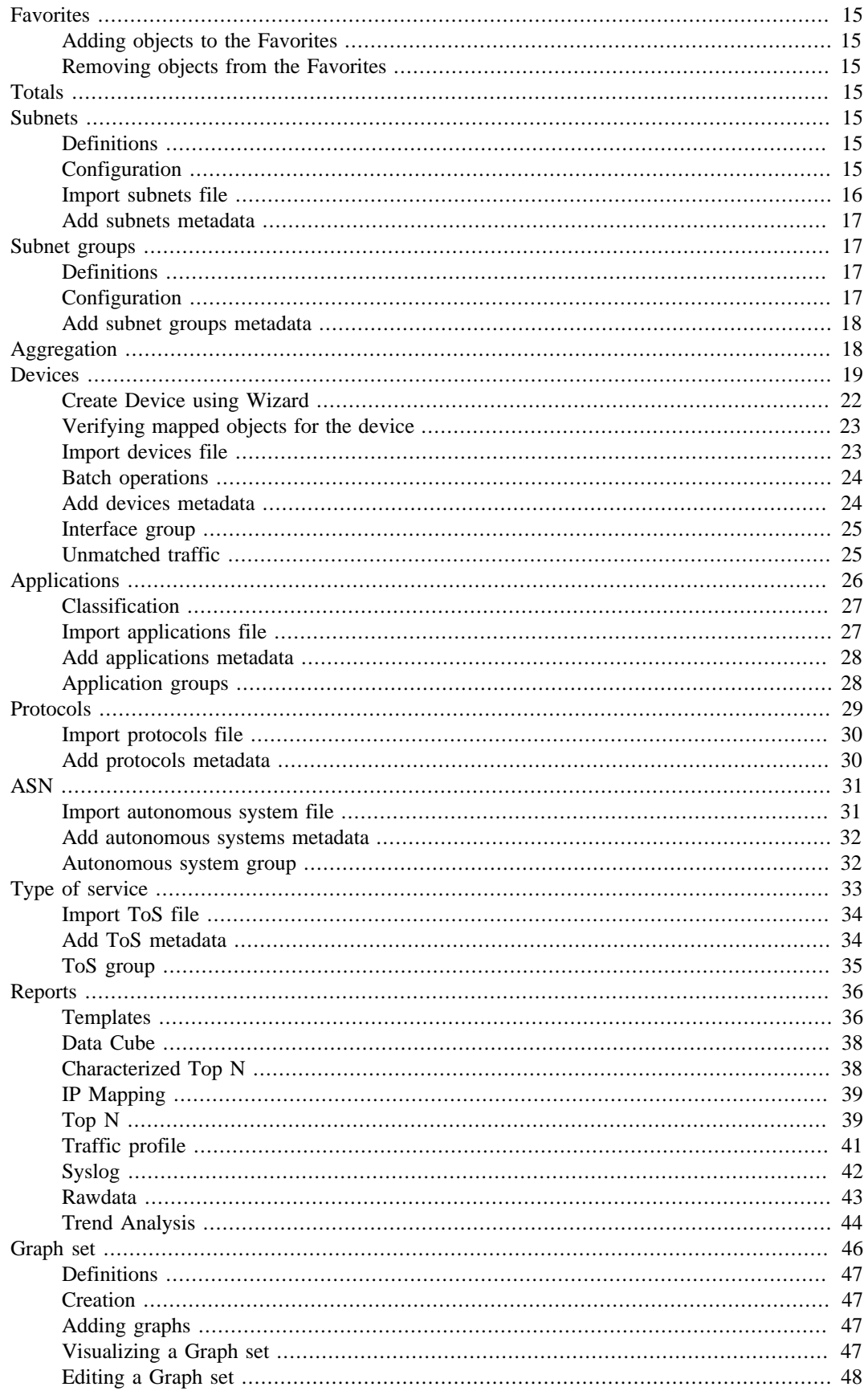

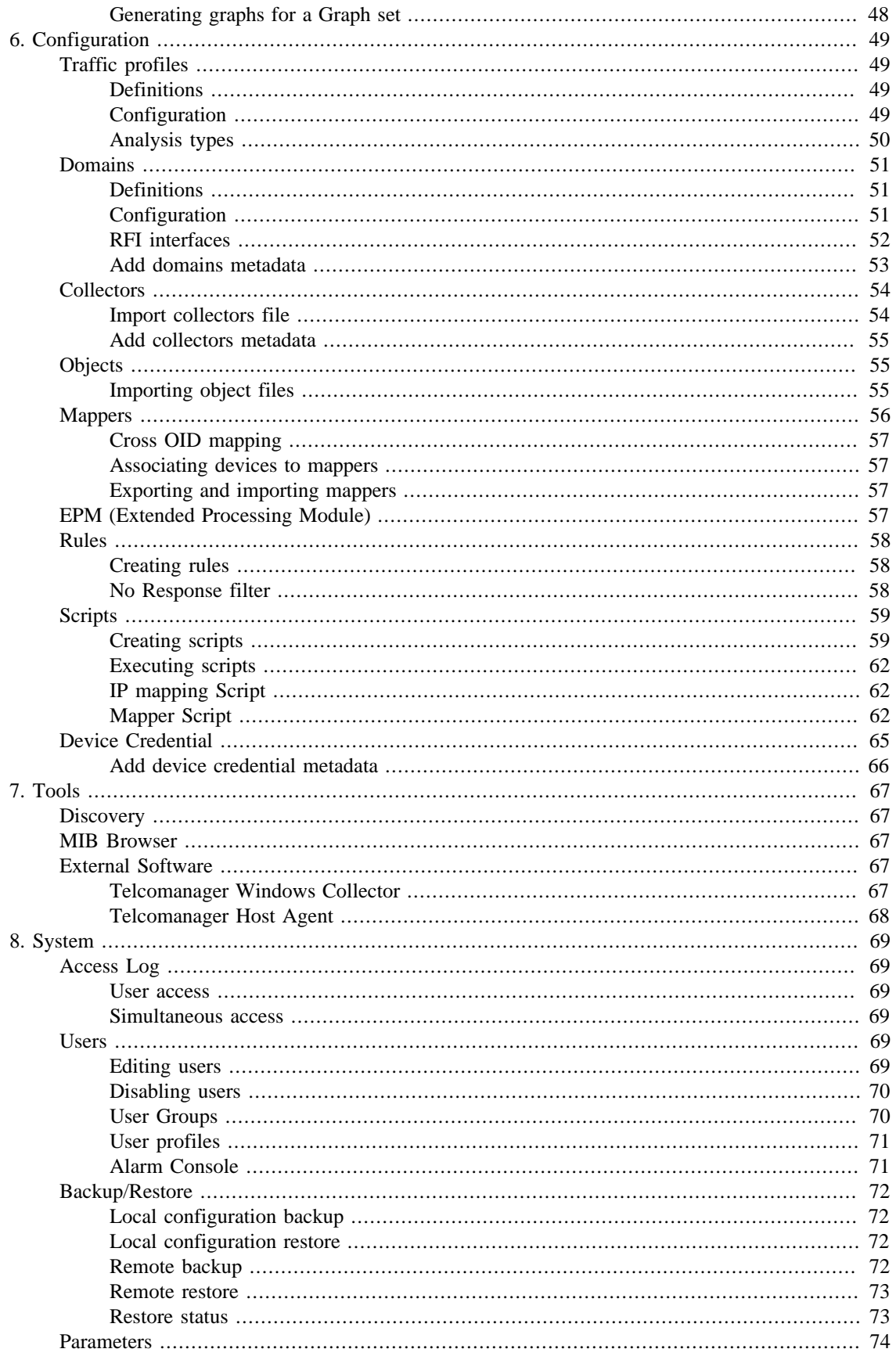

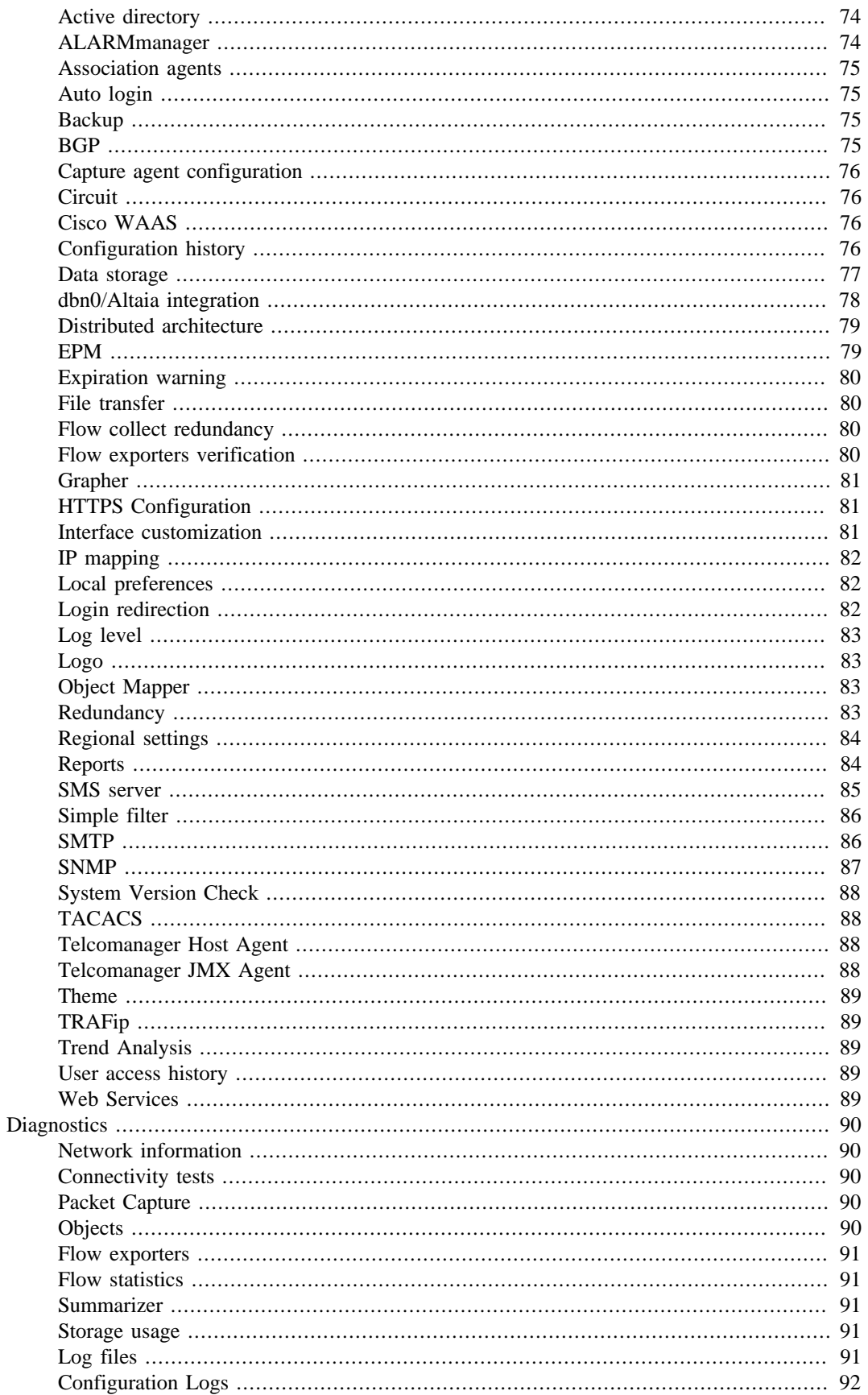

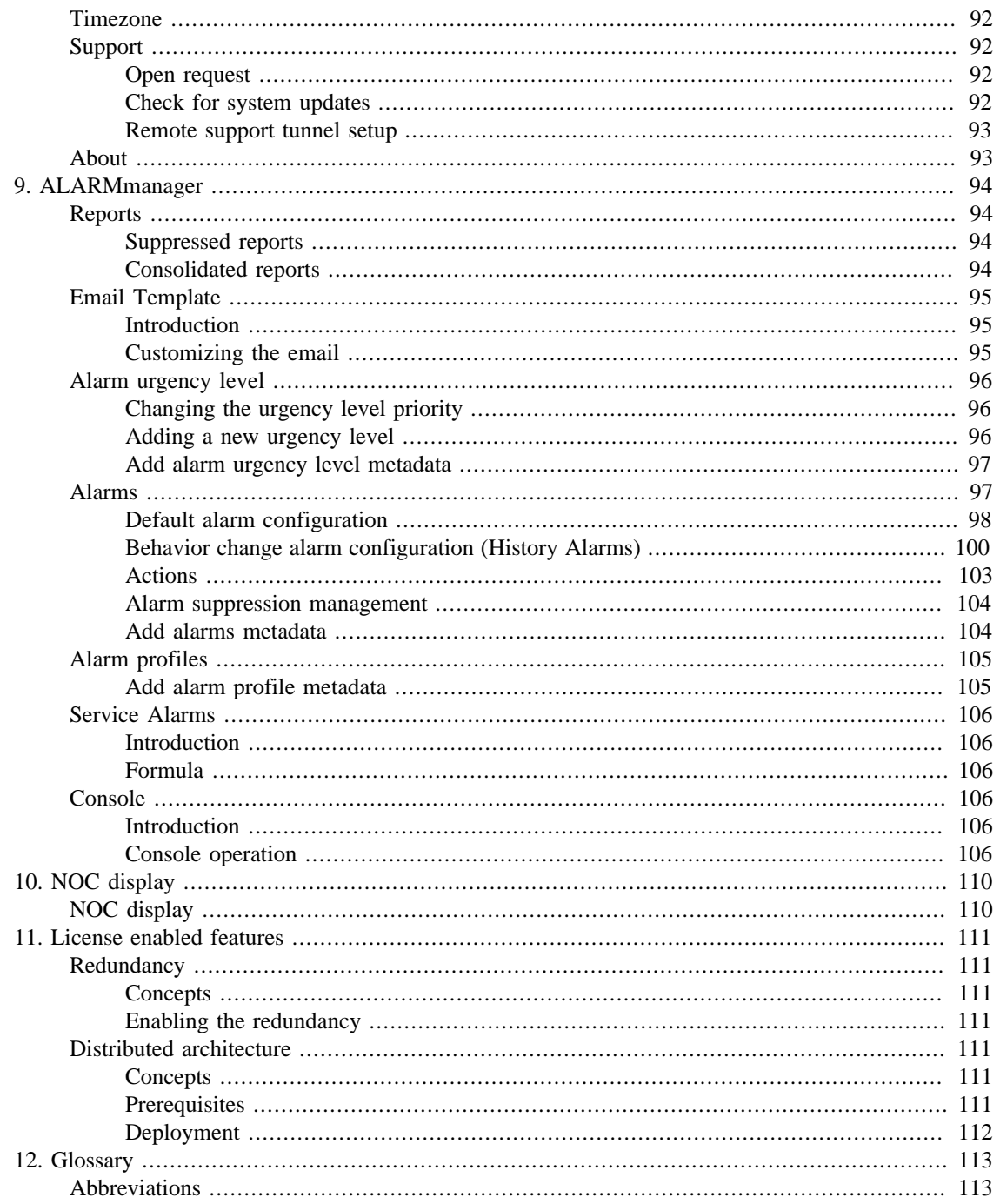

## **List of Tables**

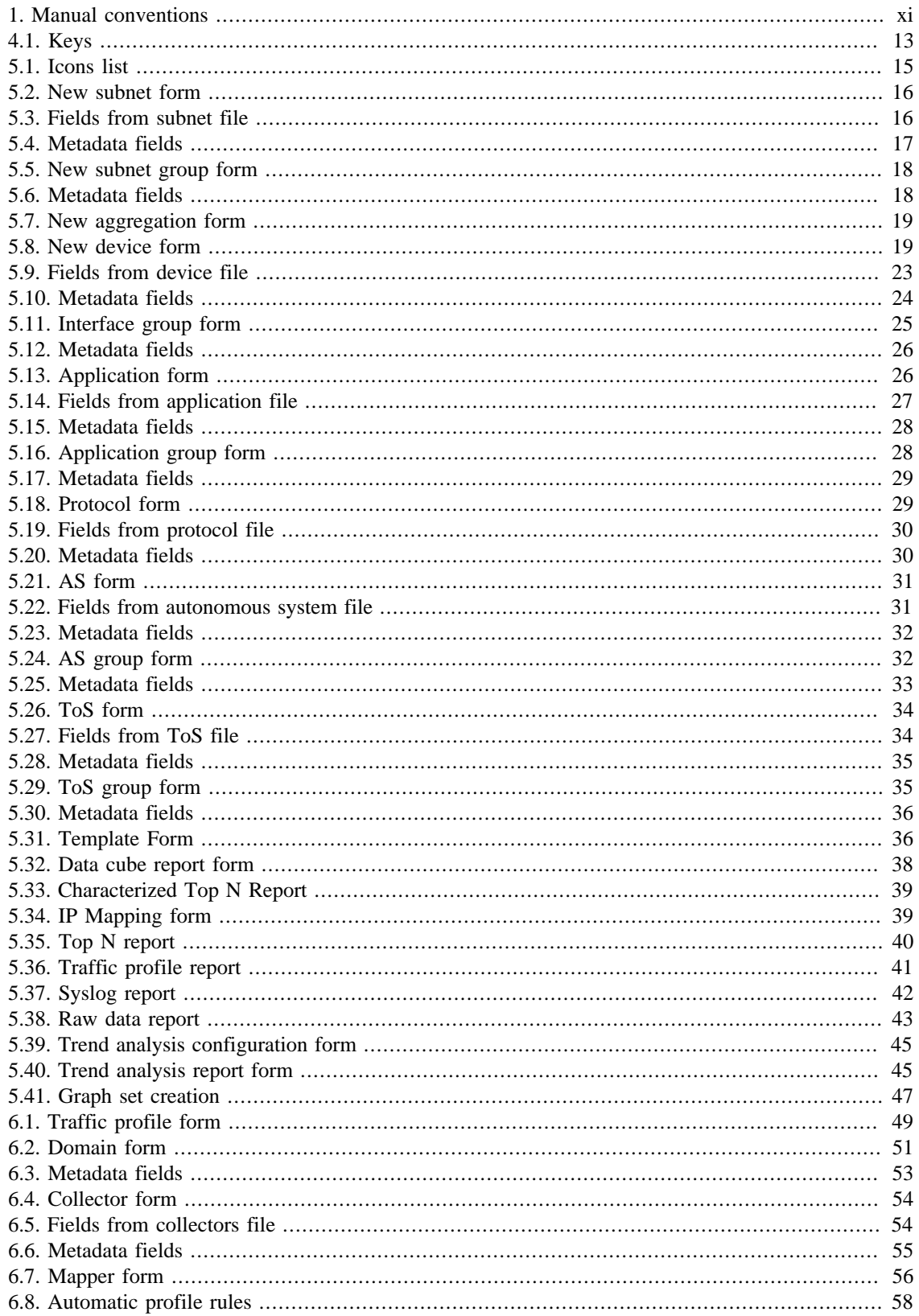

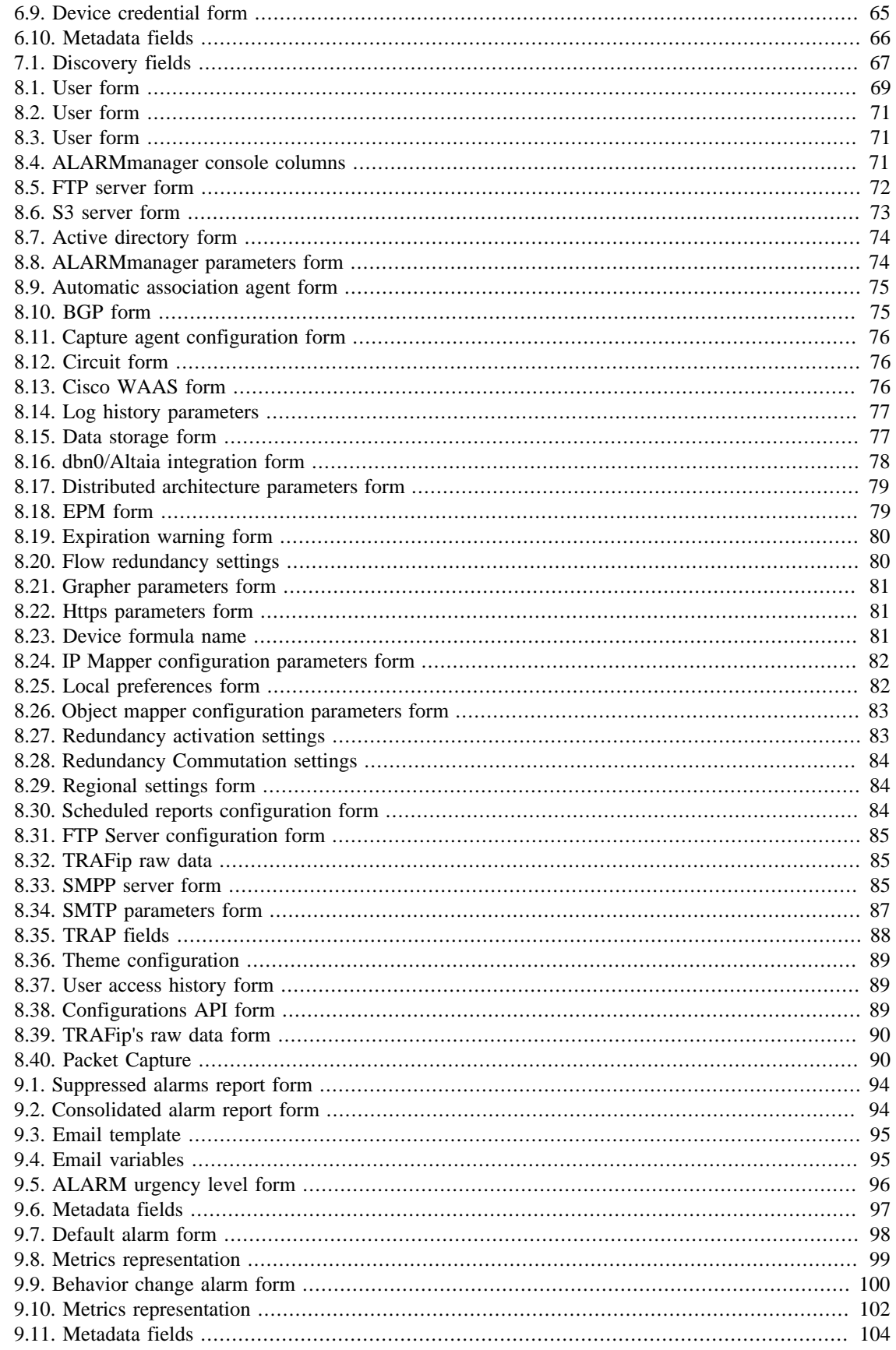

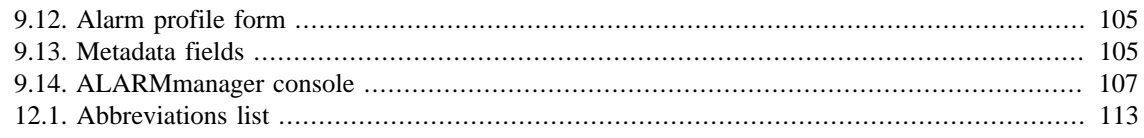

# <span id="page-10-0"></span>**Preface**

# <span id="page-10-1"></span>**Target audience**

This manual was designed for network administrators, network consultants and Telcomanager partners.

To fully understand this manual, the reader should have intermediate knowledge on network management, TCP/IP protocol and SNMP protocol.

# <span id="page-10-3"></span><span id="page-10-2"></span>**Conventions used in this manual**

This document uses the following conventions:

#### **Table 1. Manual conventions**

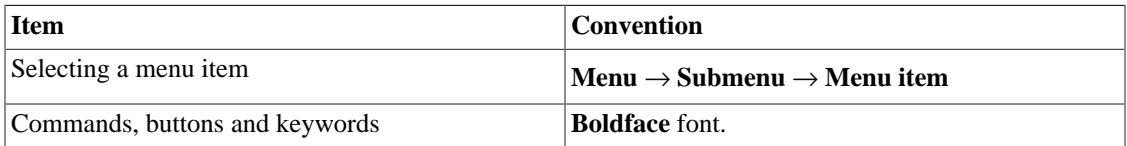

# <span id="page-11-0"></span>**Chapter 1. Introduction**

# <span id="page-11-1"></span>**About**

TRAFip is a traffic characterization system for IP networks. It is deployed in the network in a non-intrusive way and receives information about IP traffic using the Netflow protocol or through direct capture in one of its network interfaces.

# <span id="page-11-2"></span>**Main features**

- Support for NetFlow, jFlow, sFlow, IPFIX and Huawei netstream.
- Access to all system features through a web browser.
- Syslog collection and reporting.
- Formula creation, allowing users to define their own KPIs (Key Performance Indicators).
- Scalable architecture. The system can grow on the number collected elements by the use of remote collectors appliances and on the number of users and reports supported through the deployment of EPMs (Expanded Processing Modules), which are appliances responsible to perform load sharing with the central system.
- High Availability can be provided trough the use of the redundant solution, in which two appliances work in HOT-STANDBY.
- Trend analysis reports.
- All reports can be saved as templates, scheduled and exported in PDF, HTML and CSV format.
- Mass graph image export.
- Flexible graph creation.
- Interactive HTML5 grapher, with features like vertical and horizontal zoom, auto-scale and aggregated charts.
- High performance database for historical data storage.
- Top N reports for all monitored elements.
- Traffic classification on subnets, subnet groups, interface groups, applications, devices, protocols, autonomous systems and ToS (Type of Service).
- Traffic profiles allowing the user to put together objects of the same type and then use the profile to classify traffic of any system object. For example, a traffic profile containing subnets from a network can be created and then associated to each subnet to produce graphs showing traffic exchanged between them.
- RFI (repeated flow interface) filters, which will filter repeated traffic exported by routers.
- Traffic capturing directly on the appliance's network interfaces to be used in environments where Netflow or other flow protocol are not available.

# <span id="page-12-0"></span>**Minimum requirements**

These requisites are for the computers that will access the system through a web browser.

### <span id="page-12-1"></span>**Hardware**

- Processor Pentium 2 400 MHZ or above.
- 128 MB RAM memory.

### <span id="page-12-2"></span>**Browser**

- Internet explorer 9+.
- Chrome 4.0+.
- Firefox 7.0+.

# <span id="page-13-0"></span>**Chapter 2. Basic concepts**

# <span id="page-13-1"></span>**Netflow**

The most scalable way to analyze IP traffic is through the use of Netflow protocol, developed by Cisco Systems.

In Netflow, the routers export UDP packets containing information about all traffic that went through them.

TRAFip is able to capture this traffic and use the information to qualify the traffic in different ways.

Each UDP packet can have up to 1500 bytes in size and carry information of up to 50 flows.

A flow is defined as a unidirectional traffic containing 7 keys: origin IP address, destination IP address, origin TCP/UDP port, destination TCP/UDP port, level 3 protocol, ToS byte and logical input interface index.

It is important to notice that to have full visibility of the traffic going through a router, it is recomended to enable Netflow in all its interfaces.

# <span id="page-13-2"></span>**jFlow**

J-Flow is a Juniper's flow monitoring implementation. This tool allows network devices to collect flow data and export the information to flow collectors.

This monitoring tool is also used as a flow recording technique. Each packet that flows inside a network is monitored and the network data flow trends are saved. After this, all this recorded information is compared, so it is possible to detect an anomaly.

# <span id="page-13-3"></span>**IPFIX**

IPFIX is a proposed standard released by Internet Engineering Task Force (IETF).

Internet Protocol Flow Information eXport (IPFIX) is a unidirectional protocol for data export and it is based on NetFlow v9's data export format.

A big benefit of IPFIX is that it allows for variables length fields and this is very useful in case you want to export URLs.

This protocol is designated to be used mainly for exporting at high flow rates and to be deployed in high speed routers.

## <span id="page-13-4"></span>**Huawei Netstream**

NetStream is a technology that provides traffic statistics and analysis developed by Huawei Technologies.

It's similar to NetFlow: once a network management system (NMS) has the NetStream software installed, it will receive the statistics about service traffic and resource usage collected by NetStream.

### <span id="page-13-5"></span>**sFlow**

sFlow is a technology developed by InMon.

Unlike NetFlow, J-Flow, IPFIX and NetStream, which are more often supported on routers, sFlow is more popular on switches.

The biggest difference between sFlow and NetFlow is that NetFlow records all packets, but sFlow collects samples.

It makes possible to discover the network data trends and it generates less traffic.

# <span id="page-14-0"></span>**Objects definition**

The objects below can be configured in order to classify traffic.

#### **TRAFip objects**

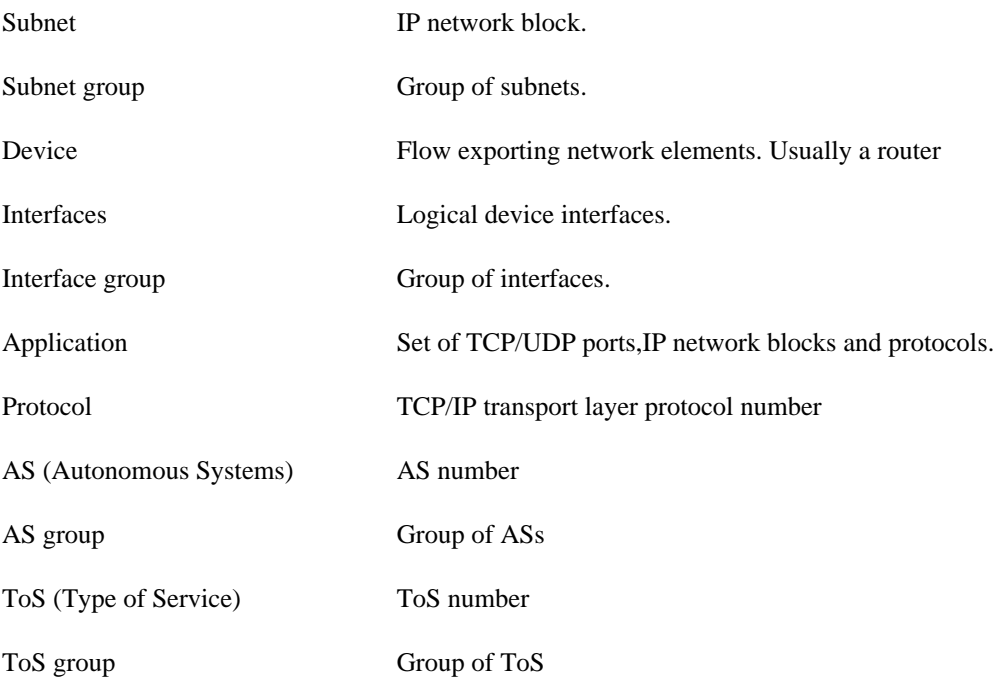

# <span id="page-14-1"></span>**TRAFip analysis scenarios**

### <span id="page-14-2"></span>**Full mesh networks**

TRAFip should be positioned as close as possible to the router that treats the higher amount of traffic, so there will not be unnecessary flow traffic going across the network.

In order to have all traffic analyzed, it is recommended that all routers exports traffic on all its interfaces.

The image below illustrates all routers from MPLS network exporting traffic to TRAFip.

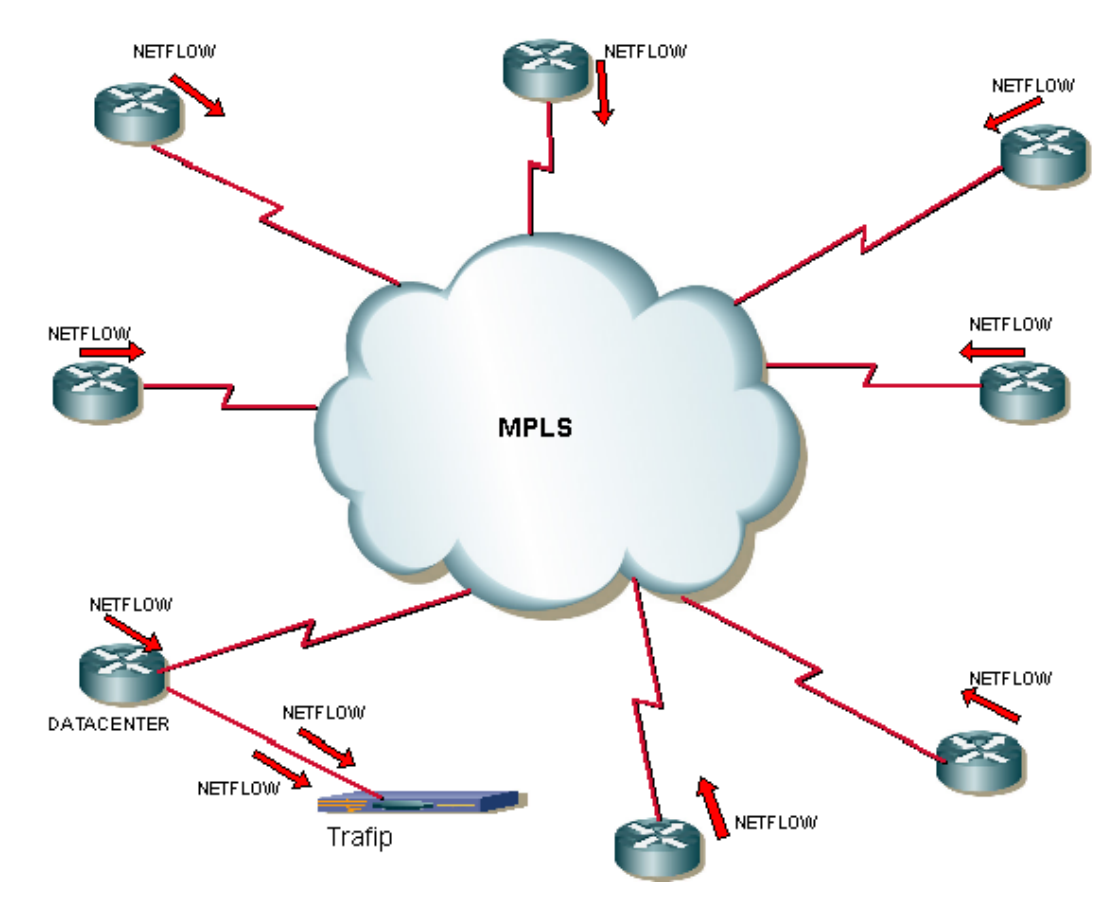

Full mesh network example

### <span id="page-15-0"></span>**Point-multipoint networks**

In this case, TRAFip should be positioned as close as possible to the central router.

Since all traffic goes through the central router, it is only necessary to enable flow export on the border routers, except when there is traffic flowing between two border routers, as illustrated below:

Basic concepts

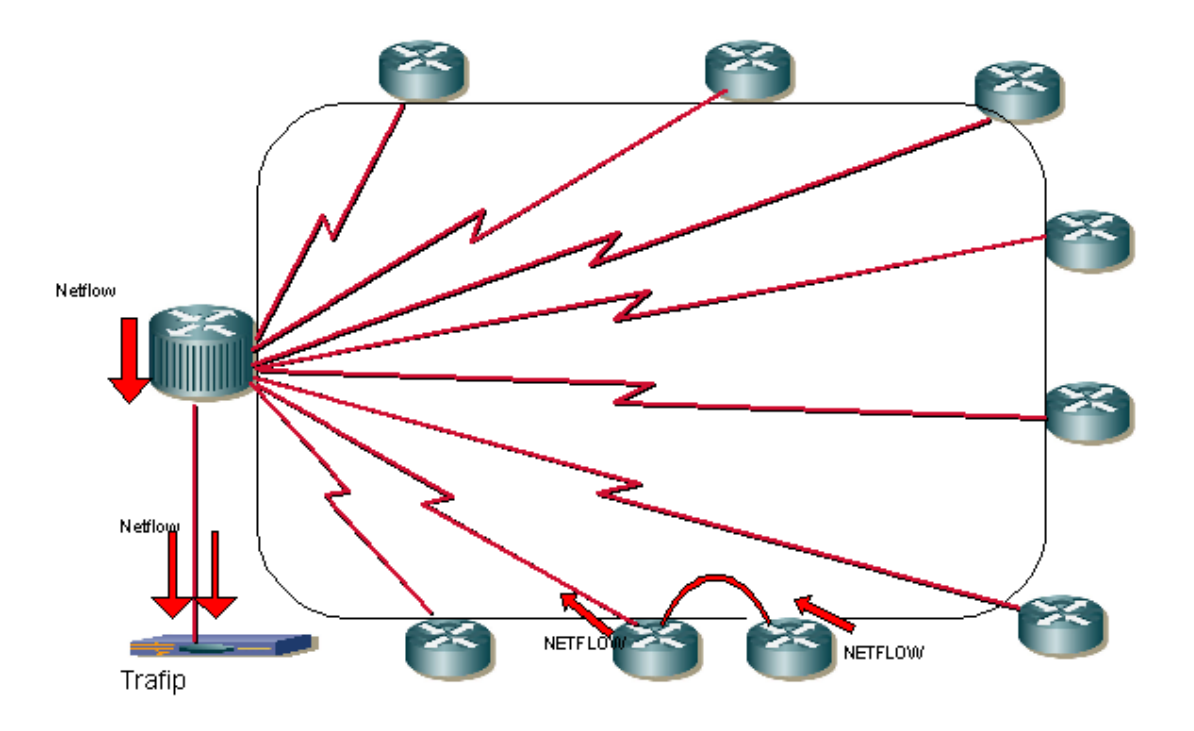

Point-multipoint network example

### <span id="page-16-0"></span>**Internet Service Provider networks**

In this environment, TRAFip should be positioned as closer as possible to the router that forwards the largest amount of traffic

TRAFip can then be used to analyze traffic exchanged between this ISP and others with the AS (autonomous system) object. This will help the network administrators to improve traffic exchange policies.

The image below illustrates this scenario.

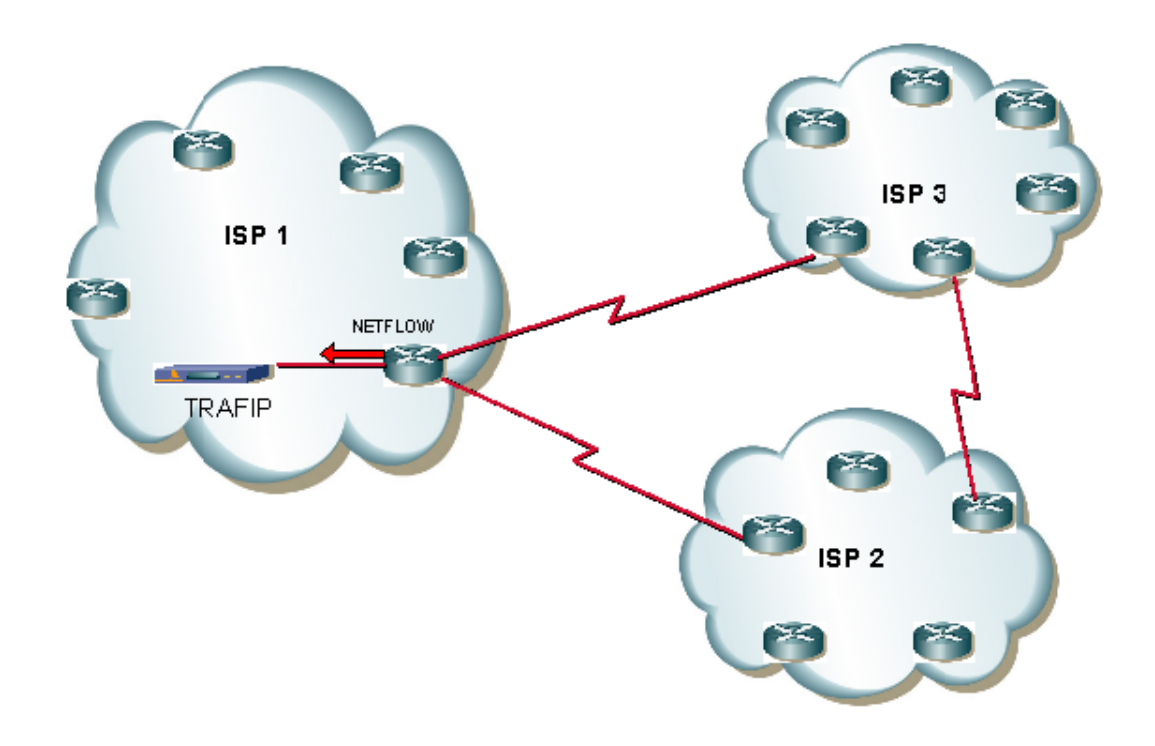

ISP network example

The graph below is an example of AS traffic qualification, showing how much of the traffic flowing out of ISP1 is going to each of the ISPs represented as graph curves.

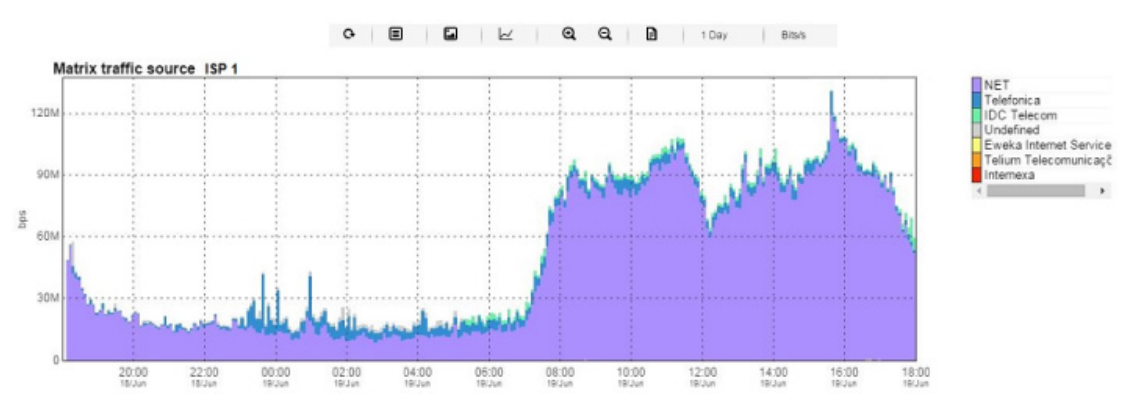

Autonomous system graph example

# <span id="page-18-0"></span>**Chapter 3. Quick startup guide**

# <span id="page-18-1"></span>**Accessing the WEB interface**

Once the TRAFip server is accessed typing its IP address in a web browser, choose TRAFip system by clicking the TRAFip icon located at the up right corner of the window.

The initial access to the system can take place using the user telco\_adm and password sysoper. At this point, it is recommended a password change.

If the authentication is successful, the screen below is presented to the user.

The session can be closed at any time by clicking the Logout icon at the up right corner of the window.

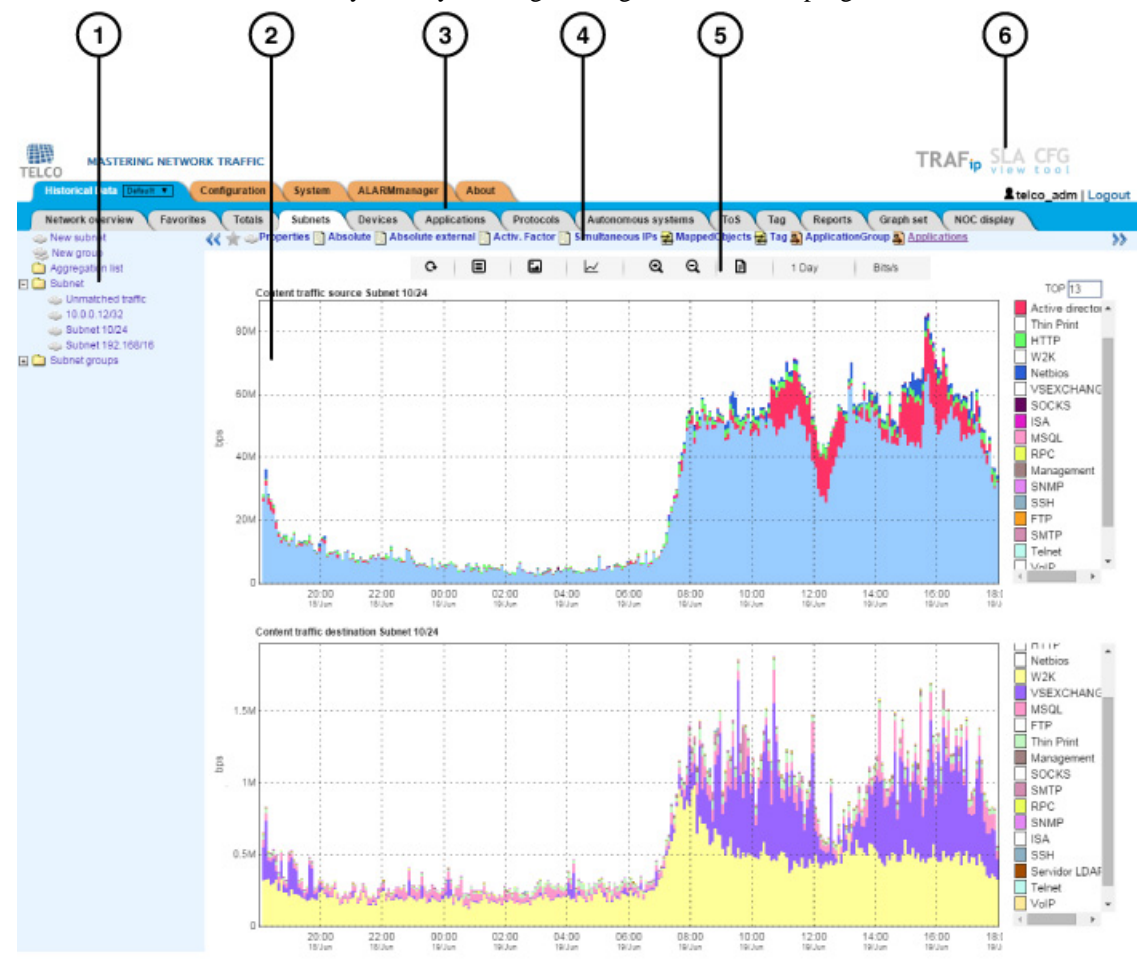

#### TRAFip main screen

The main system screen is divided in the following areas:

**Area 1:** tree menu. Used to navigate through system objects and configuration items.

**Area 2:** data display. Used to display graphs, reports and configurations forms.

**Area 3:** main menu. Used to select all system features.

<span id="page-19-1"></span>**Area 4:** graph selection. Used to select object graphs and properties.

<span id="page-19-2"></span>**Area 5:** control panel. Used to access the graph features.

**Area 6:** header. Used to indicate which user is logged in, logout and switch between TRAFip and SLAview system.

# <span id="page-19-0"></span>**Interface traffic analysis**

Once the routers are exporting flows to TRAFip,you will be able to configure devices in the system and perform flow analysis on its interfaces according to the following procedure.

- 1. Make sure that there is connectivity between all netflow exporting network elements and TRAFip's appliance on UDP port 161 (for snmp traffic), 63636 (for netflow export) and 6343 (for sFlow export).
- 2. Wait around 5 minutes after router configuration and access **System**  $\rightarrow$  **Diagnostics**  $\rightarrow$  **Flow Exporters** .
- 3. Click the **Edit** button next to the identified routers and fill the form:
	- a. Modify **Name** and **Management IP address** fields. The second one should be an IP address where the router can receive SNMP queries.
	- b. Fill **SNMP version** and **Community** according to router configuration. After, with the field (Sampling rate configuration) on Manual mode, insert the value 1 in the field **Netflow sampling rate**.
	- c. In the field **Mappers**, select **Interface**, so the router interfaces will be discovered.
- 4. Wait 5 minutes to the system can map the router interfaces and access **Historical Data** → **Devices** → **Interface group** . Then click the New button and fill the interface group configuration form:
	- a. Fill the **name** field.
	- b. At the **Interfaces** field, use the \* character to filter the desired interfaces.
	- c. At the **Alarm Profile** select box, select **Profiles in content** tab and then select **Protocols** and **Applications**.
- 5. Wait around 10 minutes, then access the interface group created and click the **Applications** graph icon in the graph navigation area to check the applications classified in the interface group traffic.
- 6. Click the **right mouse** button in the graph area and select the **Generate Report** option. In the form presented, click the Send button to check source/destination IPs and ports that are generating the traffic.
- 7. At the report window, mark the checkbox **Flows to application translation** to check the applications for each line.

# <span id="page-20-0"></span>**Chapter 4. Telcomanager grapher**

When you click on an object icon in the tree menu or click on an object name in the objects configuration list, its graphs are presented in the [graph selection area.](#page-19-1) When you click on an icon at this area, the Telcographer is loaded in the data display area.

The Telcographer is a highly interactive grapher written in HTML5. The functions of this application will be explained below.

# <span id="page-20-1"></span>**Period**

The grapher reads its information from the TelcoDatabase, in which all information is stored in a 5 minute period.

The 5 minute period information is available for the full period that is stored for each monitored object.

### <span id="page-20-2"></span>**Daily graph**

In this period, the information is presented with the greatest level of detail. The time period is 24 hours. There is 1 sample for each 5 minutes and 288 total samples.

### <span id="page-20-3"></span>**Weekly graph**

Each sample is the mean value of 6 5 minute samples, which corresponds to 30 minutes. The time period is 7 days with 336 samples. The maximum curve is obtained by calculating the maximum value from every 6 5 minute samples.

### <span id="page-20-4"></span>**Monthly graph**

Each sample is the mean value of 24 5 minute samples, wwhich corresponds to 2 hours. The time period is 30 days with 360 samples. The maximum curve is obtained by calculating the maximum value from every 24 5 minute samples.

### <span id="page-20-5"></span>**Quarterly graph**

Each sample is the mean value of 72 5 minute samples, which corresponds to 6 hours. The time period is 90 days with 360 samples. The maximum curve is obtained by calculating the maximum value from every 72 5 minute samples.

### <span id="page-20-6"></span>**Yearly graph**

Each sample is the mean value of 288 5 minute samples, which corresponds to one day. The time period is 364 days with 364 samples. The maximum curve is obtained by calculating the maximum value from every 288 5 minute samples.

### <span id="page-20-7"></span>**Biennially graph**

Each sample is the mean value of 576 5 minute samples, which corresponds to two days. The time period is 728 days with 364 samples. The maximum curve is obtained by calculating the maximum value from every 576 5 minute samples.

### <span id="page-21-0"></span>**Five years graph**

Each sample is the mean value of 1440 5 minute samples, which corresponds to five days. The time period is 1820 days with 364 samples. The maximum curve is obtained by calculating the maximum value from every 1440 5 minute samples.

### <span id="page-21-1"></span>**Custom graph**

You can choose a custom period for your graph. To do it, select the **Custom** period and enter the initial date and time and the final date and time.

### <span id="page-21-2"></span>**Features**

The Telcographer has many features that are available at [control panel](#page-19-2). Some of them can also be accessed by clicking the right mouse button at any point on the graph.

### <span id="page-21-3"></span>**Statistics box**

The mouse over action on the curve label will display a statistics box with the following information: maximum, minimum, mean, total value and standard deviation for the curve.

### <span id="page-21-4"></span>**Show value**

This feature will cause the mouse pointer to display the x and y axis value for the pointer position.

### <span id="page-21-5"></span>**Vertical zoom**

To use this resource, follow the steps below:

- 1. Select this option on the Options menu at [control panel](#page-19-2).
- 2. Press and hold the mouse button on the initial y axis position.
- 3. While holding the button, move the mouse cursor to the final y axis position and release the mouse button.

### <span id="page-21-6"></span>**Single curve**

Select this option on the Options menu at [control panel](#page-19-2) and then click on one of the curves label. This action will cause the graph to show only the selected curve.

### <span id="page-21-7"></span>**Relative mode**

Click this option on the popup menu to display each curve sample in the graph relatively to the other curves, which means that for each sample, the sum of the data represents 100%.

This mode only works if all the graph curves are in stack mode.

### <span id="page-21-8"></span>**Axis configuration**

Select this option on the Options menu at [control panel](#page-19-2) to open a window where you will be able to select the curves that will be displayed using the left or right x axis scales.

### <span id="page-22-0"></span>**Add to graphset**

Click the right mouse button on the graph and after select this option to open a box where you will be able to associate the graph to a previously created [graphset](#page-56-0).

### <span id="page-22-1"></span>**Graph type**

With the **Graph type** menu at [control panel,](#page-19-2) you can choose the display type of the graph: line, pie or bar.

### <span id="page-22-2"></span>**Save image**

Click this option on the graph popup menu option to save the graph as a jpeg image.

### <span id="page-22-3"></span>**Aggregated chart**

Select this option on the graph popup menu to open aggregated charts representation of the graph. There are 2 options of charts: pie and bar. Those charts can be filtered by a period of the day. For example, if you open a pie chart from a weekly graph and filter from 10:00h to 17:00h, the pie chart will represent the weekly data only for that period of the day.

Even if you don't enable the filter, you can configure the graph period using the field **Period**. When this field is filled with **1 day**, another field is displayed: **Last hours**. For instance, when this field is filled with 1, it means the graph values are related to the last hour. The maximum value that can be configured in this field is **24**, which represents the last 24 hours.

#### **Tip**

You can remove a curve from the graph just by clicking on it in the label.

### <span id="page-22-4"></span>**Zoom in and zoom out**

Click this option on the graph popup menu to zoom in and out on the time scale. For example, using it on an annual graph, it is possible zoom in the daily graph for one particular day.

#### **Important**

These options are only available at [line graphs.](#page-22-1)

### <span id="page-22-5"></span>**Export**

Access this option by clicking the right mouse button on the graph. The graph data can be exported in HTML, CSV or TSV formats.

### <span id="page-22-6"></span>**Auto refresh**

Select this option to cause the graph to refresh automatically every 5 minutes. This feature have to be previously enabled at **System**  $\rightarrow$  **[Parameters](#page-91-0)**  $\rightarrow$  **Grapher**, where you can also set the refresh interval.

### <span id="page-22-7"></span>**Report**

From any graph, it is possible to generate a report that will fetch the flows that were used to build the graph.

Right click at any point within the graph area and move the mouse into **[Raw data report](#page-53-0)** option. After this, you can generate a **custom** report or select a pre-configured one.

Available pre-configured reports:

- Top source IPs
- Top destination IPs
- Top source AS
- Top destination AS
- Top conversations
- Unmatched traffic

#### **Tip**

The graphs in **Packets/s** (pps) and **Bit/s** (bps) have a curve for no sample applied. So, to check this curve's information, pass the mouse over the label named "**No sample total**".

### <span id="page-23-1"></span><span id="page-23-0"></span>**Keys**

Some keys on your keyboard have special functionalities. Check them below and their descriptions.

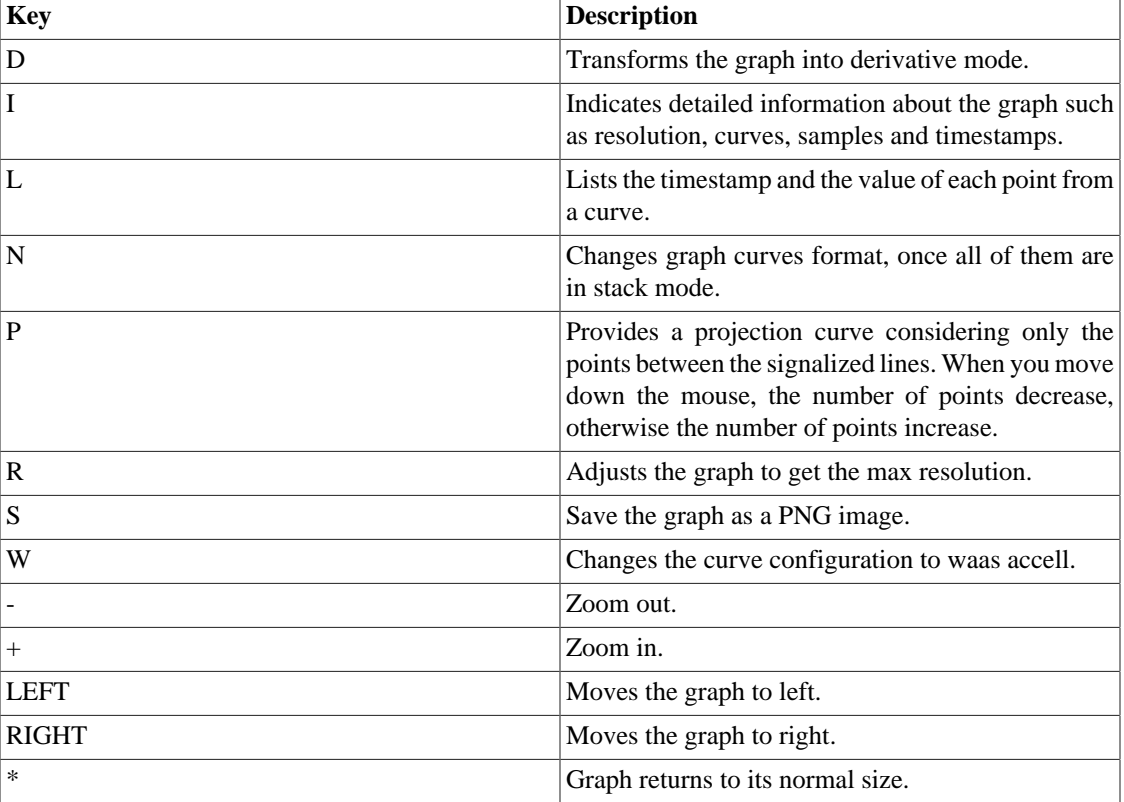

#### **Table 4.1. Keys**

#### **Tip**

You can convert the timestamp to date using the **ts2date** command at CLI.

# <span id="page-24-0"></span>**Chapter 5. Historical data**

This chapter describes the elements on the historical data tab.

Under this tab, you can access all the processed data for the monitored objects.

The data can be accessed through graphs and reports.

### <span id="page-24-1"></span>**Network Overview**

This tab provides an absolute traffic overview in the last hour.

The data can be visualized in a list, in a pie chart or a bar chart.

You can configure which type of objects will be shown on this overview as well as the [display mode](#page-25-8) of each one.

#### **Important**

If you drag the Top 10 and modify the display order and/or remove one of them by clicking on "**X**", the system will save your alterations.

The available type of objects are:

- Application
- Application groups
- Autonomous system
- Autonomous systems group
- Device
- Interfaces group
- Mapped object
- Protocol
- Subnet
- Subnets group
- ToS
- ToS group

#### **Tip**

Click on any object to open its graph in a new tab.

To open this tab in a new window, use the icon  $\Box$ .

To configure the exhibited objects and their display modes, click on  $\bullet$ . Thereafter, select and drag the elements to configure the display order. Check below the meaning of each icon.

#### <span id="page-25-7"></span>**Table 5.1. Icons list**

<span id="page-25-8"></span>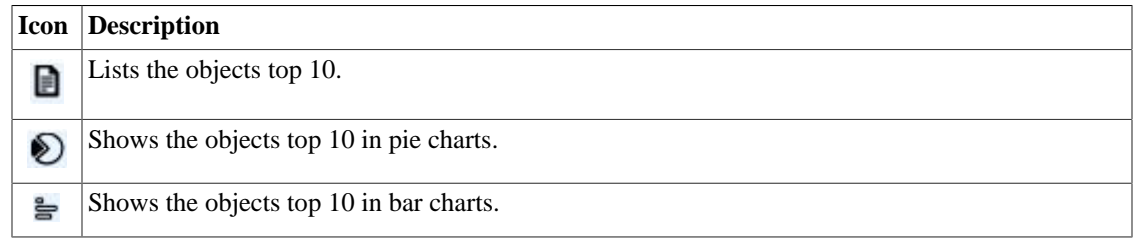

## <span id="page-25-0"></span>**Favorites**

Using this feature, each user can configure its objects of interest for fast access.

### <span id="page-25-1"></span>**Adding objects to the Favorites**

To add objects to your Favorites, simply click the gold star icon shown as the first element of the [graph](#page-18-1) [selection area](#page-18-1) for the desired object.

### <span id="page-25-2"></span>**Removing objects from the Favorites**

To remove objects from your Favorites, simply click the gold star icon shown as the first element of the [graph selection area](#page-18-1) for the desired object.

# <span id="page-25-3"></span>**Totals**

This tab contains only three graphs, which represent the traffic for a [domain](#page-61-0).

# <span id="page-25-4"></span>**Subnets**

The subnets object allows the analysis of IP block ranges. It is also possible to use the subnet group object to create a set of subnets to be analyzed.

### <span id="page-25-5"></span>**Definitions**

- **Subnet destination traffic**: composed by the sum of all flows in which the destination IP address belongs to the IP block range of the subnet.
- **Subnet source traffic**: composed by the sum of all flows in which the source IP address belongs to the IP block range of the subnet.
- **Absolute subnet traffic**: compound by the sum of all flows in which the source IP address or destination belongs to the subnet IP block.
- **External absolute traffic of the subnet**: consisting of the sum of all flows in which the IP address belongs to the subnet's IP block, but the source or destination IP address belongs to an unknown subnet.

### <span id="page-25-6"></span>**Configuration**

To manage the system subnets, access **Historical data**  $\rightarrow$  **Subnets**.

Click the **Subnets** tree menu item to have the list of subnets configured.

To add a new subnet, click on **New** button and fill the form.

| Field                                 | <b>Description</b>                                                                                                    |
|---------------------------------------|----------------------------------------------------------------------------------------------------|
| Name                                  | Subnet name.                                                                                                    |
| Description                           | Subnet description.                                                                                                    |
| IP address blocks                     | Subnets can have more than one address range. Ex:<br>10.0.0.0/24, 10.0.1.0/24, 2001:db8:abcd:2000::/64,<br>2001: cdba: 9abc: 5678: : / 64.  |
| Traffic reference line (bps)          | This value will be plotted in the object graph as a<br>dotted red line.                                                                     |
| Origin activity factor threshold      | Limit of origin Activity factor.                                                                                                    |
| Destination activity factor threshold | Limit of destination Activity factor.                                                                                                    |
| Enable trend analysis                 | Use trend analysis default parameters or set them.<br>Refer on to trend analysis section for hints on how<br>to configure these parameters. |
| Enable TRAFWatcher                    | Select Yes to enable the threat analysis by<br>TRAFwatcher.                                                                                 |
| Subnet groups                         | Subnet group association.                                                                                                    |
| Traffic profile                       | Check the Traffic profile section.                                                                                                    |
| Profile selection box                 | Select the traffic profiles and way they should be<br>applied in this subnet.                                                               |
| Alarm profile                         | Alarm profile association.                                                                                                    |

<span id="page-26-1"></span>**Table 5.2. New subnet form**

### <span id="page-26-0"></span>**Import subnets file**

To import a file of subnets, access **Historical data** → **Subnets**.

Click the **Subnets** tree menu item.

Click the **Import** button and load the file.

A import subnets file has the following fields:

#### <span id="page-26-2"></span>**Table 5.3. Fields from subnet file**

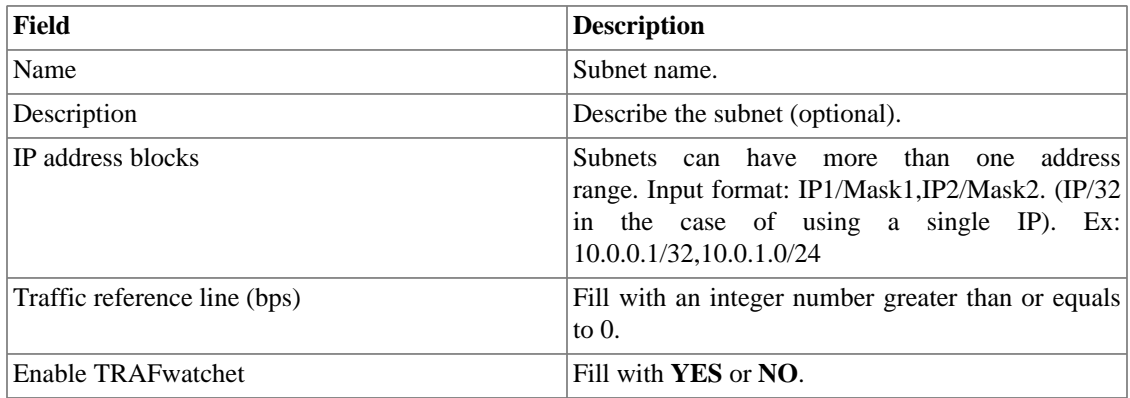

### <span id="page-27-0"></span>**Add subnets metadata**

To access the metadata configuration page, access **Historical Data** → **Subnets**, click on **Subnet** tree menu item and click on **Metadata** button.

Click on **New** button to create a new metadata.

You can change the metadata configuration using the **Edit** button. To check the configuration history, click on **History** button.

To remove a metadata, click on **Delete** button.

#### <span id="page-27-4"></span>**Table 5.4. Metadata fields**

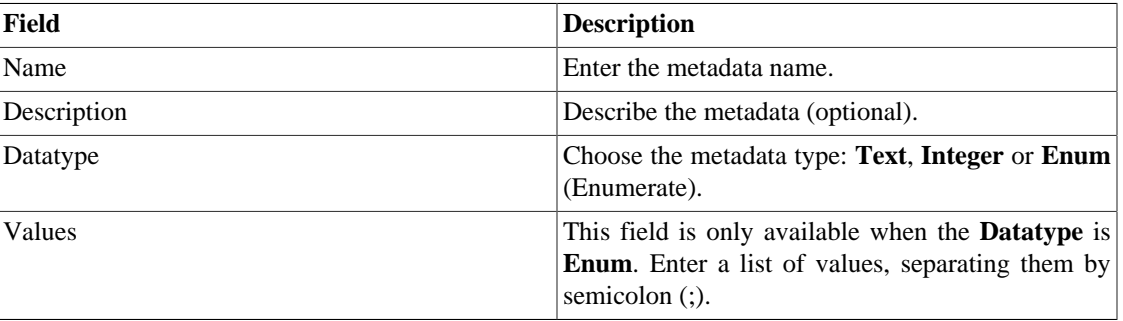

To associate the metadata to a subnet, access the subnets list and click on **Metadata** button beside the subnet that will be configured.

Then, fill the metadata according to its type.

## <span id="page-27-1"></span>**Subnet groups**

Subnet groups can be used to organize your subnets.

### <span id="page-27-2"></span>**Definitions**

- The traffic from the group is the sum of all the individual IP BLOCKs from the subnets contained in the group. This means that duplicated IP BLOCKS will be summed only once in the group traffic.
- When a subnet group is created, it must be associated to a higher group level, which is only organizational.
- TRAFip has by default three such groups and the user can modify their names and create more at **Historical Data** → **Subnets** → **[Aggregation list](#page-28-1)** .

### <span id="page-27-3"></span>**Configuration**

To manage the subnet groups, access **Historical data**  $\rightarrow$  **Subnets**.

Click the **Subnet groups** tree menu item to have the list of subnets configured.

To add a new subnet, fill the form below accordingly:

| Field                        | <b>Description</b>                                                                                                    |
|------------------------------|----------------------------------------------------------------------------------------------------|
| Name                         | Subnet group name                                                                                                    |
| Description                  | Subnet description.                                                                                                    |
| Enable trend analysis        | Trend analysis default parameters. Refer on to trend<br>analysis section for hints on how to configure these<br>parameters. |
| Traffic reference line (bps) | This value will be plotted in the object graph as a<br>dotted red line.                                                     |
| Aggregation                  | Higher organizational group level.                                                                                          |
| <b>Subnets</b>               | Subnet belonging to this group.                                                                                             |
| Alarm profile                | Alarm profile association.                                                                                                  |
| Traffic profile              | Check the Traffic profile section.                                                                                          |
| Profile selection box        | Select the traffic profiles and way they should be<br>applied in this subnet.                                               |

<span id="page-28-2"></span>**Table 5.5. New subnet group form**

### <span id="page-28-0"></span>**Add subnet groups metadata**

To access the metadata configuration page, access **Historical Data** → **Subnets**, click on **Subnet groups** tree menu item and click on **Metadata** button.

Click on **New** button to create a new metadata.

You can change the metadata configuration using the **Edit** button. To check the configuration history, click on **History** button.

To remove a metadata, click on **Delete** button.

#### <span id="page-28-3"></span>**Table 5.6. Metadata fields**

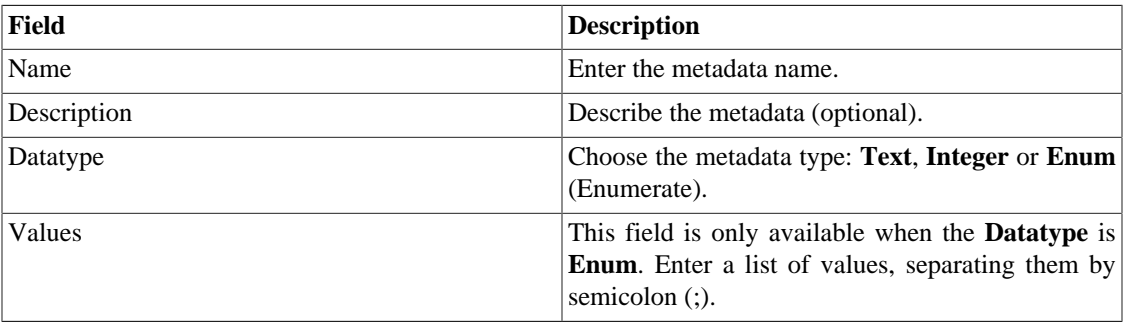

To associate the metadata to a subnet group, access the subnet groups list and click on **Metadata** button beside the group that will be configured.

Then, fill the metadata according to its type.

# <span id="page-28-1"></span>**Aggregation**

This object is only a organizational level where that you can use to organize the TRAFip subnet groups.

Each subnet group can be place in only one aggregation.

To manage the aggregation, access **Historical Data** → **Subnets** → **Aggregation list** menu.

<span id="page-29-1"></span>To add a new aggregation, fill the form below accordingly:

#### **Table 5.7. New aggregation form**

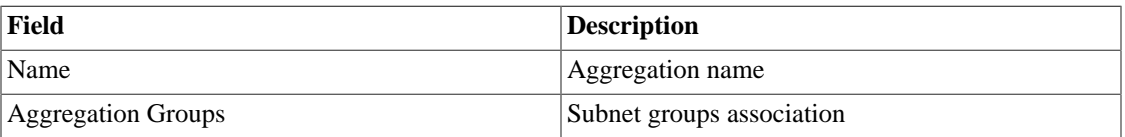

### <span id="page-29-0"></span>**Devices**

To map logical and physical device's objects like interfaces, the system has a mapper process that periodically runs and performs the mappings [\(See Mappers configuration section\).](#page-66-0) There is a preconfigured mapper to map device's interfaces that uses the ifDescr OID to perform this task.

#### **Procedure 5.1. Device configuration steps**

- 1. Select **Historical data**  $\rightarrow$  **Devices**  $\rightarrow$  **Device** .
- <span id="page-29-2"></span>2. Click the **New** button and fill the form below.

#### **Table 5.8. New device form**

<span id="page-29-3"></span>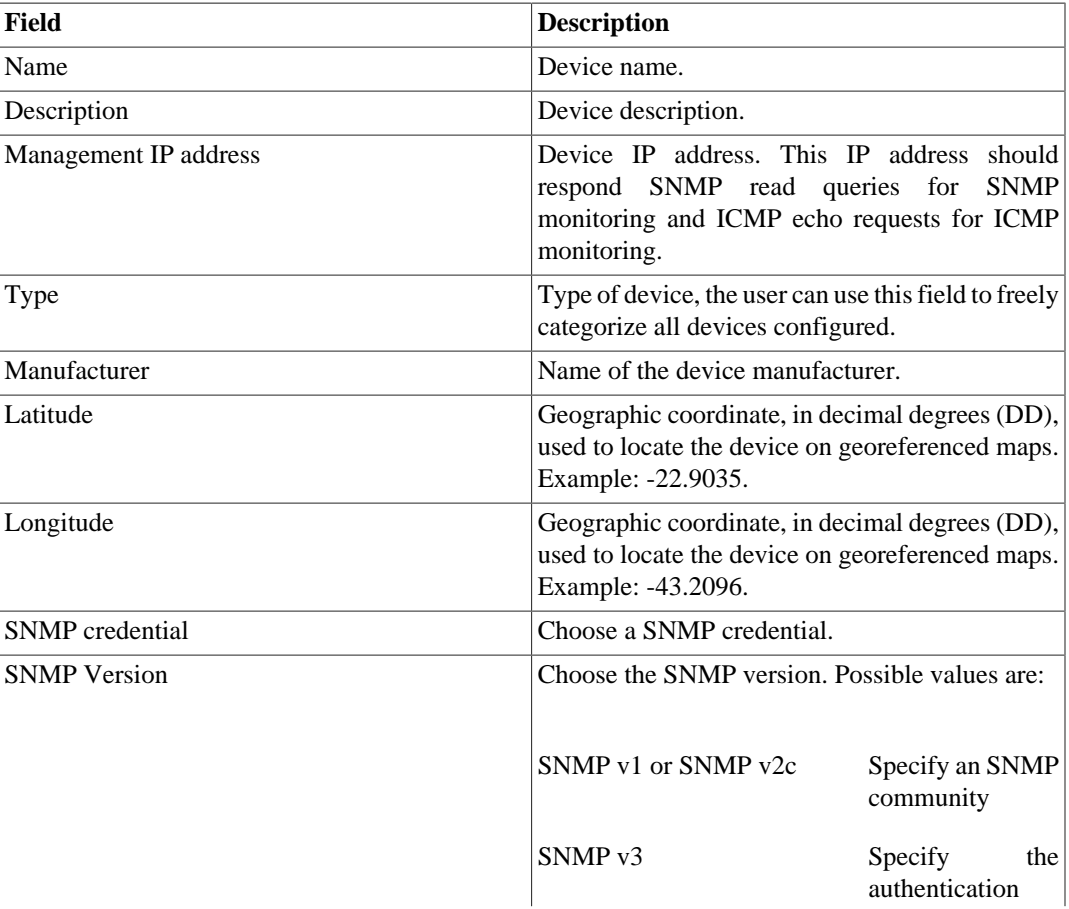

<span id="page-30-0"></span>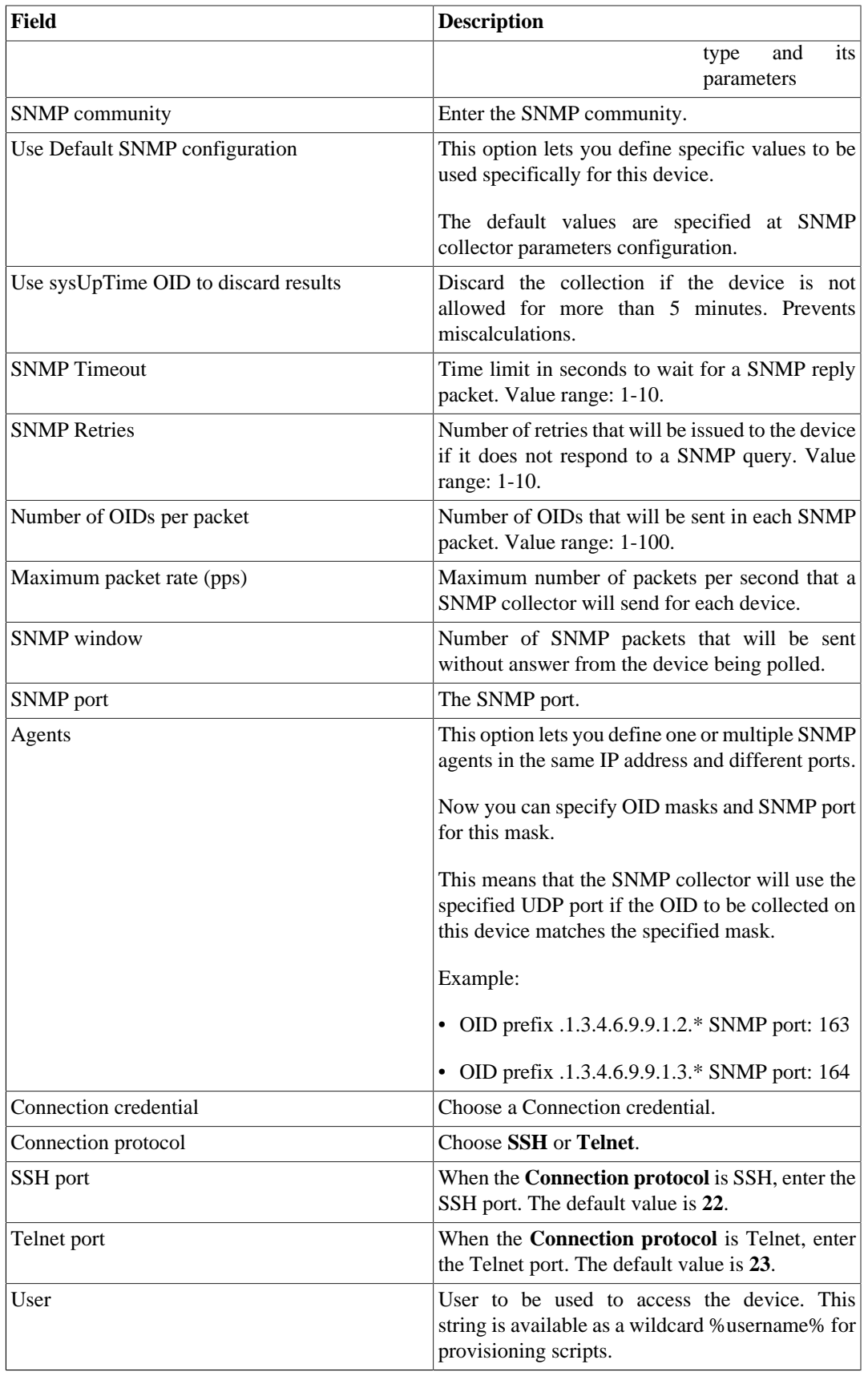

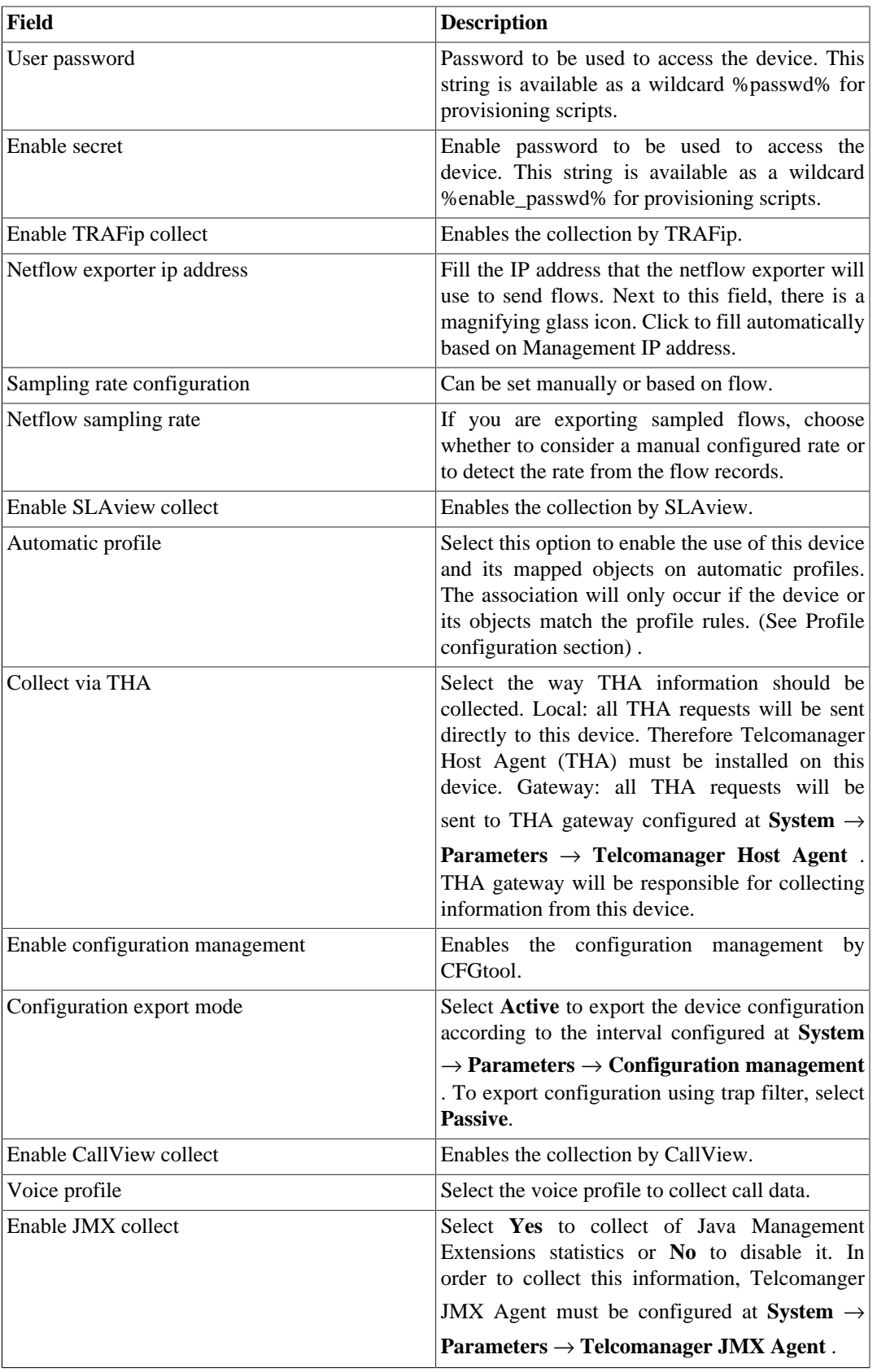

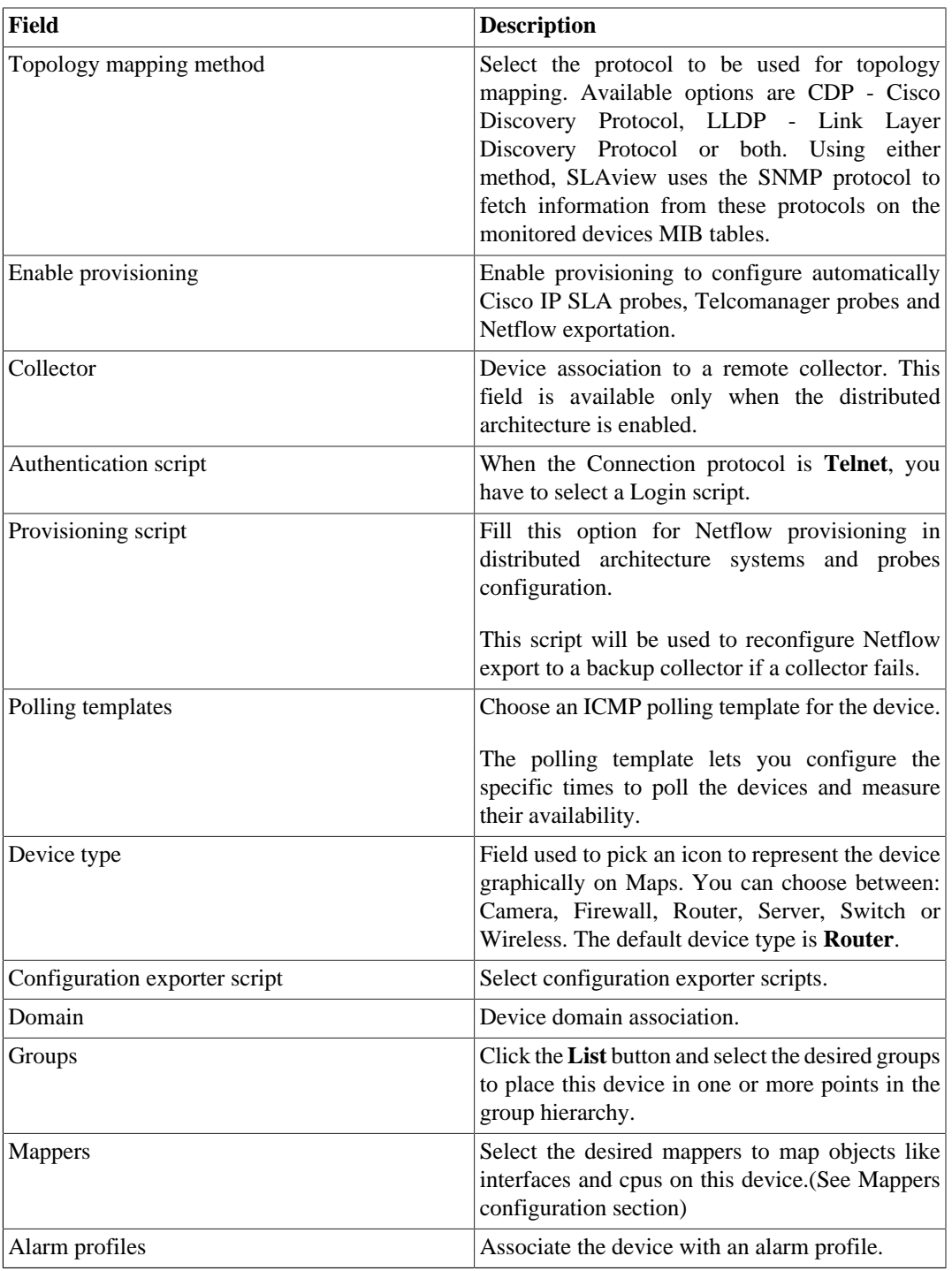

### <span id="page-32-0"></span>**Create Device using Wizard**

There is a wizard for device creation that will guide you and validate each step at a time.

- 1. Select **Historical Data**  $\rightarrow$  **Devices**  $\rightarrow$  **Wizard**.
- 2. Fill the fields according to the table above.
- 3. During the creation, you are able to test the equipment connectivity, map the device's object and test mapped objects association to profiles, for instance.
- 4. After this, you can view and save your new device.

### <span id="page-33-0"></span>**Verifying mapped objects for the device**

Click the Mapped objects icon in the tree menu area to see all the mapped objects of the system. Acessing the form of each one, you can enable the [trend analysis](#page-54-0) and enter a description.

It is also possible to check the configuration history and delete the object using the **History** and **Delete** buttons.

There is a filter at the top of the page with options to select located and not located objects. Not located itens are mapped objects that are not being located by one of the device's mappers. Ex: an interface module that was removed from a router will cause its interfaces to go to not located state.

At the tree menu area, below each device, the system shows its mapped objects. The icons color indicates the following conditions:

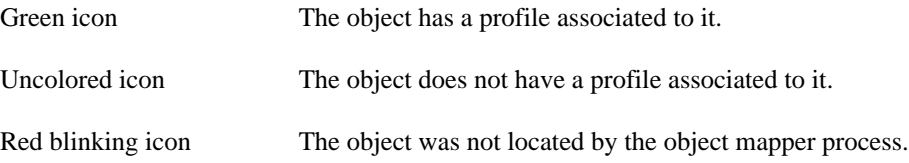

### <span id="page-33-1"></span>**Import devices file**

To import a file of devices, access **Historical data** → **Devices**.

Click the **Devices** tree menu item.

Click the **Import** button and load the file.

<span id="page-33-2"></span>A import devices file has the following fields:

#### **Table 5.9. Fields from device file**

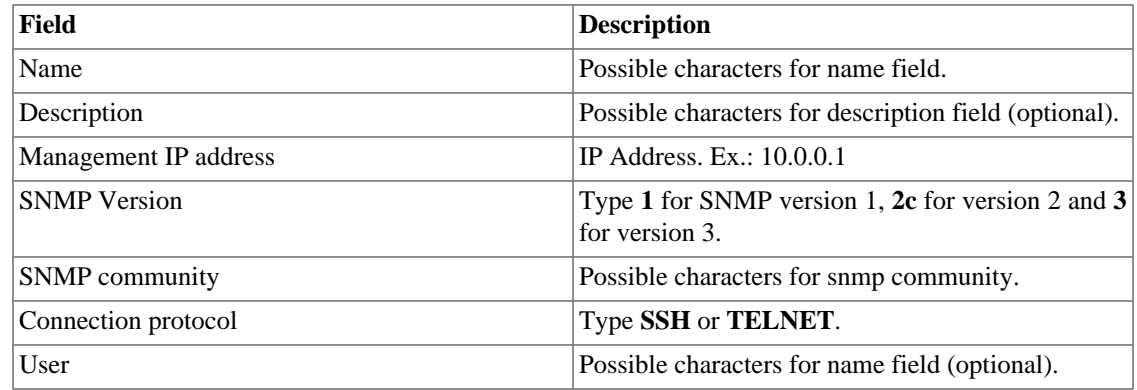

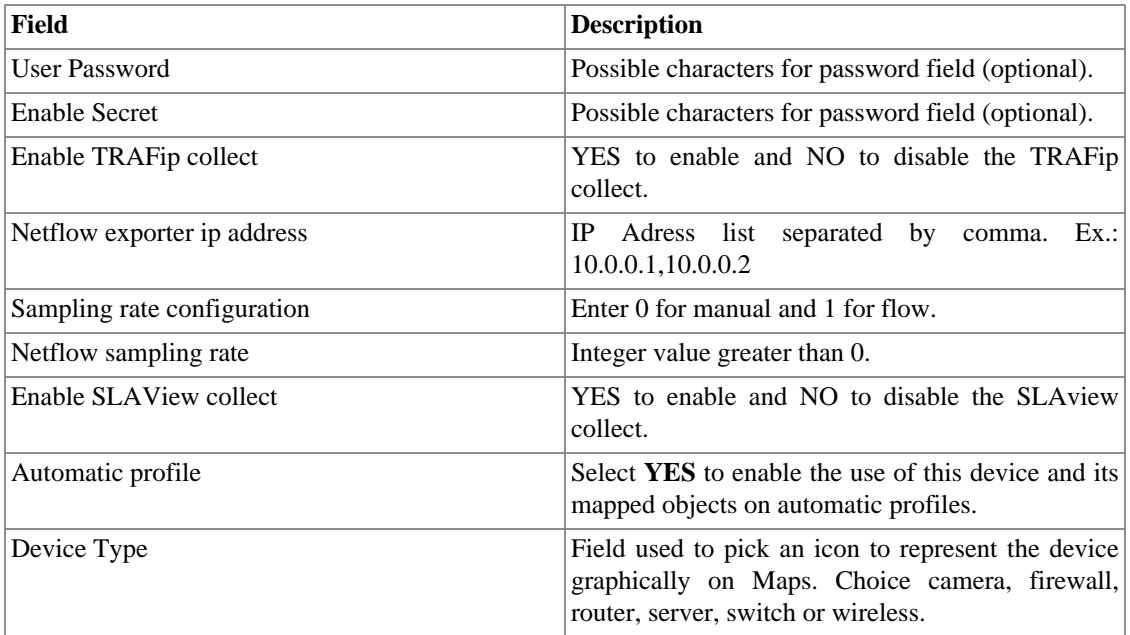

### <span id="page-34-0"></span>**Batch operations**

It's possible to perform some operations for multiple devices at the same time. To do so, you must select one or more devices and use the **Enable** select box right above the device list. The operations available are:

- **TRAFip**: enables TRAFip collect.
- **SLAview**: enables SLAview collect.
- **CFGTool**: enables configuration management.
- **CFGTool Physical Inventory**: enables physical inventory collect.
- **CALLview**: enables CALLView collect.

### <span id="page-34-1"></span>**Add devices metadata**

To access the metadata configuration page, access **Historical Data** → **Devices**, click on **Device** tree menu item and click on **Metadata** button.

Click on **New** button to create a new metadata.

You can change the metadata configuration using the **Edit** button. To check the configuration history, click on **History** button.

<span id="page-34-2"></span>To remove a metadata, click on **Delete** button.

#### **Table 5.10. Metadata fields**

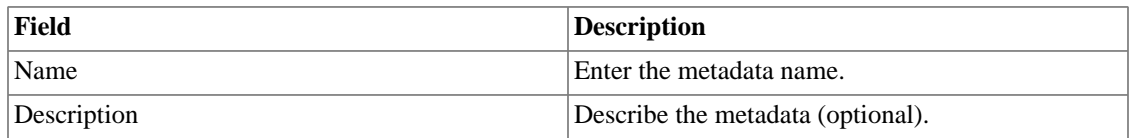

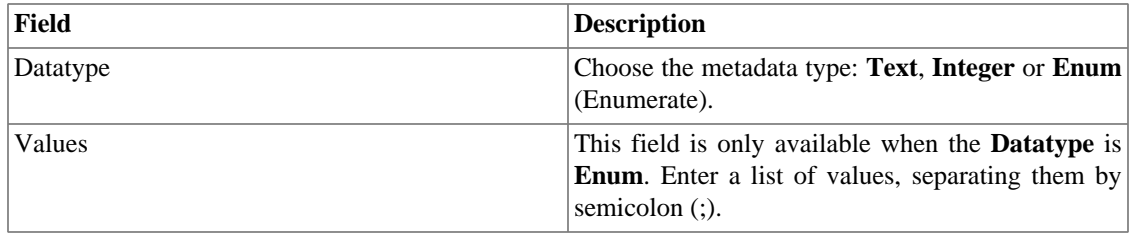

To associate the metadata to a device, access the devices list and click on **Metadata** button beside the device that will be configured.

Then, fill the metadata according to its type.

#### **Important**

If the device icon is red, it means all its exports IP's are down.

### <span id="page-35-0"></span>**Interface group**

Interface groups allow the detailed analysis of a single interface or a group of interfaces, because profiles can be applied to them and one interface can be associated to more than one interface group.

To create a new interface group, access the **Historical data** → **Devices** → **Interface group** menu and click the **New** button.

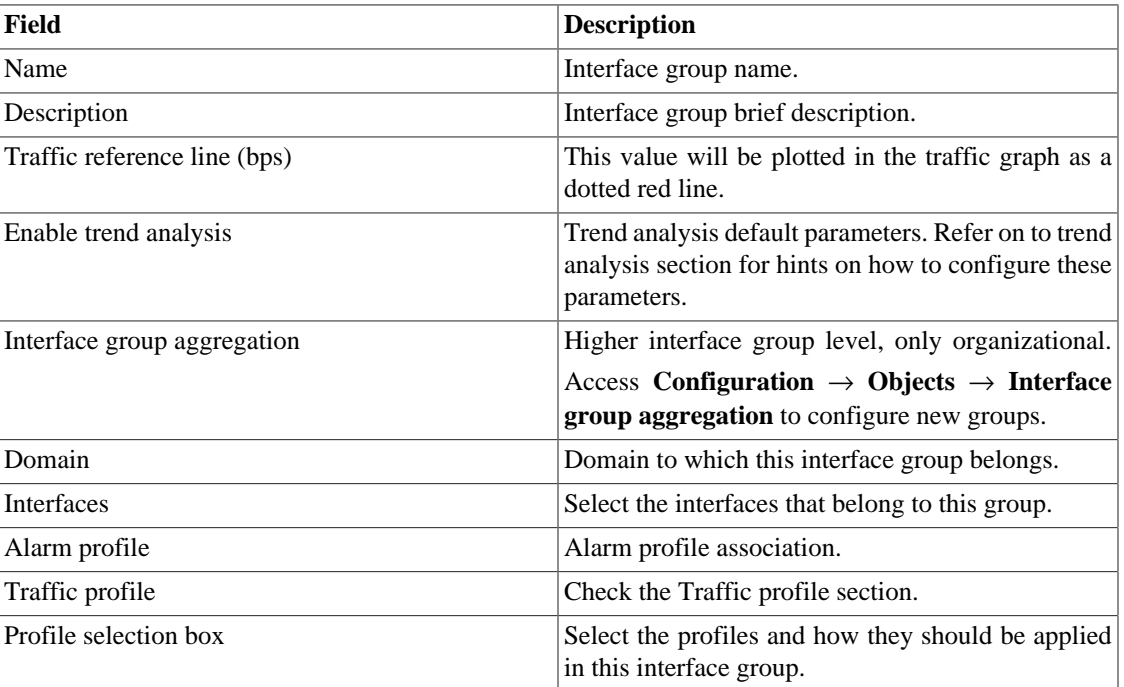

#### <span id="page-35-2"></span>**Table 5.11. Interface group form**

### <span id="page-35-1"></span>**Unmatched traffic**

All traffic that does not have an input interface or an output interface. This may occur for several reasons: packet loss, traffic destined or originated to the device itself, routing problems, etc.
### **Add interface groups metadata**

To access the metadata configuration page, access **Historical Data** → **Devices**, click on **Interface groups** tree menu item and click on **Metadata** button.

Click on **New** button to create a new metadata.

You can change the metadata configuration using the **Edit** button. To check the configuration history, click on **History** button.

To remove a metadata, click on **Delete** button.

#### **Table 5.12. Metadata fields**

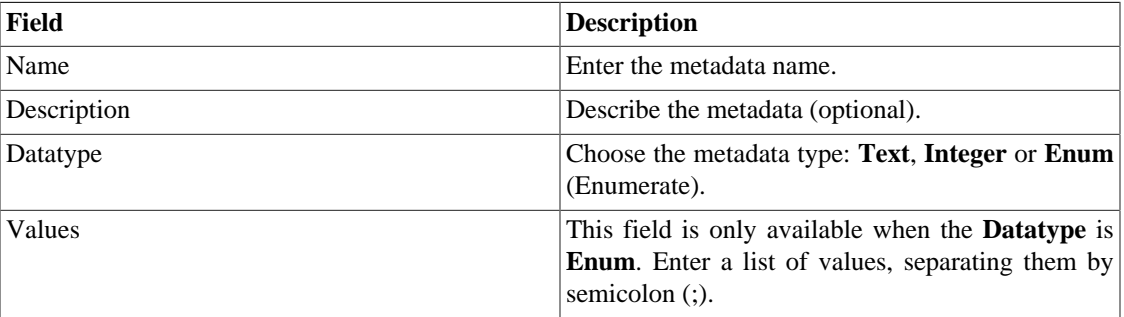

To associate the metadata to an interface group, access the interface groups list and click on **Metadata** button beside the group that will be configured.

Then, fill the metadata according to its type.

# **Applications**

The application object are represented by a match rule that combines IP addresses, ports and a Layer 4 OSI protocol.

Access **Historical data** → **Applications** → **Application** to manage currently configured applications and add new ones.

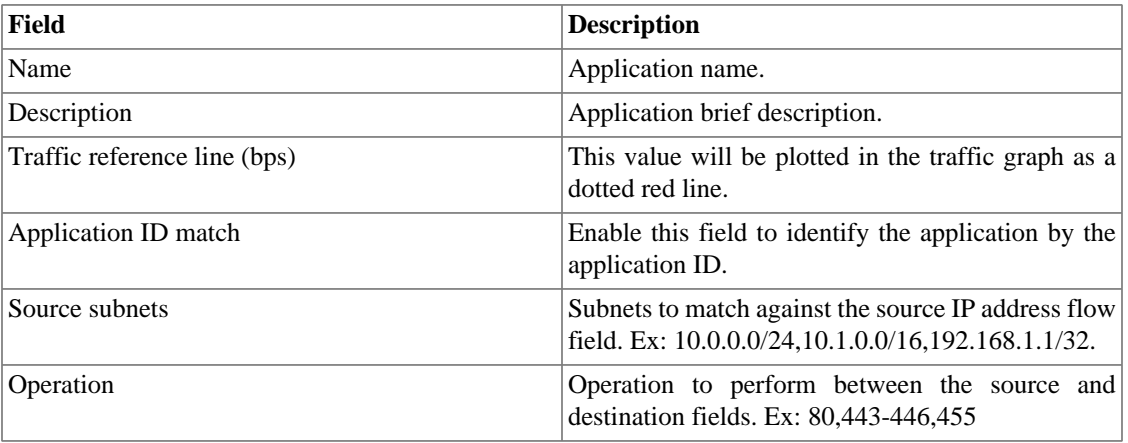

#### **Table 5.13. Application form**

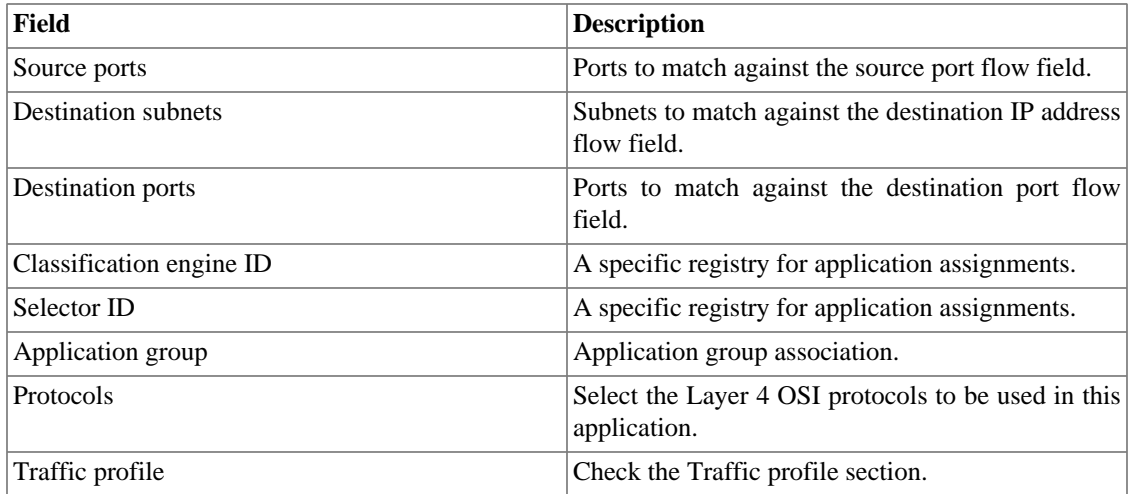

## **Classification**

The applications will be classified according to the priority list at **Historical data** → **Applications** → **Application** .

Each flow will match for only one application.

To change the classification priority, select one or more application and click the UP or DOWN arrows that appear on the left above the application list.

## **Import applications file**

To import a file of applications, access **Historical data** → **Applications**.

Click the **Applications** tree menu item.

Click the **Import** button and load the file.

A import applications file has the following fields:

#### **Table 5.14. Fields from application file**

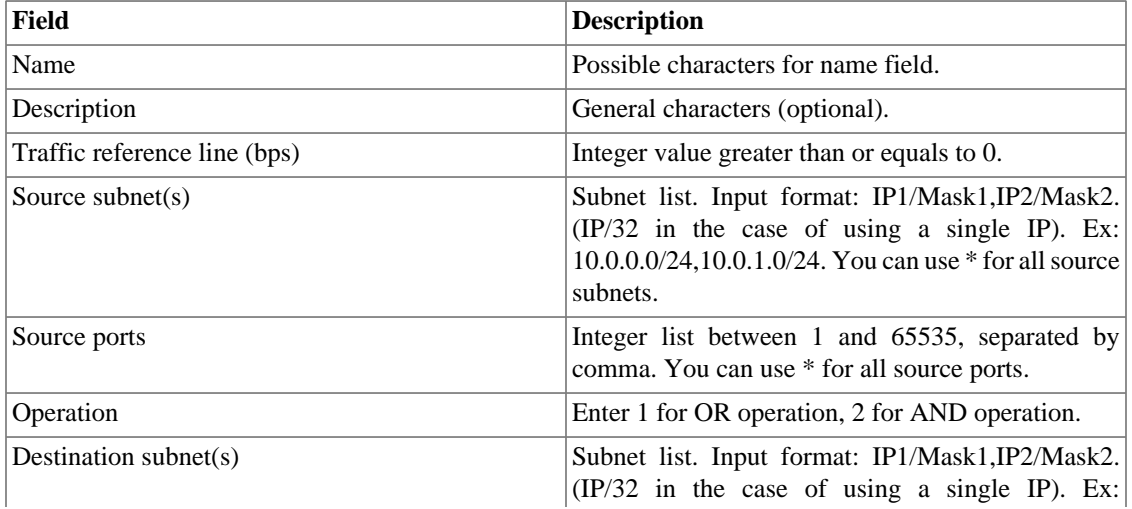

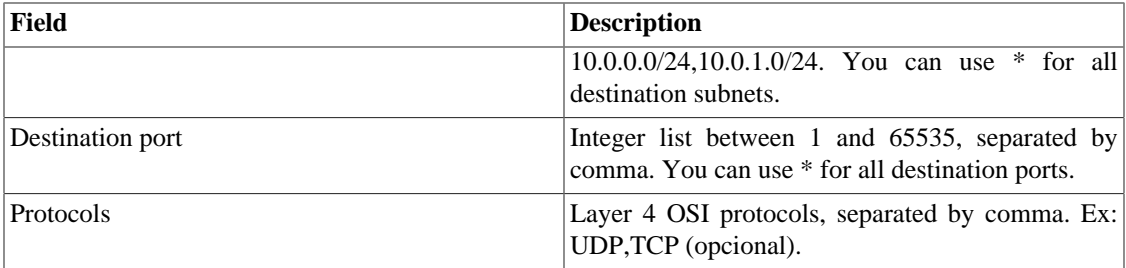

## **Add applications metadata**

To access the metadata configuration page, access **Historical Data** → **Applications**, click on **Application** tree menu item and click on **Metadata** button.

Click on **New** button to create a new metadata.

You can change the metadata configuration using the **Edit** button. To check the configuration history, click on **History** button.

To remove a metadata, click on **Delete** button.

#### **Table 5.15. Metadata fields**

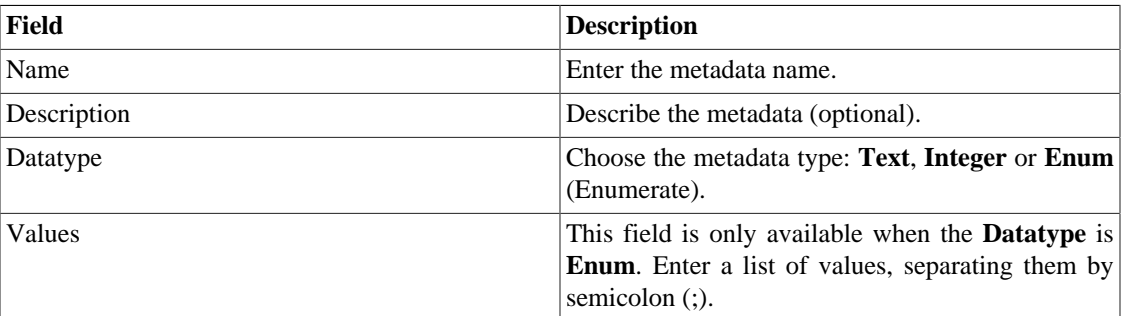

To associate the metadata to an application, access the applications list and click on **Metadata** button beside the application that will be configured.

Then, fill the metadata according to its type.

## **Application groups**

Application groups will be useful to organize your applications. Using this object type, you can have a consolidated view of a group of Applications.

To configure a new application group, access **Historical data** → **Applications** → **Application group** .

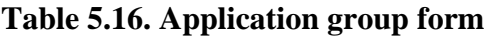

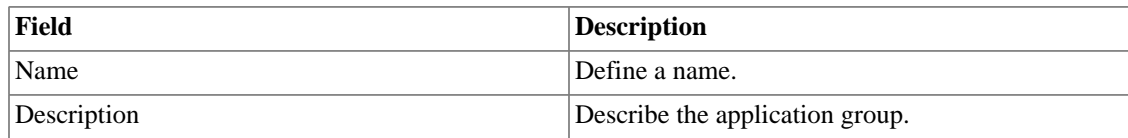

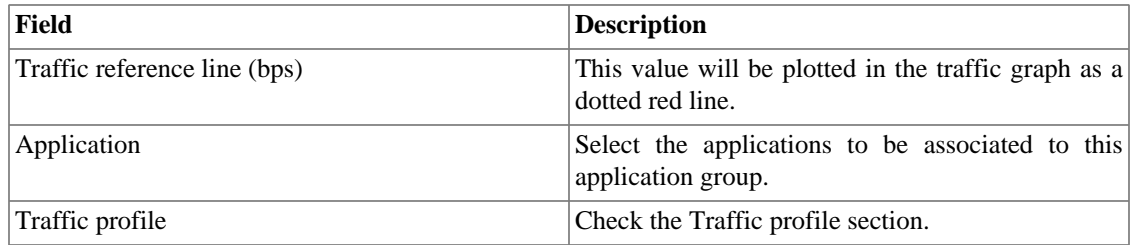

### **Add application groups metadata**

To access the metadata configuration page, access **Historical Data** → **Applications**, click on **Application group** tree menu item and click on **Metadata** button.

Click on **New** button to create a new metadata.

You can change the metadata configuration using the **Edit** button. To check the configuration history, click on **History** button.

To remove a metadata, click on **Delete** button.

#### **Table 5.17. Metadata fields**

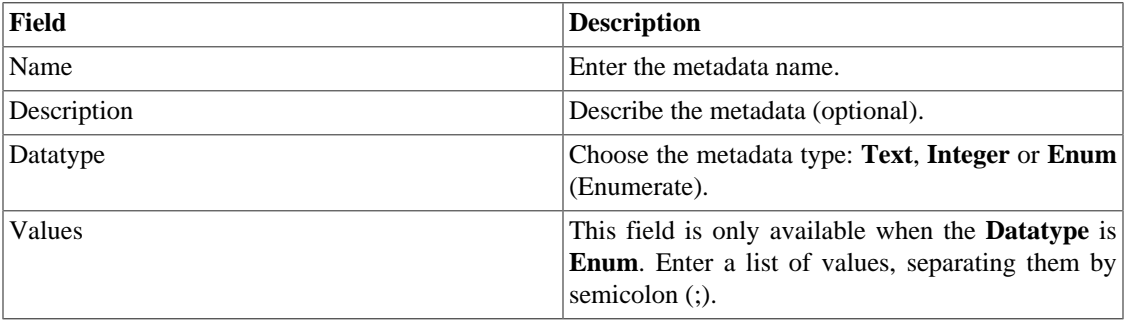

To associate the metadata to an application group, access the application groups list and click on **Metadata** button beside the application that will be configured.

Then, fill the metadata according to its type.

## **Protocols**

This object refers to the transport layer of the TCP/IP model. The object is basically represented by a number indicating the protocol for each flow. Example: 17 for UDP traffic and 6 for TCP traffic.

Access **Historical data** → **Protocols** → **Protocol** to manage currently configured protocols and add new ones.

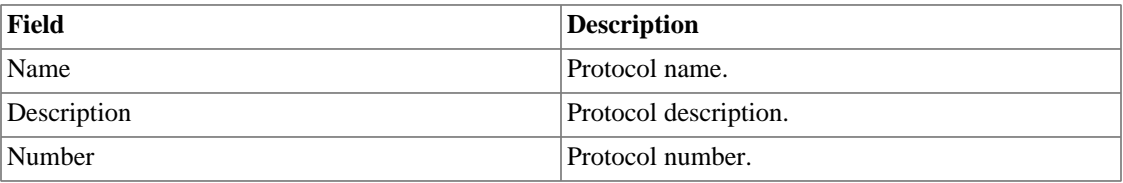

#### **Table 5.18. Protocol form**

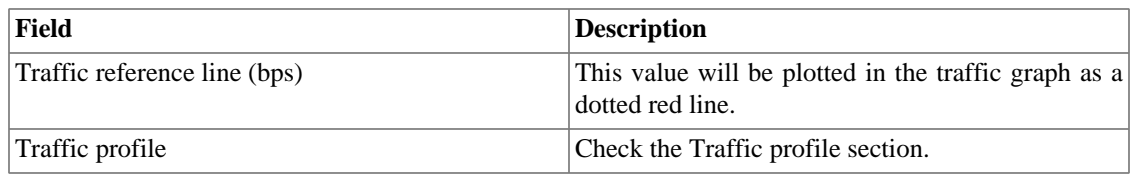

### **Import protocols file**

To import a file of protocols, access **Historical data** → **Protocols**.

Click the **Protocols** tree menu item.

Click the **Import** button and load the file.

A import protocols file has the following fields:

#### **Table 5.19. Fields from protocol file**

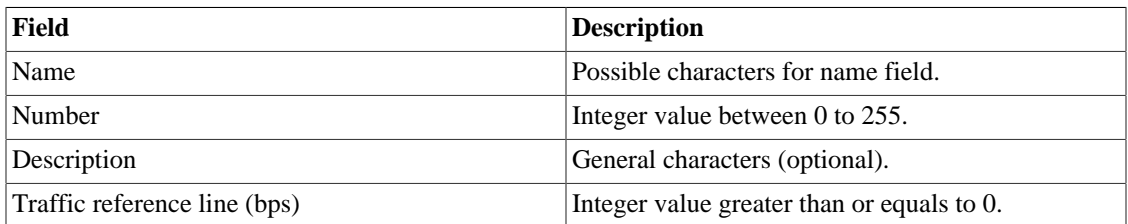

## **Add protocols metadata**

To access the metadata configuration page, access **Historical Data** → **Protocols**, click on **Protocol** tree menu item and click on **Metadata** button.

Click on **New** button to create a new metadata.

You can change the metadata configuration using the **Edit** button. To check the configuration history, click on **History** button.

To remove a metadata, click on **Delete** button.

#### **Table 5.20. Metadata fields**

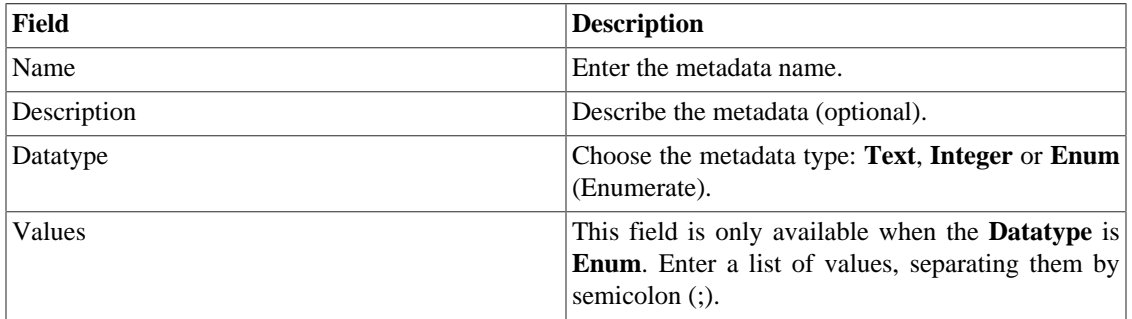

To associate the metadata to a protocol, access the protocols list and click on **Metadata** button beside the protocol that will be configured.

Then, fill the metadata according to its type.

# **ASN**

As defined in RFC 1930, an autonomous system is a collection of connected IP routing prefixes under the control of one or more network operators that presents a common, clearly defined routing policy to the internet.

This object matches the origin AS flow field to form its source traffic and the destination AS flow field to form its destination traffic.

#### **Tip**

Some routers can populate the AS flow fields with the final destination/source AS or with the peer AS information. In Cisco routers, you should configure the command **ip flow-export version {1| 5|9 [origin-AS|peer-AS/}**.

To configure a new AS, access **Historical data**  $\rightarrow$  **ASN**  $\rightarrow$  **Autonomous system** .

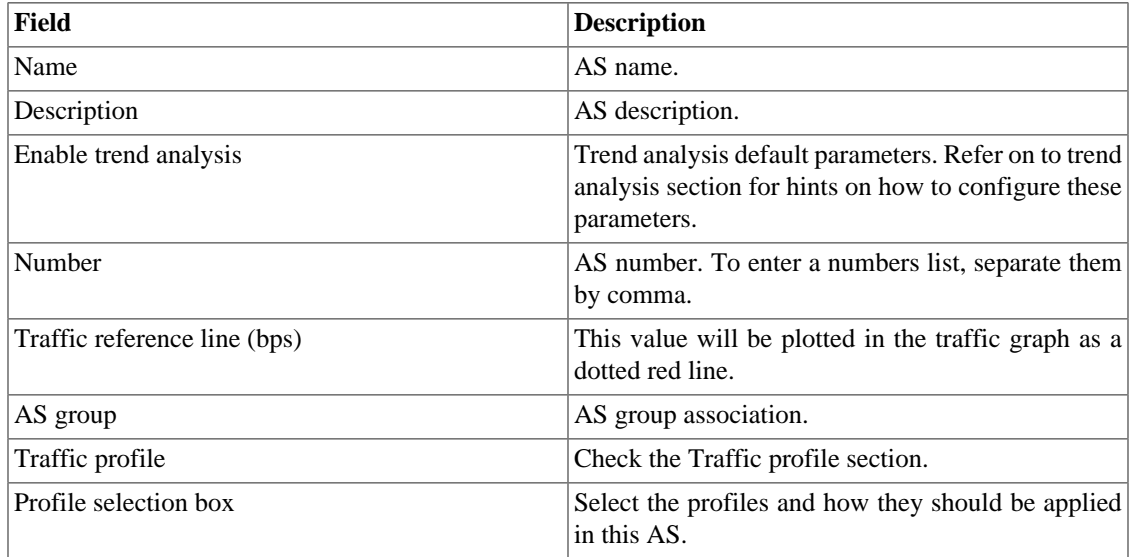

#### **Table 5.21. AS form**

### **Import autonomous system file**

To import a file of devices, access **Historical data**  $\rightarrow$  **ASN**.

Click the **Autonomous system** tree menu item.

Click the **Import** button and load the file.

A import autonomous system file has the following fields:

#### **Table 5.22. Fields from autonomous system file**

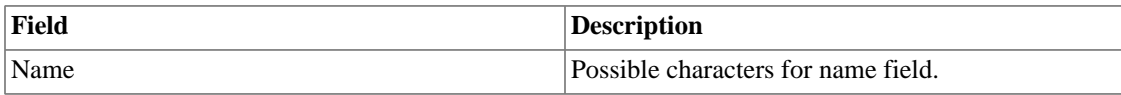

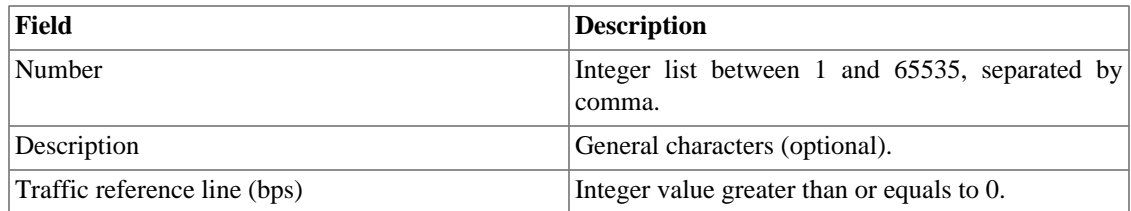

## **Add autonomous systems metadata**

To access the metadata configuration page, access **Historical Data** → **ASN**, click on **Autonomous system** tree menu item and click on **Metadata** button.

Click on **New** button to create a new metadata.

You can change the metadata configuration using the **Edit** button. To check the configuration history, click on **History** button.

To remove a metadata, click on **Delete** button.

#### **Table 5.23. Metadata fields**

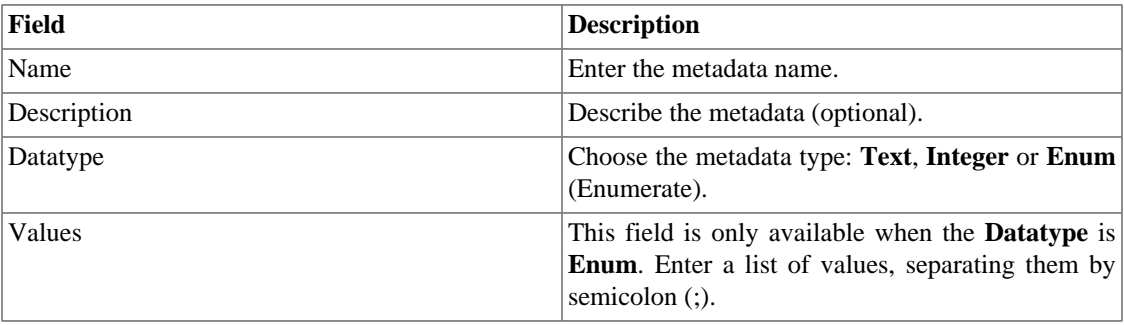

To associate the metadata to an autonomous system, access the autonomous systems list and click on **Metadata** button beside the AS that will be configured.

Then, fill the metadata according to its type.

## **Autonomous system group**

You can use the AS groups to have a consolidated view of a group of Autonomous Systems. For example, the ASs from each continent.

To configure a new AS group, access **Historical data** → **ASN** → **Autonomous system group** .

#### **Table 5.24. AS group form**

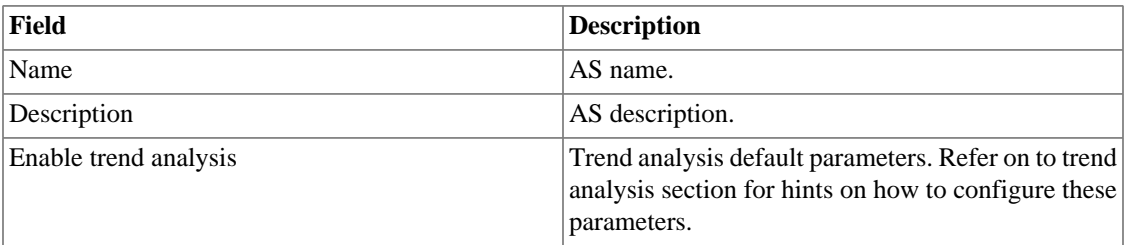

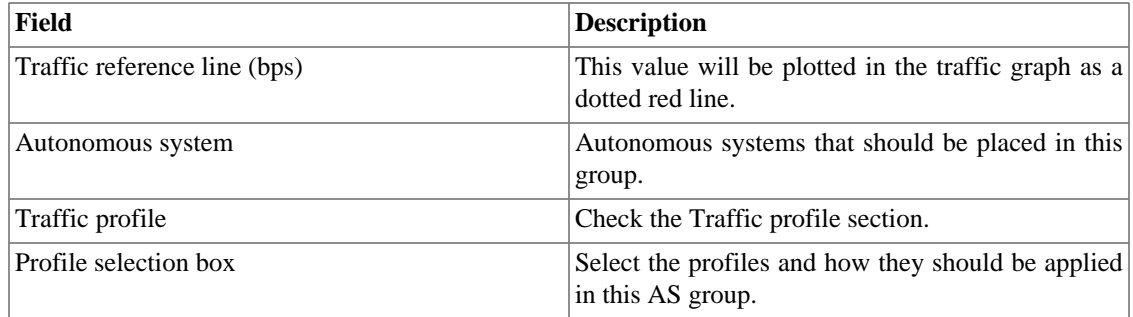

### **Add autonomous system groups metadata**

To access the metadata configuration page, access **Historical Data** → **ASN**, click on **AS group** tree menu item and click on **Metadata** button.

Click on **New** button to create a new metadata.

You can change the metadata configuration using the **Edit** button. To check the configuration history, click on **History** button.

To remove a metadata, click on **Delete** button.

#### **Table 5.25. Metadata fields**

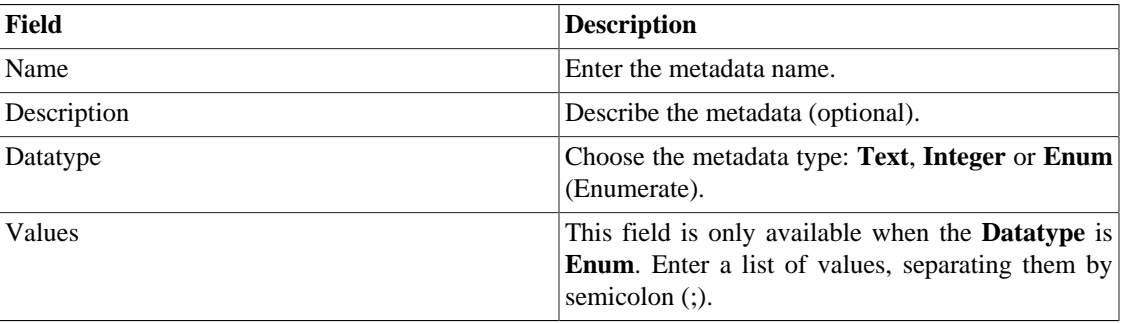

To associate the metadata to an autonomous system group, access the autonomous system groups list and click on **Metadata** button beside the AS group that will be configured.

Then, fill the metadata according to its type.

# **Type of service**

The type of service object represents the ToS field of the IP protocol header. This field is exported for each flow and it does not have source nor destination.

This field is usually used to mark packets at the network edge, so they can be treated by the appropriate QoS policies by the core network routers.

#### **Important**

Be aware that Cisco netflow will not export the ToS field with the correct value for traffic going out of the border routers to core routers if the packets are being marked at the WAN interface. So

only packets coming from the core routers will have the correct values exported in the ToS field, because they are already marked when they reach the edge router. To have the flow packets from the edge routers correctly marked, you should mark the packets at the LAN interface.

To manage the ToS objects, access **Historical data**  $\rightarrow$  ToS  $\rightarrow$  ToS .

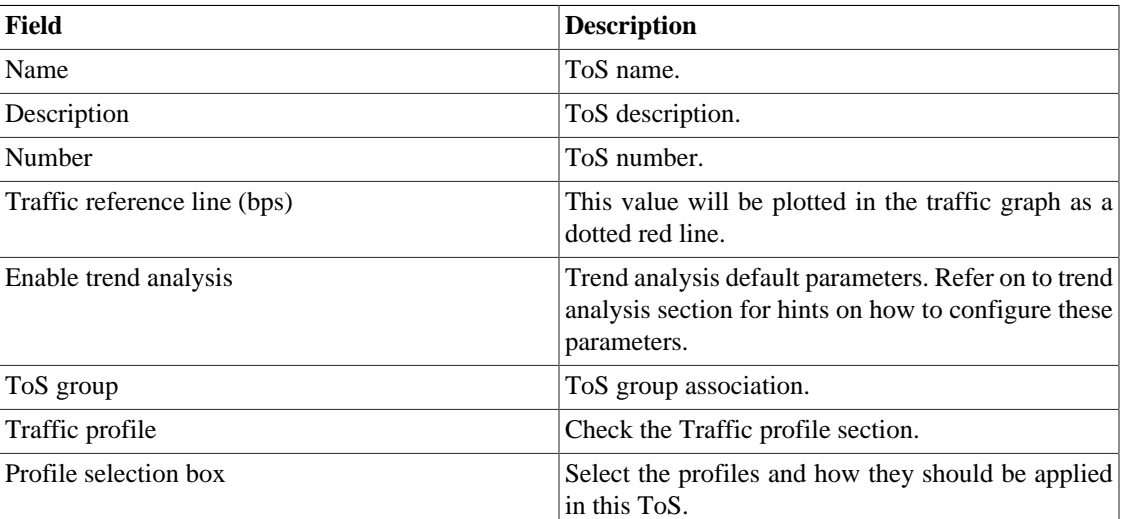

#### **Table 5.26. ToS form**

## **Import ToS file**

To import a file of ToS, access **Historical data** → **ToS**.

Click the **ToS** tree menu item.

Click the Import button and load the file.

A import ToS file has the following fields:

**Table 5.27. Fields from ToS file**

| Field                        | <b>Description</b>                                       |
|------------------------------|----------------------------------------------------------|
| Name                         | Possible characters for name field.                      |
| Number                       | Integer list between 1 and 65535, separated by<br>comma. |
| Description                  | General characters (optional).                           |
| Traffic reference line (bps) | Integer value greater than or equals to 0.               |

## **Add ToS metadata**

To access the metadata configuration page, access **Historical Data**  $\rightarrow$  **ToS**, click on **ToS** tree menu item and click on **Metadata** button.

Click on **New** button to create a new metadata.

You can change the metadata configuration using the **Edit** button. To check the configuration history, click on **History** button.

To remove a metadata, click on **Delete** button.

**Table 5.28. Metadata fields**

| Field       | <b>Description</b>                                                                                                    |
|-------------|----------------------------------------------------------------------------------------------------|
| Name        | Enter the metadata name.                                                                                                    |
| Description | Describe the metadata (optional).                                                                                                    |
| Datatype    | Choose the metadata type: Text, Integer or Enum<br>(Enumerate).                                                                             |
| Values      | This field is only available when the <b>Datatype</b> is<br><b>Enum.</b> Enter a list of values, separating them by<br>semicolon $($ ; $).$ |

To associate the metadata to a ToS, access the ToS list and click on **Metadata** button beside the ToS that will be configured.

Then, fill the metadata according to its type.

## **ToS group**

You can use the ToS groups to have a consolidated view of a group of ToSs. For example, the ToSs used to mark video traffic.

To configure a new ToS group, access **Historical data**  $\rightarrow$  ToS  $\rightarrow$  ToS group .

**Table 5.29. ToS group form**

| Field                        | <b>Description</b>                                                                                                    |
|------------------------------|----------------------------------------------------------------------------------------------------|
| Name                         | ToS group name.                                                                                                    |
| Description                  | ToS group description.                                                                                                    |
| Enable trend analysis        | Trend analysis default parameters. Refer on to trend<br>analysis section for hints on how to configure these<br>parameters. |
| Traffic reference line (bps) | This value will be plotted in the traffic graph as a<br>dotted red line.                                                    |
| <b>ToS</b>                   | ToS objects that should be placed in this group.                                                                            |
| Traffic profile              | Check the Traffic profile section.                                                                                          |
| Profile selection box        | Select the profiles and how they should be applied<br>in this ToS group.                                                    |

### **Add ToS groups metadata**

To access the metadata configuration page, access **Historical Data** → **ToS**, click on **ToS group** tree menu item and click on **Metadata** button.

Click on **New** button to create a new metadata.

You can change the metadata configuration using the **Edit** button. To check the configuration history, click on **History** button.

To remove a metadata, click on **Delete** button.

**Table 5.30. Metadata fields**

| Field       | <b>Description</b>                                                                                                    |
|-------------|----------------------------------------------------------------------------------------------------|
| Name        | Enter the metadata name.                                                                                                    |
| Description | Describe the metadata (optional).                                                                                                    |
| Datatype    | Choose the metadata type: Text, Integer or Enum<br>(Enumerate).                                                                             |
| Values      | This field is only available when the <b>Datatype</b> is<br><b>Enum.</b> Enter a list of values, separating them by<br>semicolon $($ ; $).$ |

To associate the metadata to a ToS group, access the ToS groups list and click on **Metadata** button beside the group that will be configured.

Then, fill the metadata according to its type.

# **Reports**

## <span id="page-46-0"></span>**Templates**

For almost all reports available on the system, you have the option to save them as templates once you fill the report fields.

### **Saving**

- 1. Open the desired report and select the Save template option.
- 2. Fill the fields below:

#### **Table 5.31. Template Form**

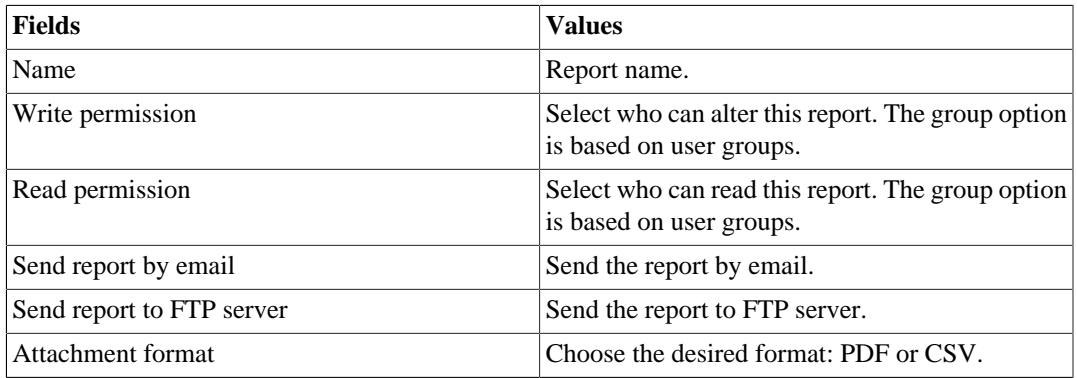

3. Fill the other report fields and click the **Send** button.

After executing the steps above, the saved report is available at the **Template list** for each report type.

### **Scheduling**

- 1. Open the Template list for the report or create a new report.
- 2. Select the Schedule template option.
- 3. Select the apropriate schedule option.

#### **Schedule options**

- One execution: It can be **Instant** or **Scheduled**. The data start and end times will be the start time and end times of the report.
- Daily: Define a **Scheduled report time** and every day, at this time, it will be executed a 1 day report. If the **Consider execution day** option is enabled, the execution day will be considered in this period.
- Weekly: Define a **Week-day** and time and every week, at this day and time, it will be executed a 7 days report. The data start and end times will be from Sunday 00h to Saturday 23h59min of the previous week. If the **Consider execution day** option is enabled, the execution day week will be considered in this period.
- Monthly: Define a **Execution day** and time and every month, at this day and time, it will be executed a 31 days report. The data start and end times will be from day 01 00h to the last day at 23h59min of the previous month. If the **Consider execution day** option is enabled, the execution day month will be considered in this period.

#### **Tip**

In order to schedule a report, you must save it as a template.

#### **Tip**

When a report is ready, it is sent an e-mail to users. The [SMTP server](#page-96-0) should be configured and also each user email at the [user configuration form.](#page-79-0)

### **Editing**

After the template is saved, an **Edit** button appears at the template list and can be used to change the report parameters.

### **Visualizing reports**

After the system runs a template, a new report instance is generated.

All report instances can be accessed through the Details button available for each template.

To visualise a report instance, follow the procedure below:

- 1. Click the **Details** button for the desired template.
- 2. Choose the desired output format between HTML, CSV and PDF.
- 3. Click the **Show** button for the desired report instance.

### **Managing disk space**

The total space available and currently used by the template reports is listed below the template list.

The system has a reserved storage area that is shared for all reports.

You can increase or decrease this space by going to **System**  $\rightarrow$  **Parameters**  $\rightarrow$  **[Data storage](#page-87-0)**.

You can delete generated reports by clicking the Details button at template list for the desired template.

## **Data Cube**

The data cube report provides a consolidated view of the objects traffic. Through it, you will can build analysis where traffic can be broken down based on all objects, without limitation as in [Traffic Profiles](#page-59-0).

In that way, you can discover, for instance, the total of bytes, packets and flows transmitted from an interface A to an interface B, of application X and ToS CS0, from 10 a.m. to 10 p.m.. In **Pivot table** mode, you can also have a graphic visualization of this traffic.

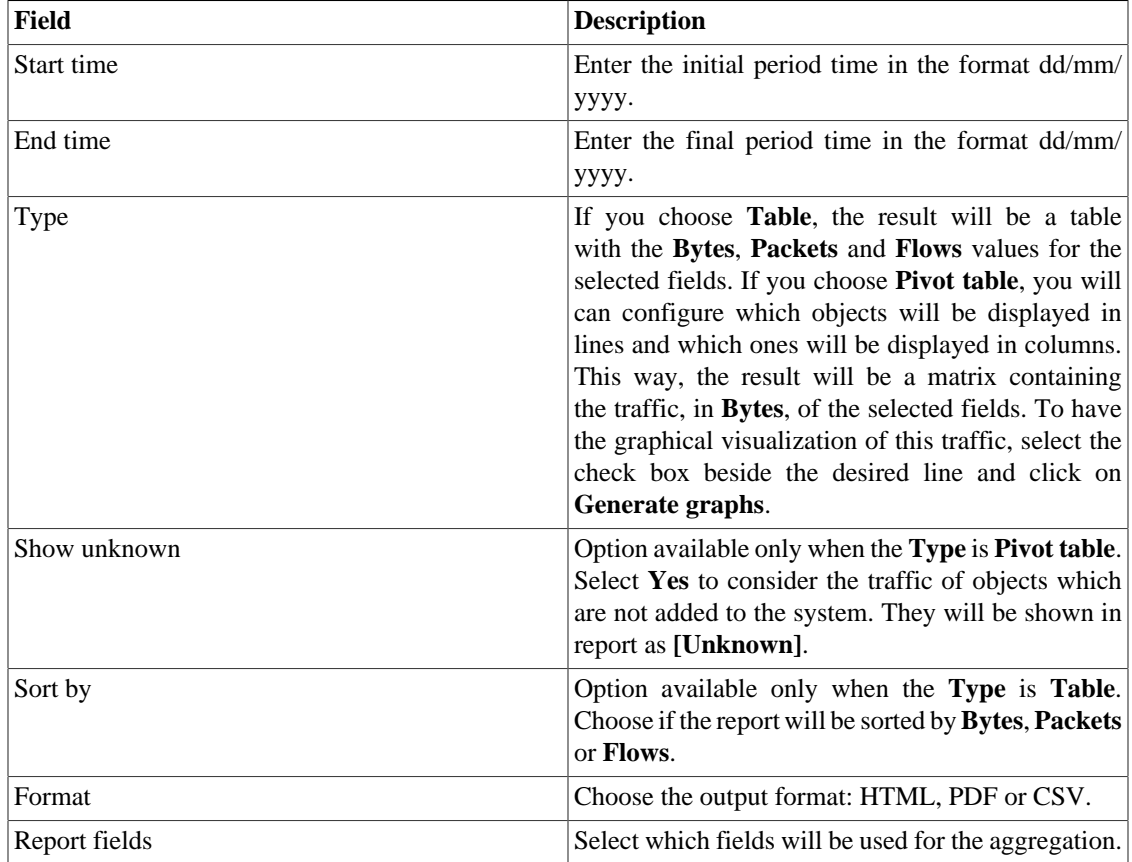

#### **Table 5.32. Data cube report form**

#### **Important**

This report has maximum period of 31 days.

## **Characterized Top N**

The Characterized Top N report provides pie charts of objects against traffic profiles.

For each object, the input and output traffic from the Top 5 traffic profile objects will be displayed.

To have data on this report, you need to configure objects and associate them to [traffic profiles,](#page-59-0) which should contain other objects.

This way, you will be able to obtain a consolidated view of subnet distribution traffic against interfaces groups, for instance.

| Field                | <b>Description</b>                                                                             |
|----------------------|------------------------------------------------------------------------------------------------|
| Start time           | Enter the initial period time in the format dd/mm/<br>уууу.                                    |
| End time             | Enter the final period time in the format dd/mm/<br>уууу.                                      |
| Objects number       | Enter an integer value to set how many objects will<br>be displayed. The maximum value is 100. |
| Object type          | Choose the type of the objects.                                                                |
| Traffic profile type | Content.<br>Select<br>the traffic profile<br>type:<br><b>Distribution and Matrix.</b>          |
| Profile object type  | Select the object type of the traffic profile.                                                 |
| Sort by              | Choose if the objects will be sorted by Average or<br>Percentage limit.                        |

**Table 5.33. Characterized Top N Report**

## **IP Mapping**

The IP Mapper is an mapping agent for IP addresses and names. The user should configure one mapping script and the agent execution interval (in minutes). The script can be configured acessing the option **IP mapping** in **Configuration** → **Scripts**. The IP Mapper need be enabled in **System** → **Parameters** → **IP Mapping** where is also possible configure the execution interval and the maximum storage period.

To visualize the mapped IP addresses and names, access **Historical Data** → **Reports** → **IP Mapping** .

| Field                  | <b>Description</b>                                       |
|------------------------|----------------------------------------------------------|
| Filter by name         | Fill to filter by name.                                  |
| Filter by ip           | Fill to filter by IP address.                            |
| Filter by mapping time | Select to use filters by initial and final mapping time. |
| Initial mapping time   | Fill with the desired initial mapping time.              |
| Final mapping time     | Fill with the desired final mapping time.                |

**Table 5.34. IP Mapping form**

## **Top N**

### **Definitions**

Top N reports provides consolidated statistics for all object types.

The report output wil display statistics from all objects of the selected type, including the percentage of limit.

### **Launch a new report**

- 1. Access **Historical data**  $\rightarrow$  **Reports**  $\rightarrow$  **Top N**.
- 2. Choose the desired object type or a template from the template list.
- 3. Fill the form:

#### **Table 5.35. Top N report**

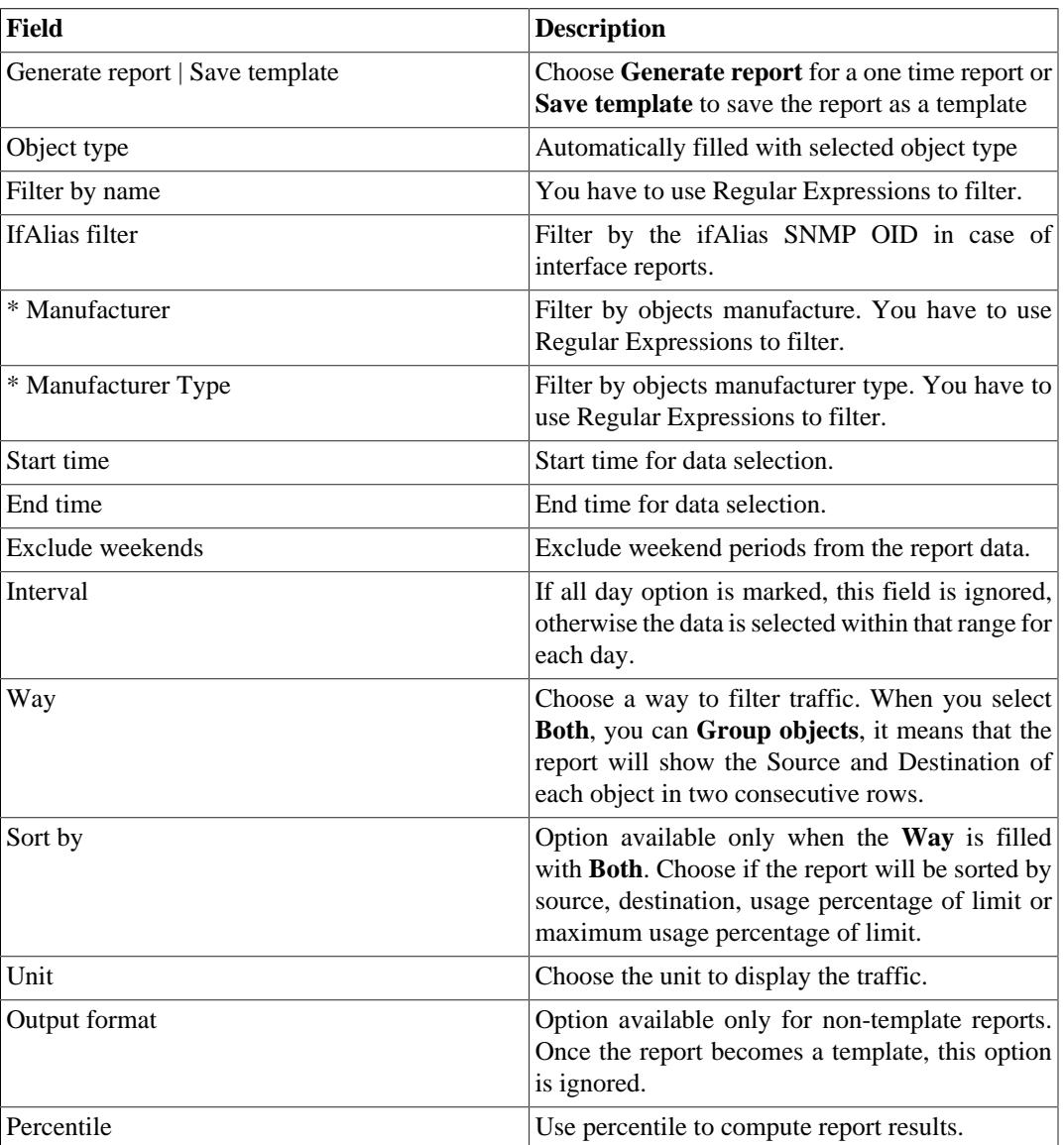

\* Only available for Device, Interfaces and Interfaces SNMP reports.

#### **Tip**

If you select packets or flows under the unit field, you will be able to detect some suspicious activities, like a subnet with a number of packets or flows that is not compatible with its traffic.

## <span id="page-51-0"></span>**Traffic profile**

### **Definitions**

This report is based on the summarized data.

To have data on this report, you need to configure objects and associate those objects to [traffic profiles](#page-59-0), which should contain other objects.

This way, you will be able to obtain traffic matrix of, for example, subnets against subnets, subnets against applications, interfaces against subnets and so on.

#### **Launch a new report**

- 1. Access **Historical data** → **Reports** → **Traffic profile** → **New report** .
- 2. Fill the form:

#### **Table 5.36. Traffic profile report**

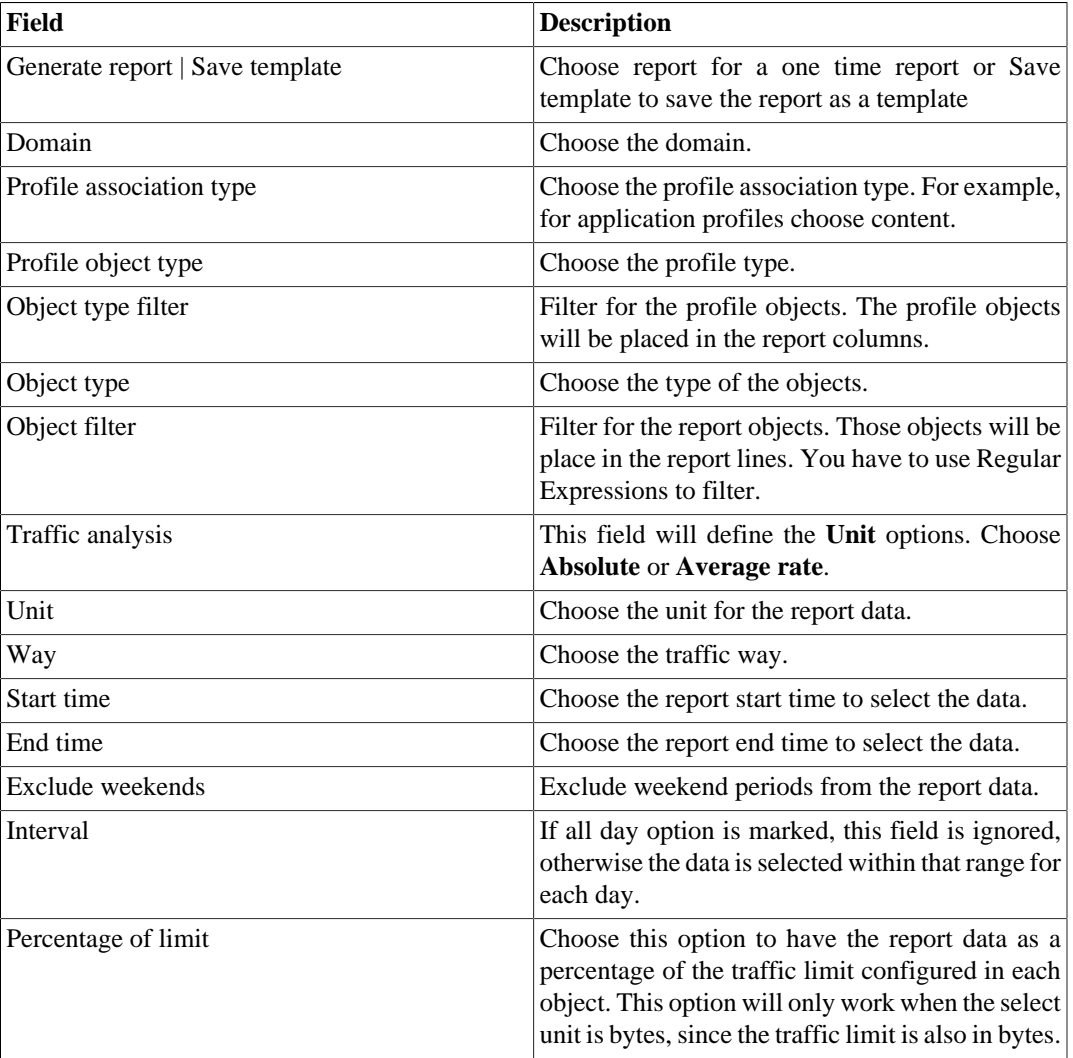

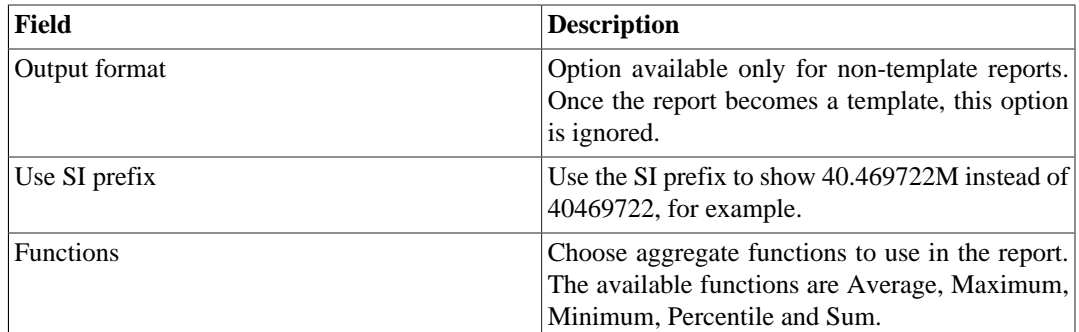

## **Syslog**

### **Definitions**

You can configure any device to send syslog messages to TRAFip.

The messages are received at UDP port 514.

The syslog messages will be stored and deleted based on the [syslog storage configuration](#page-87-1).

### **Launch a new report**

- 1. Access **Historical data**  $\rightarrow$  **Reports**  $\rightarrow$  **Syslog**  $\rightarrow$  **New report** .
- 2. Fill the form:

#### **Table 5.37. Syslog report**

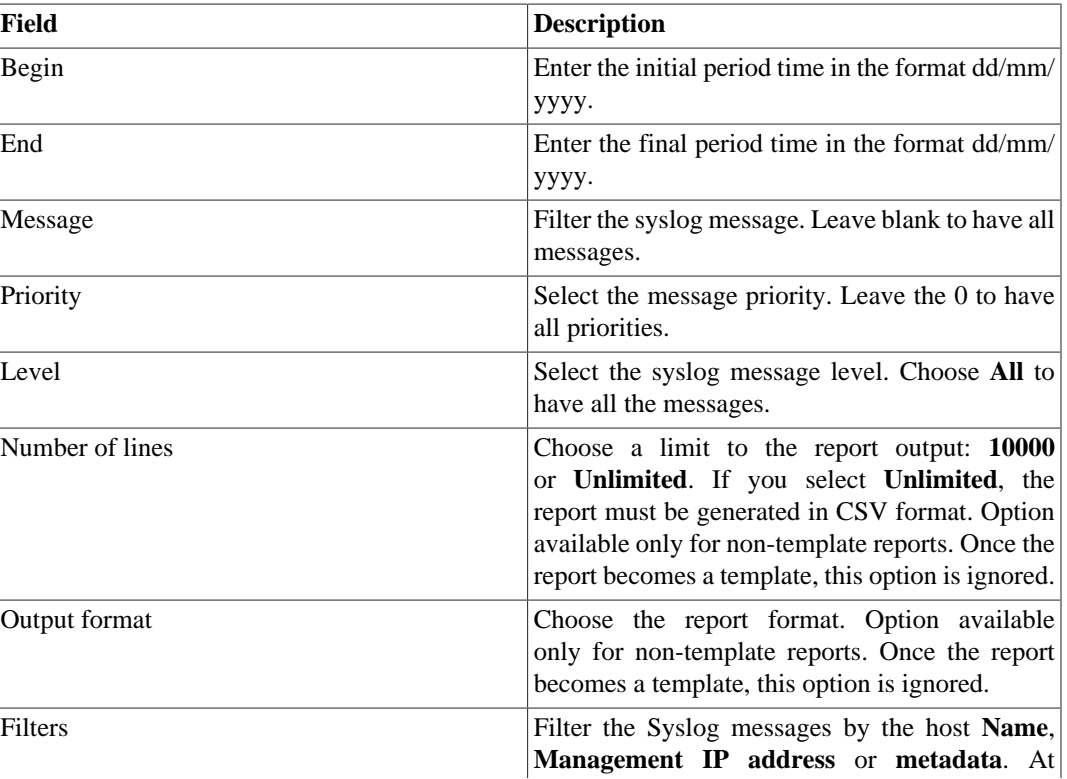

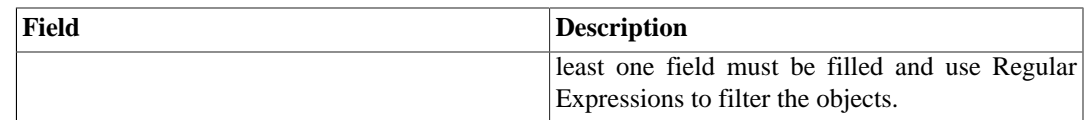

3. Click the Send button.

## **Rawdata**

### **Definitions**

Rawdata reports provides detailed and consolidated statistics for all flows collected by TRAFip.

The more fields you select, the bigger and more detailed the report output will be.

### **Launch a new report**

- 1. Access **Historical data**  $\rightarrow$  **Reports**  $\rightarrow$  **Raw data**.
- 2. Choose the **Schedule new report** option or a template from the **Scheduled reports** option.
- 3. Fill the form:

#### **Table 5.38. Raw data report**

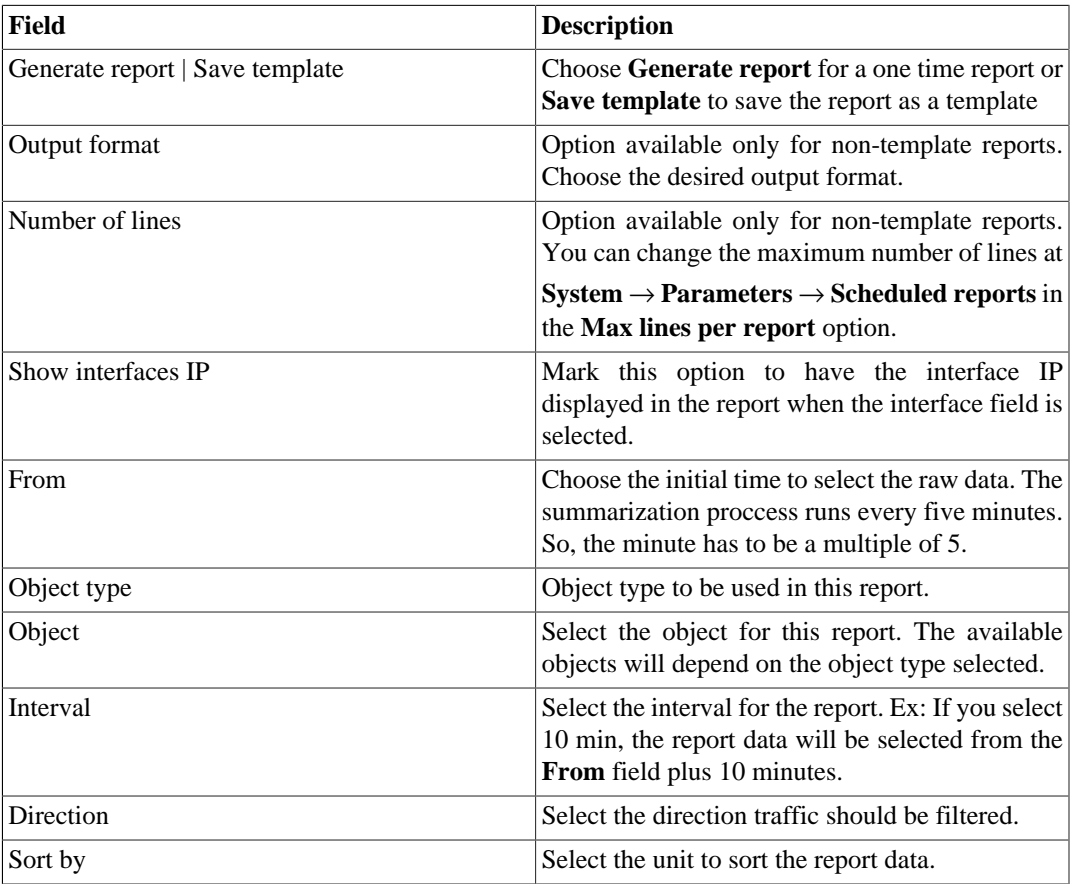

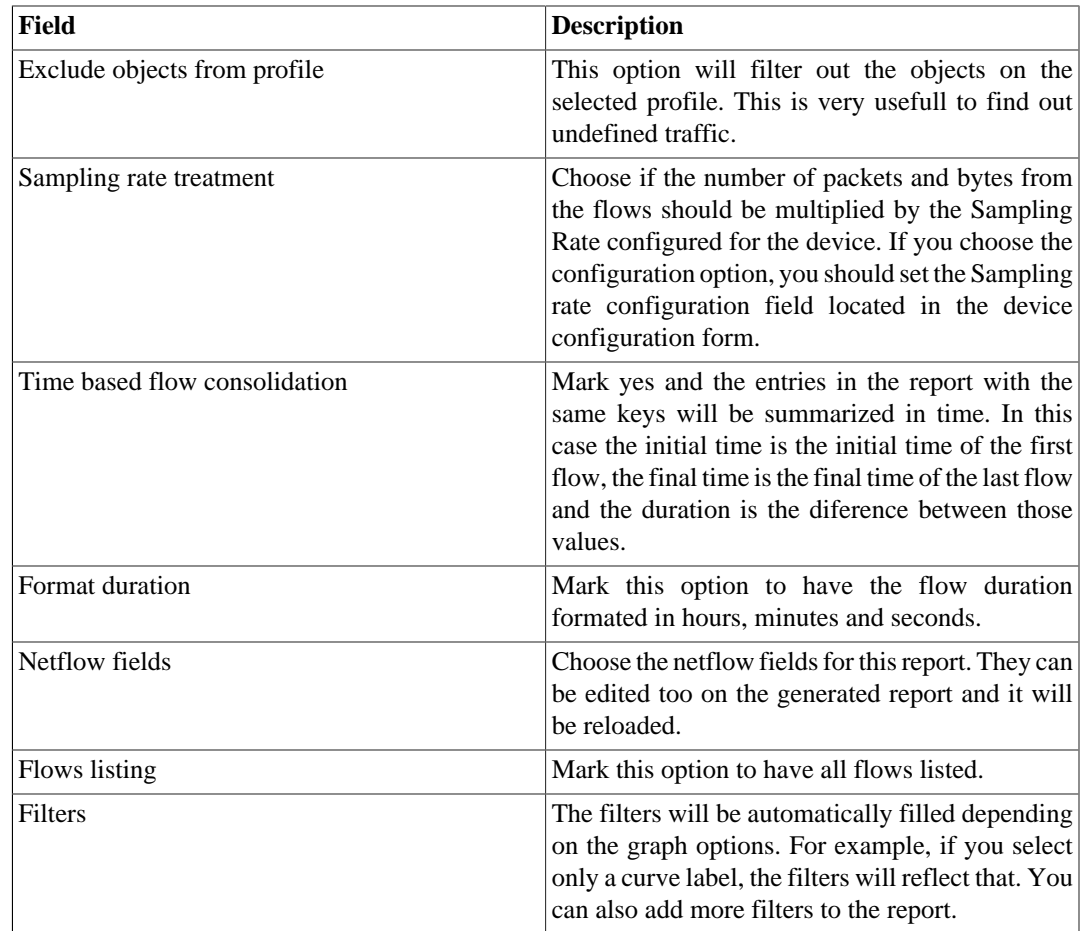

4. On the generated report, you will can translate: IP address to group, IP address to subnet, IP address to IP Mapper, IP address to hostname, IP address to netbios, AS numbers, flows to application, flows to ToS and flows to ToS group. Furthermore, it's possible to visualize the objects Top 10 in a pie

chart (for this purpose, click on icon  $\ddot{Q}$ ).

5. By clicking on source IP or destination IP, it will be displayed an animation showing the flow-toflow in the selected IP in a period of 5 minutes.

#### **Tip**

The rawdata database is indexed by the exporters ip addresses, so if you know the device or interface that exported the traffic you want to check out, you should issue the rawdata report on the specific device or interface. This way the report will be faster and demand less system resources.

## <span id="page-54-0"></span>**Trend Analysis**

Once this feature is enabled, the system is able to predict the behavior for any graph curve and inform a violation date for a given threshold or given the date, inform curve value.

### **Configuration**

Access **System** → **Parameters** → **Trend analysis**

| Field             | <b>Description</b>                                                                                                    |
|-------------------|----------------------------------------------------------------------------------------------------|
| Degree of freedom | The polynomial order to be used. Currently only<br>first degree polynomials are supported.                                                                                                    |
| Sampling          | Configure the sampling for day, week or month<br>granularity for the trend analysis process.                                                                                                  |
| History           | Configure the number of samples that will be<br>analyzed. Ex: If you choose the value $6$ for history<br>and week for sampling, the system will analyse 6<br>weeks back to predict the trend. |
| Interval          | If <b>All day</b> option is marked, this field is ignored,<br>otherwise the analysis will consider only the<br>configured range for each day.                                                 |

**Table 5.39. Trend analysis configuration form**

### **Enabling projection for a graph curve**

- 1. Access **Configuration**  $\rightarrow$  **Traffic Profiles**.
- 2. Click the Edit button for the desired profile or create a new one.
- 3. Click **Yes** at the **Enable trend analysis** select box and choose **Standard configuration** or customize configurations for that curve.

#### **Important**

The Trend Analysis reports will be available one day after enabling the feature, since the trend analysis process runs on a daily basis.

### **Graphical reports**

- 1. Access the graph that contains a curve configured for projection, right click on it and select the **Projection violation** option.
- 2. Select the desired curve in the popup box, insert a value for it and click OK to have the growth rate and violation date.

### **Launch a new report**

- 1. Access **Historical data** → **Reports** → **Trend analysis** → **New report** .
- 2. Fill the form:

#### **Table 5.40. Trend analysis report form**

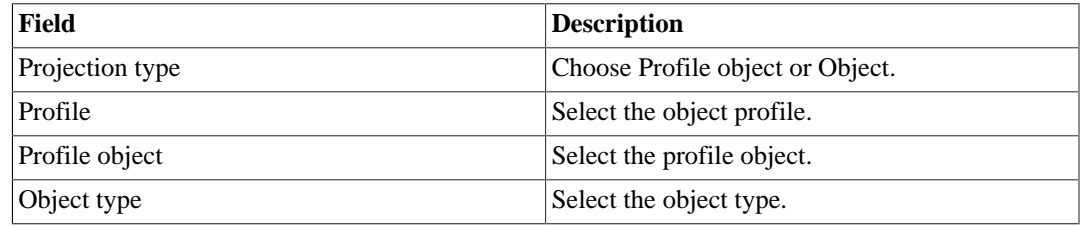

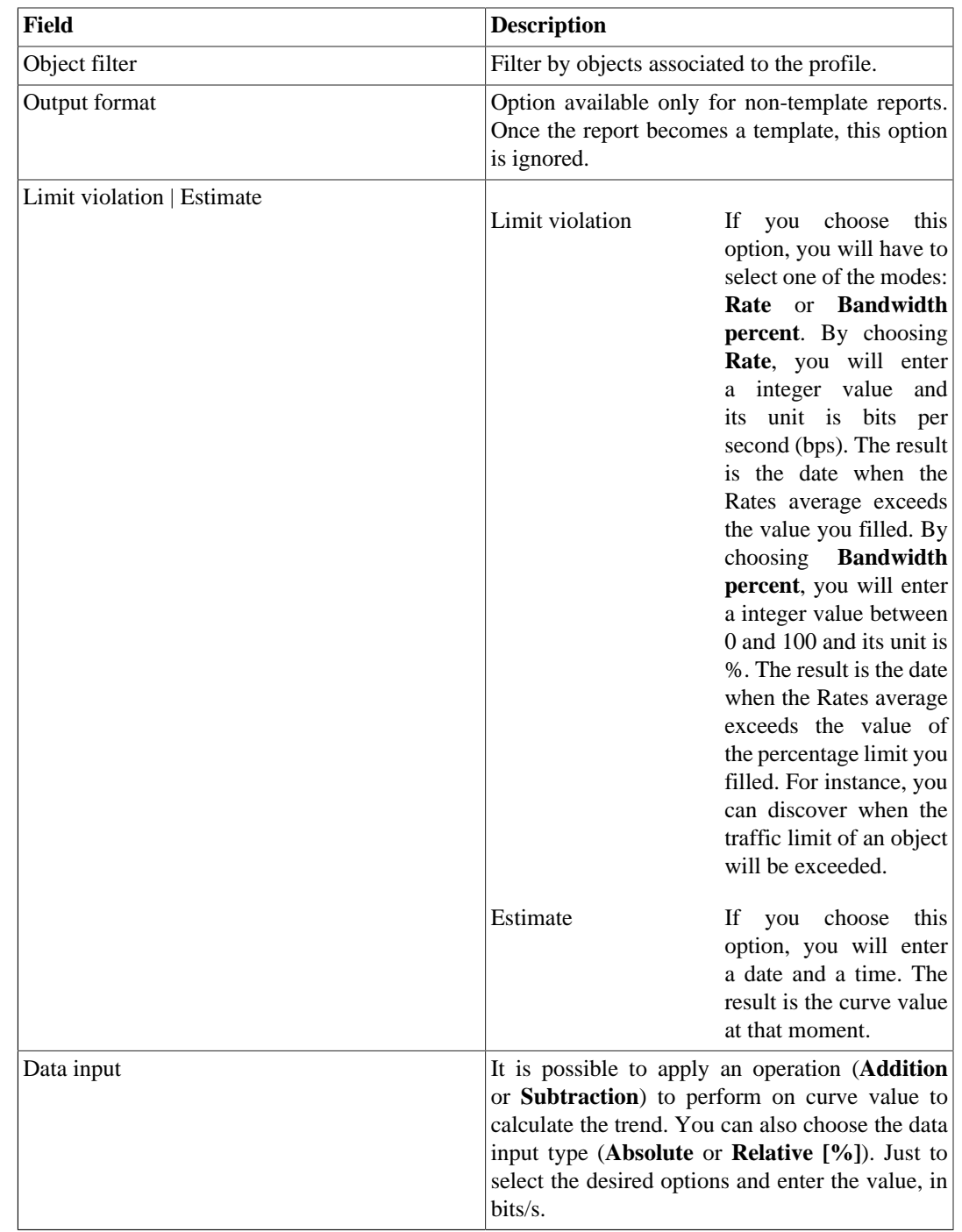

3. After filling the form, click on the **Send** button to launch the report, which will display the objects, the direction, the estimated date or the estimated value, the object's traffic reference line (in bps) and how much of this limit was used.

# **Graph set**

The graphset is a graphical report where you can visualize multiple graphs in a grid at the [data display area.](#page-19-0)

## **Definitions**

**Operator** and **Configurator** users are only able to manage their own graphsets.

**Administrator** users are able to visualize, edit and delete all graph sets, but cannot create a graph set for a specific user.

## **Creation**

Access the path **Historical data**  $\rightarrow$  **Graph set**  $\rightarrow$  **New graph set** .

| Field               | <b>Description</b>                                                         |
|---------------------|----------------------------------------------------------------------------|
| Name                | Graph set name.                                                            |
| Description         | Description about the graph set.                                           |
| Time between slides | Time in seconds to switch slides used in NOC<br>display.                   |
| Display in NOC      | Select Yes and the graph set will be available in<br>NOC display.          |
| Save at             | Path to save an image of the graph set. Example: C:<br>\Users\Telco\Images |
| Dimensions          | Dimensions of saved image.                                                 |

**Table 5.41. Graph set creation**

## **Adding graphs**

- 1. Access any graph;
- 2. Click the right mouse button on the graph;
- 3. Access the option **Add to graph set** on the popup menu and select the desired graph set.

There is another way to add graphs to the graph set. It makes possible to add pie and/or bar charts. Check the procedure below:

- 1. [Access the graph set;](#page-57-0)
- 2. Click on **+** symbol;
- 3. Fill the fields (object type, objects, graphs, graph type and period);
- 4. Click on **Insert graph**.

#### **Tip**

To desassociate a graph, just click on **X** by his side.

## <span id="page-57-0"></span>**Visualizing a Graph set**

1. Access the path **Historical data**  $\rightarrow$  **Graph set** 

2. Click on the icon for the desired Graph set, that it's on the tree menu.

## **Editing a Graph set**

- 1. Click on **Historical data**  $\rightarrow$  **Graph set**.
- 2. Choose one of the following buttons:
	- **Dependencies** to view and delete graphs from a graph set.
	- **Edit** to change the name and description fields from the Graph set.
	- **Delete** to erase the graph set.

## **Generating graphs for a Graph set**

- 1. [Access the graph set;](#page-57-0)
- <sup>2.</sup> Click on  $\bullet$  symbol;
- 3. Choose one of the following options:
	- **View graphs** to set an initial time for the graphs displayed on screen.
	- **Save images** to generate and save each graph as one PNG image.
- 4. Fill the fields:
	- **From**: Initial time of the graph;
	- **Save at**: Path to save an image of the graph set. Example: C:\Users\Telco\Images;
	- **Dimensions**: Dimensions of the image to be saved.
- 5. Click on **Generate graphs** button.

# **Chapter 6. Configuration**

# <span id="page-59-0"></span>**Traffic profiles**

## **Definitions**

Traffic profiles gives you the ability to build analysis where traffic from certain objects can be broken down based on other objects.

To build this type of analysis, you have to configure a profile, insert objects into it and then associate the profile to another object.

The database formed from this configuration will be the base to display the profile graphs and reports, like the [traffic profile reports](#page-51-0).

Examples of profile analysis are: interfaces against applications, subnets against subnets, subnets against applications and so on.

## **Configuration**

- 1. Access **Configuration**  $\rightarrow$  **Traffic profiles**.
- 2. Click the New button to create a new profile.
- 3. Fill the form below:

#### **Table 6.1. Traffic profile form**

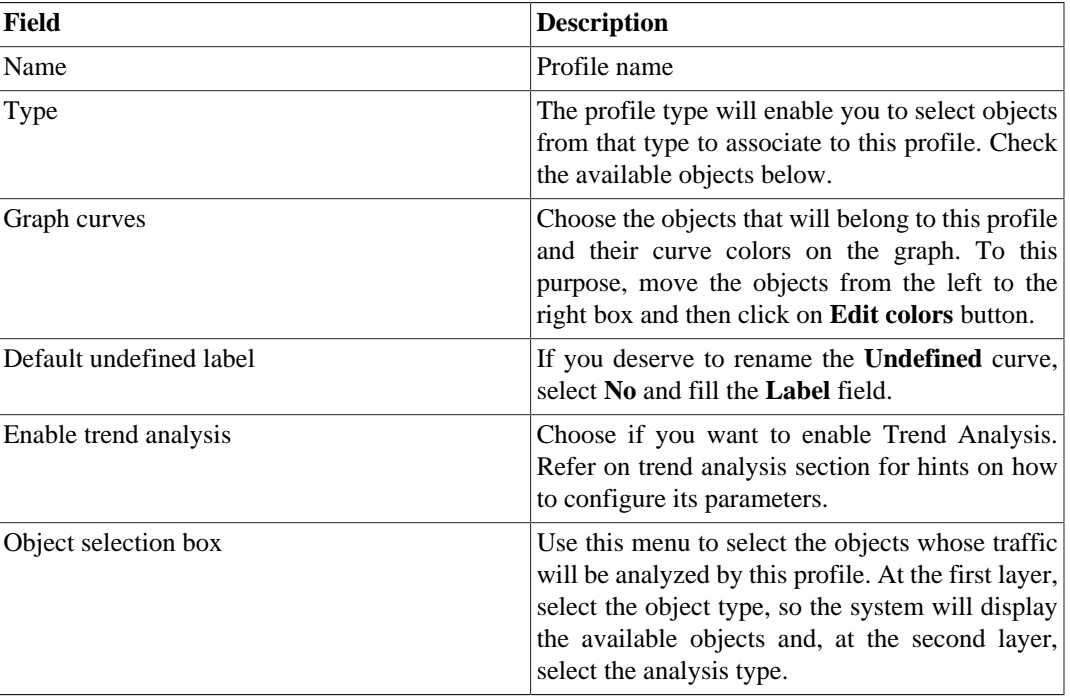

### **Available objects**

- Application
- Application group
- Autonomous system
- Autonomous systems group
- Interfaces group
- Mapped object
- Protocol
- Subnet
- Subnets group
- ToS
- ToS group

## <span id="page-60-0"></span>**Analysis types**

The analysis type that you select when an object is associated to a profile will dictate the way traffic will be classified.

There are three analysis types available, which are explained next.

#### **Matrix**

The traffic profile objects are searched at the opposite direction of the traffic that is under analysis.

For example, lets suppose that a traffic profile composed of subnets is associated to a subnet under this analysis type. Then for the subnet's destination traffic, TRAFip will try to match the traffic profile subnets against the IP source field. For the subnet's origin traffic, TRAFip will try to match the traffic profile subnets against the IP destination field.

This type of profile association enables analysis like traffic exchanged between the central office and the regional offices of an enterprise.

To implement this analysis, follow the procedure below:

- 1. Create a subnet for each regional office and one for the central office subnet.
- 2. Create a traffic profile containing the regional offices subnets.
- 3. Associate the traffic profile to the central office subnet using the matrix analysis type.

### **Distribution**

The traffic profile objects are searched at the same direction of the traffic that is under analysis.

For example, lets suppose that a traffic profile composed of subnets is associated to a subnet under this analysis type. Then for the subnet's destination traffic, the system will try to match the traffic profile subnets against the IP destination field. For the subnet's origin traffic, the system will try to match the traffic profile subnets against the IP source field.

This type of profile association enables analysis like detailing traffic incoming or outgoing from a group of subnets. This is usefull, for example, to check the load balance of a group of servers.

To implement this analysis, follow the procedure below:

- 1. Create a subnet for each server.
- 2. Create a subnet group containing the server subnets.
- 3. Create a traffic profile containing the server subnets.
- 4. Associate the traffic profile to the subnet group using the distribution analysis type.

#### **Content**

The content analysis type is used for objects where there is not the notion of source or destination traffic.

Those objects are, for example, Protocols, Applications, ToS and ToS Group. So for each flow, there is only one protocol, one application and one ToS.

Whenever you create profiles with this type of object, use the content analysis type.

## **Domains**

This object allows all objects except for devices, interfaces and interface groups to be summarized considering only the flows for each domain.

Domains are usually used to separate similar traffic flowing through different routers. Ex: border routers and backbone routers.

To switch between domains, use the select box that appears at the **Historical data** tab with each domain name.

## **Definitions**

- A domain is composed of devices.
- A device can only be associated to one domain.
- Domain total traffic: composed by the sum of all flows belonging to the domain's devices.

## **Configuration**

To create a new domain access **Configuration**  $\rightarrow$  **Domains** and click the New button.

#### **Table 6.2. Domain form**

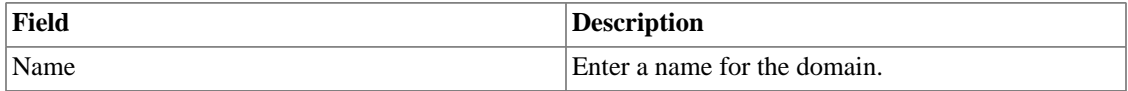

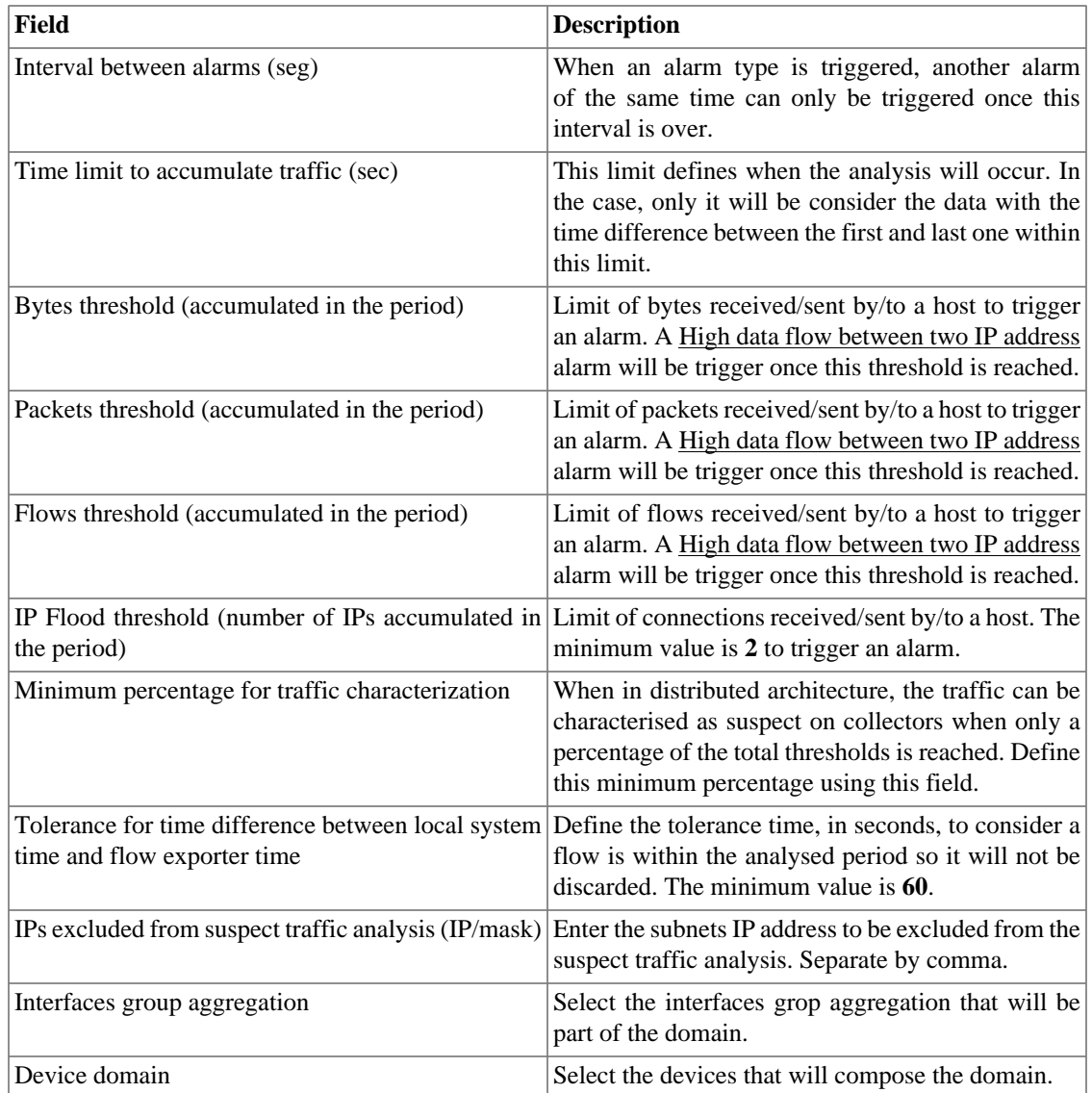

Once a domain is created, you should configure the [RFI interfaces](#page-62-0) depending on your network topology.

## <span id="page-62-0"></span>**RFI interfaces**

The RFI configuration will make the system filter the same traffic exported by more than one router in a domain

This filter is based on the input interface field, so it will not be used for interfaces, interfaces groups and devices.

All flows are stored on disk, so the filter will be used only when the system is summarizing traffic or for raw data reports. The filter will not prevent the flows from being received.

The example below illustrated a scenario where the RFI filter is necessary. For the correct analysis of this scenario, it is necessary that all routers export flows on all their interfaces.

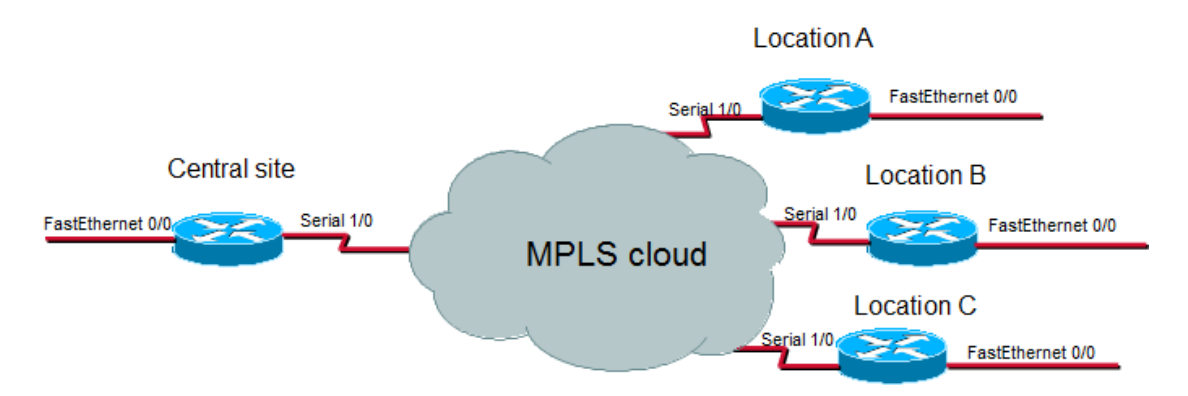

RFI interfaces example

What happens is that when a packet flows from the central site to a remote location, it is exported 2 times. One time when it ingresses the central site's router and the other time when it ingresses the location router.

For correct summarization of the central site subnet, for example, only one of the flows must be considered.

If all LAN interfaces, in this case, the FastEthernet interfaces, are configured as RFI interfaces, the flows exported having these interfaces as input interfaces will not be considered, therefore the final summarization result will be correct.

TRAFip can automatically configure the RFI interfaces, by considering that all interfaces in the same 30 bit mask network are linked to each other and setting the as RFI. This discover is performed using the SNMP protocol and the interfaces to be considered should be marked as auto rfi.

### **Configuration**

Access **Configuration** → **Domains** and click the RFI button for the domain will wish to configure RFI interfaces.

## **Add domains metadata**

To access the metadata configuration page, access **Configuration** → **Domains** and click on **Metadata** button.

Click on **New** button to create a new metadata.

You can change the metadata configuration using the **Edit** button. To check the configuration history, click on **History** button.

To remove a metadata, click on **Delete** button.

#### **Table 6.3. Metadata fields**

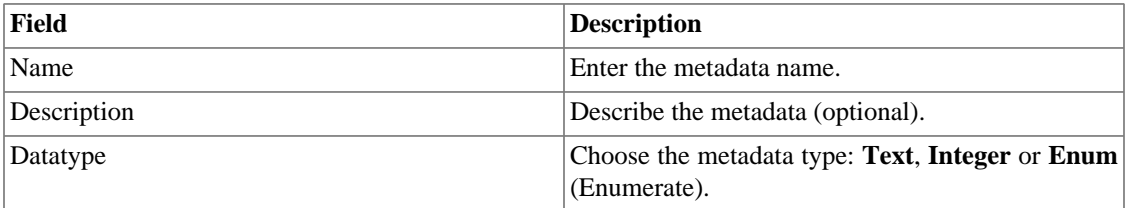

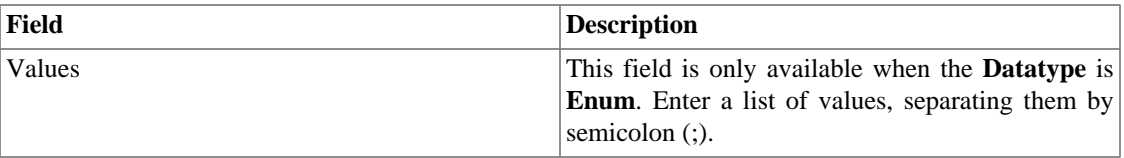

To associate the metadata to a domain, access the domains list and click on **Metadata** button beside the domain that will be configured.

Then, fill the metadata according to its type.

## **Collectors**

This section should be used if you are deploying the system in distributed architecture mode.

For more details on distributed architecture deployment, refer to [distributed architecture parameters](#page-89-0) [section](#page-89-0).

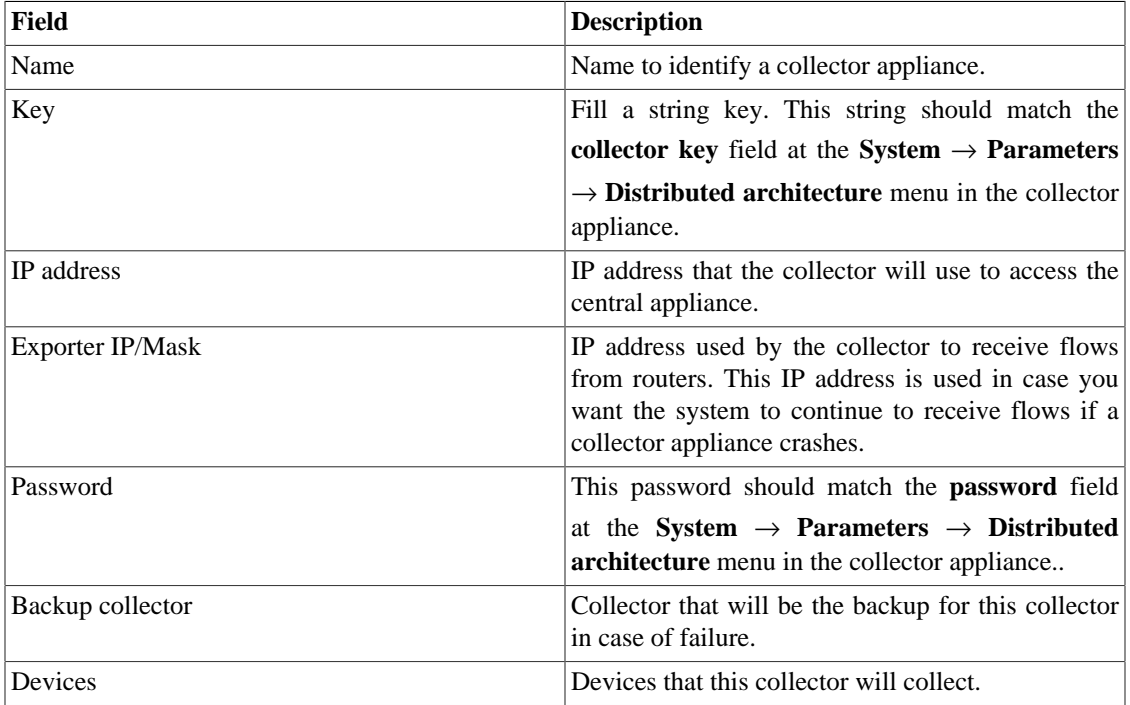

#### **Table 6.4. Collector form**

## **Import collectors file**

To import a file of collectors, access **Configuration** → **Collectors**.

Click the **Import** button and load the file.

A import devices file has the following fields:

#### **Table 6.5. Fields from collectors file**

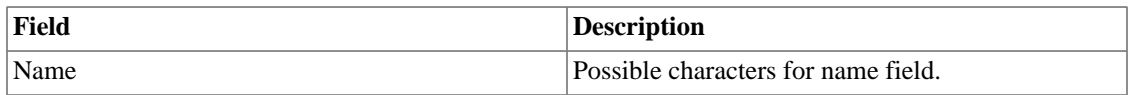

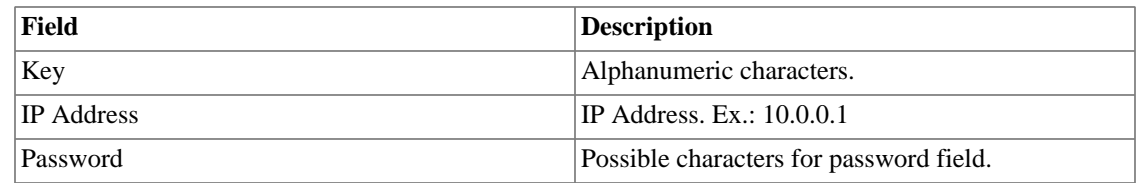

## **Add collectors metadata**

To access the metadata configuration page, access **Configuration** → **Collectors** and click on **Metadata** button.

Click on **New** button to create a new metadata.

You can change the metadata configuration using the **Edit** button. To check the configuration history, click on **History** button.

To remove a metadata, click on **Delete** button.

#### **Table 6.6. Metadata fields**

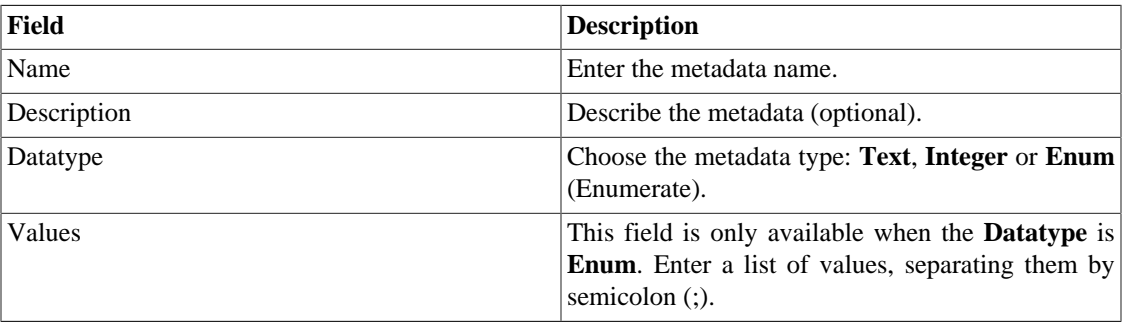

To associate the metadata to a collector, access the collectors list and click on **Metadata** button beside the collector that will be configured.

Then, fill the metadata according to its type.

## **Objects**

In this section you can access and edit the already configured objects and create new ones.

For some object types, you have the option to upload a configuration file. This means you can configure more than one object at once.

## **Importing object files**

- 1. Access **Configuration**  $\rightarrow$  **Objects** and click the Import button for the desired object type.
- 2. Upload the formated file according to the instructions on screen.
- 3. Click the Add button.
- 4. Adjust the configurations and click the Save button.

# **Mappers**

Mappers are used to discover objects related to a device using the SNMP protocol or a Telco script. Examples of those objects are: network interfaces, processors, memory banks, storage units, probes and so on.

Mappers can have Devices automatically associated to them, considering [Rules](#page-68-0) that must be set as conditions.

#### **Procedure 6.1. Creating a mapper**

- 1. Select **Configuration** → **Mappers**.
- 2. Click the New item button and fill the form as detailed below:

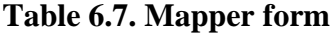

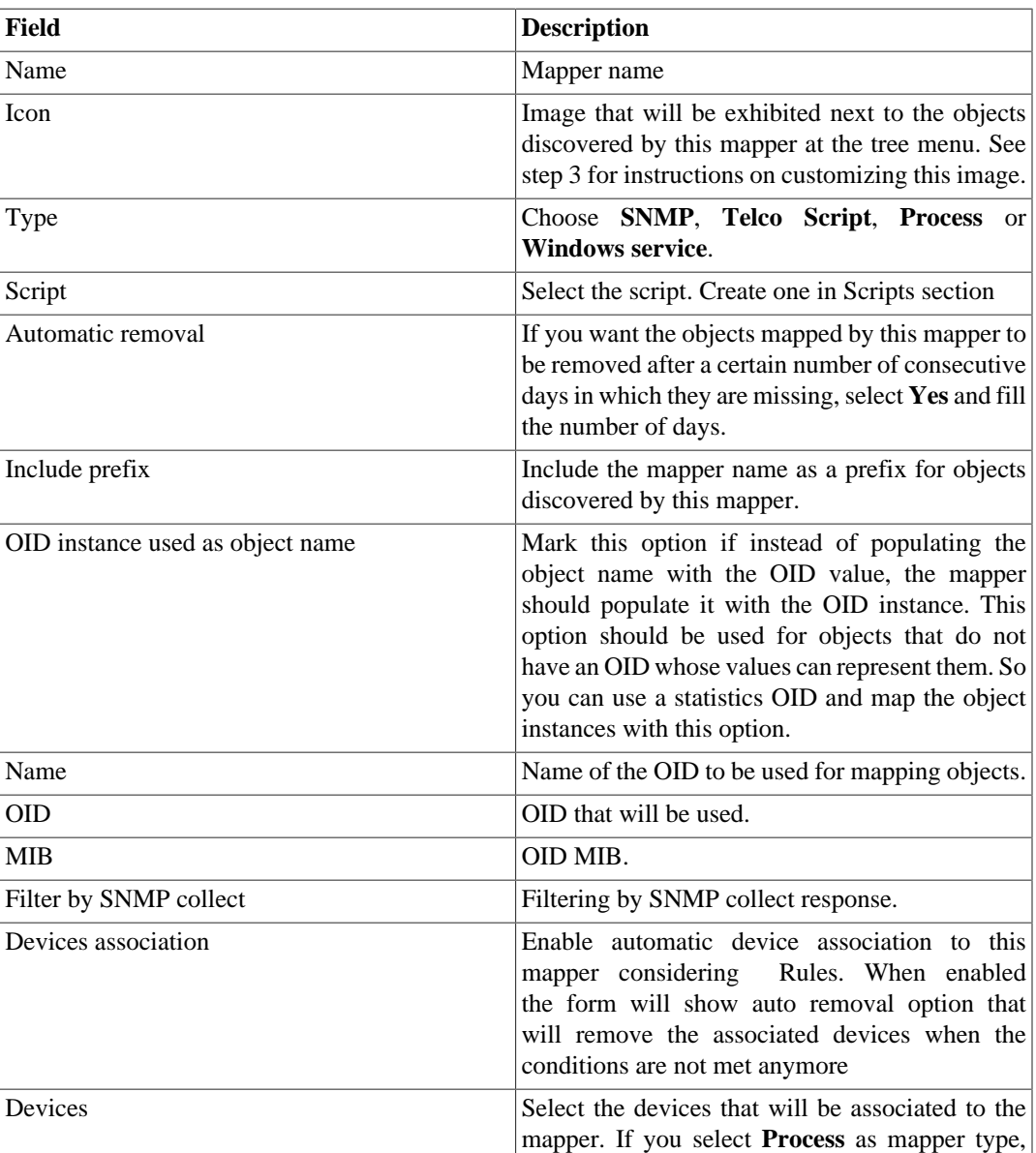

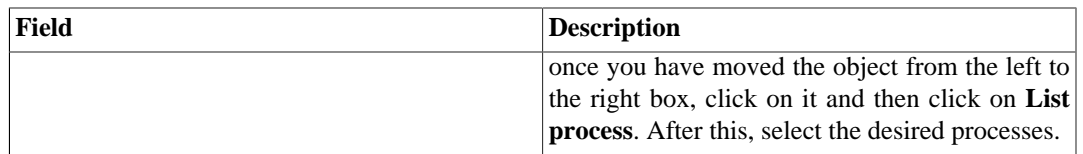

#### **Tip**

Under the section Mapping Setup, you should specify an OID (Object Identifier) from a device MIB (Management Information Base) where the system can find unique instance names as the returned values, so the objects can be identified. This OID can be loaded using the MIB Browse tool by clicking the Search OID button.

Use the Find OID button to browse the MIB and fill the last three form fields.

- 3. Configure the mapper icons.
	- a. Select the **Configuration**  $\rightarrow$  **Mappers** menu and click the Change icons button.
	- b. Click the New icon button.
	- c. Fill the mapper name and upload a icon for each object condition.
	- d. Click the Send button.

## **Cross OID mapping**

This feature allows you to create a mapper specifing 2 OIDs. The mapper will then find the values of the first OID and use then as indexes to find a value in the second OID.

So the mapper will map the index of the first OID with the value of the second OID.

This mapper can be used, for example, to map Cisco CPUs, where you can specify the following OIDs:

1.3.6.1.4.1.9.9.109.1.1.1.1.2;1.3.6.1.2.1.47.1.1.1.1.7

The first OID is the cpmCPUTotalPhysicalIndex from the CISCO-PROCESS-MIB and the second is the entPhysicalName from the ENTITY-MIB, where you can find the name of each CPU.

## **Associating devices to mappers**

After configuring a new mapper, you should associate it to the devices where the objects should be discovered. This association can be done at each device configuration or by clicking the Devices association button at the mappers list.

## **Exporting and importing mappers**

The **Export** button exports all mapper configuration to a file. To import back the configuration, you can use the **Import** button and then download this file.

# **EPM (Extended Processing Module)**

EPM is another appliance in addition to the already installed one in the client. It is an extended module of the monitoring solution.

It needs to be enabled at  $\textbf{System} \rightarrow \textbf{Parameters} \rightarrow \textbf{EPM}$  $\textbf{System} \rightarrow \textbf{Parameters} \rightarrow \textbf{EPM}$  $\textbf{System} \rightarrow \textbf{Parameters} \rightarrow \textbf{EPM}$ .

EPM is a scalable solution for the amount of users accessing the system by the web interface, visualizing graphics e summarized data reports. The summarized data are replicated to the EPM machines making data access faster and data redundant.

- 1. Click **Configuration**  $\rightarrow$  **EPM**.
- 2. Click New to create a new EPM entry.
- 3. Fill the name and IP adress fields.
- 4. Set administrative status.
- 5. Click Save.

# <span id="page-68-0"></span>**Rules**

## **Creating rules**

- 1. Select **Configurations**  $\rightarrow$  **Rules** and select the kind of rule at left, if it's Device, Mapped object or Groups.
- 2. Click the New button to create a new rule and fill the form:

#### **Table 6.8. Automatic profile rules**

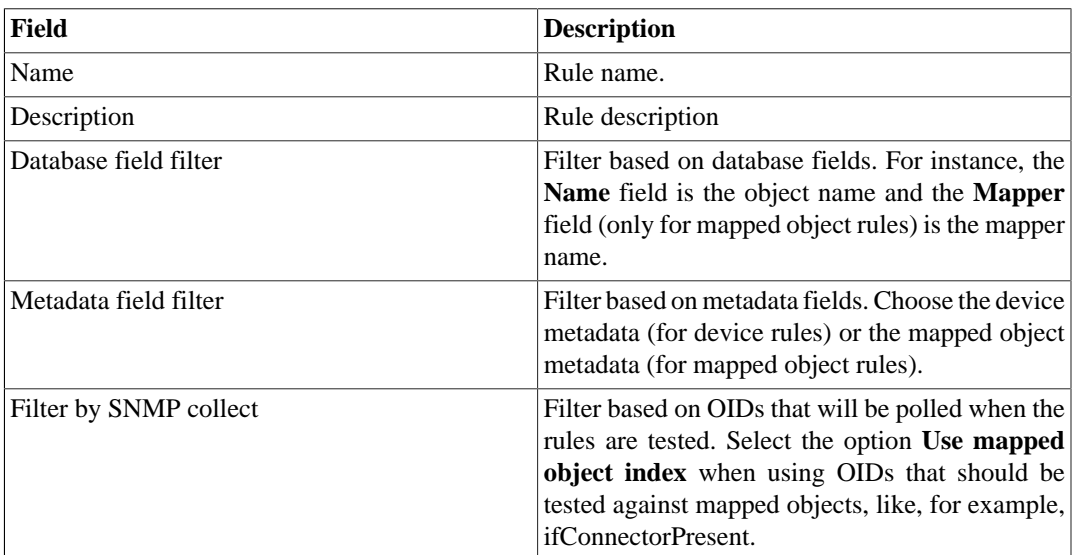

## **No Response filter**

The 'No Response' filter, that is located in 'Filter by SNMP collect', consists in validate a object in case it returns a specific error message.

To use it, you must choose the 'No Response' operator in the filter. In the 'value' field you have to use one of this values:

- \$nosuchobject\$ It's used to validate 'No such object' response from an object.
- \$nosuchinstance\$ It's used to validate 'No such instance' response from an object.

# <span id="page-69-0"></span>**Scripts**

You can create and execute scripts of the following types: **[Mapper](#page-72-0)** and **[IP mapping](#page-72-1)**.

The script types will be shown in a selectbox on the left side menu. Selecting one of them, it will be listed the already created scripts.

## **Creating scripts**

To create a new script, click on plus sign (**+**). The text box will have an example of the selected script type. Edit the text box and, after, select the execution mode (**Lua**, **Send/Expect** or **Text**, depending on the script type), click on **Run** and select the object in which the script will be executed.

#### **Tip**

You can save or remove a script at any time using the icons above the text box.

### **Functions**

The system provides some functions to enhance the scripts possibilities:

- **tmlSnmp.snmpGet**: Executes SNMP GET on the device.
- **tmlSnmp.snmpGet2**: Executes SNMP GET on the device when the SNMP configuration is not default.
- **tmlSnmp.snmpWalk**: Executes SNMP WALK on the device.
- **tmlSnmp.snmpWalk2**: Executes SNMP WALK on the device when the SNMP configuration is not default.
- **tmlSSH.sshNew**: Connects to a remote system using SSH.
- **tmlTelnet.telnetNew**: Connects to a remote system using Telnet.
- **tmlUtils.processMapper**: Maps the device processes.
- **tmlUtils.removeTerminalEscape**: Remove terminal characters.
- **tmlDebug.log**: Prints the log on the **Debug** tab on **Result**.
- **tmlDebug.vardump**: Prints the variable's log on the **Debug** tab on **Result**.
- **tmlJson:encode**: Converts a Lua table to a JSON string.
- **tmlJson:decode**: Converts a JSON string to a Lua table.
- **tmlPing.pingNew**: Sends ICMP echo messages.
- **tmlMsSql.msSqlNew**: Accesses the dbms (Database Management System) Microsoft SQL server.
- **setTimeout**: Changes the timeout connection.
- **tmlSocket.http**: Makes possible to execute HTTP requests. To do so, you must provide an URL and a request method. Possible request methods are **GET** and **POST** all uppercase.
- **tmlSequence.getNext**: Generates sequential numbers without repetition. Returns the current value plus 1 and the sequence begins with the number 1.
- **tmlBGP.addToBlackHole**: Adds the subnet to the blackhole.
- **tmlBGP.removeFromBlackHole**: Removes the subnet from the blackhole.

The Lua allowed functions for the scripts are:

• abs

- clock
- difftime
- exp
- floor
- ipairs
- max
- min
- next
- pairs
- pow
- sqrt
- time
- tonumber
- tostring
- type
- unpack

#### **Variables**

There are also variables that are available in every script and are filled according to the object that it is related.

They are stored in params table (params['variable\_name']):

- **params['ipaddr']**: IP address.
- **params['name']**: Device's name.
- **params['description']**: Device's description.
- **params['type']**: Device's type.
- **params['snmp']['community']**: Device's SNMP community.
- **params['snmp']['version']**: Device's SNMP version.
- **params['snmp']['timeout']**: Device's SNMP Timeout.
- **params['snmp']['retries']**: Device's SNMP Retries.
- **params['snmp']['max\_per\_packet']**: Number of OIDs per packet.
- **params['snmp']['max\_pps']**: Maximum packet rate (pps).
- **params['snmp']['window']**: Device's SNMP window.
- **params['snmp']['port']**: Device's SNMP port.
- **params['mobj'][<MAPPER>][<DESCRIPTION>]['ifindex']**: Mapped object's ifIndex, where MAPPER is the mapper name and DESCRIPTION is the mapped object name (without the device name).
- **params['mobj'][<MAPPER>][<DESCRIPTION>]['description']**: Mapped object's description, where MAPPER is the mapper name and DESCRIPTION is the mapped object name (without the device name).
- **params['username']**: Username for authentication.
- **params['passwd']**: Password for authentication.
- **params['enable\_passwd']**: Enable password for authentication.
- **params['protocol']**: Protocol for connection.
- **params['alarm']['active']**: Alarm status. Returns **true** or **false**.
- **params['alarm']['name']**: Alarm name.
- **params['alarm']['urgency']**: Alarm urgency level.
- **params['alarm']['object']['name']**: Alarmed object name.
- **params['alarm']['object']['description']**: Alarmed object description.
- **params['alarm']['object']['type']**: In device alarms, it's the alarmed device type.
- **params['alarm']['object']['manufacturer']**: In device alarms, it's the alarmed device manufacturer.
- **params['alarm']['object']['device']['name']**: In mapped object alarms, it's the device name of the alarmed mapped object.
- **params**['alarm']['object']['device']['description']: In mapped object alarms, it's the device description of the alarmed mapped object.
- **params['alarm']['object']['device']['type']**: In mapped object alarms, it's the device type of the alarmed mapped object.
- **params**['alarm']['object']['device']['manufacturer']: In mapped object alarms, it's the device manufacturer of the alarmed mapped object.
- **params['blackhole']['ipaddr']**: IP blackhole announce or removal.
- **params['connection']**: Connection object used to access a device.
- **params['metadata'][<METADATA\_NAME>]**: Device metadata value, where METADATA\_NAME is the name of the metadata.

### **Executing scripts**

To execute an already existing script, click on it on the left menu. You can edit it using the text box. So, click on **Run** and select the object in which the script will be executed.

Besides this, it's possible to check the last execution details using the tab **Result** at the bottom of the page.

#### **Tip**

You can save your changes using the Save icon above the text box.

## **IP mapping Script**

Create a custom script that will be used by the **[IP Mapper](#page-49-0)** to associate names with IP addresses.

The script has to return a table. Each entry in this table is formed by other table, which has to have the following entries:

- name
- ipaddr

#### **Important**

All returned fields may be string.

Take the following example to create your IP mapping script using Lua Scripting Language:

```
-------------------------- begin script --------------------------
r = \{\}r[1] = \{[''name'] = ''name1', [''ipaddr'] = ''ipaddr1'r[2] = \{ [' 'name''] = ' 'name2'', [' 'ipaddr''] = ' 'ipaddr'']r[3] = \{ [''name'] = 'name3'', [''ipaddr'] = 'ipaddr'] \}return r
-------------------------- end script ----------------------------
```
### **Mapper Script**

Create a custom script, associate it to a [Mapper](#page-66-0) and map a device.

The script has to return a table. Each entry in this table is formed by other table, which has to have the following entries:

• name

- description
- version
- index

#### **Important**

All returned fields may be string.

Take the following examples to create your mapper scripts using Lua Scripting Language:

```
-------------------------- begin script --------------------------
r = \{\}t = tmlSnmp.snmpWalk('10.0.0.1','erlang2','v2c',
\{ [1] = '1.3.6.1.2.1.2.2.1.2', [2] = '1.3.6.1.2.1.2.2.1.5',[3] = '1.3.6.1.2.1.2.2.1.3', [4] = '1.3.6.1.2.1.31.1.1.1.18'ifDescr = t['1.3.6.1.2.1.2.2.1.2']
ifSpeed = t['1.3.6.1.2.1.2.2.1.5']
ifType = t['1.3.6.1.2.1.2.2.1.3']
ifAlias = t['1.3.6.1.2.1.31.1.1.1.18']
for key,value in pairs(ifDescr) do
 r[key] = \{['name'] = value, ['description'] = value,['version'] = '1', ['index'] = key, ['alias'] = ifAlias[key], ['iftype'] = ifType[key], ['speed'] = ifSpeed[key]}
end
tmlDebug.vardump(ifDescr)
return r
-------------------------- end script ----------------------------
```
Check below the previous example using parameters:

```
-------------------------- begin script --------------------------
h = params['ipaddr']
c = params['snmp']['community']
v = params['snmp']['version']
r = \{\}\t = \text{tmlSnmp.snmpWalk}(h, c, v, \{[1] = '1.3.6.1.2.1.2.2.1.2',[2] = '1.3.6.1.2.1.2.2.1.5', [3] = '1.3.6.1.2.1.2.2.1.3',
 [4] = '1.3.6.1.2.1.31.1.1.1.18<sup>'</sup>
ifDescr = t['1.3.6.1.2.1.2.2.1.2']
```
ifSpeed = t['1.3.6.1.2.1.2.2.1.5']

```
ifType = t['1.3.6.1.2.1.2.2.1.3']
ifAlias = t['1.3.6.1.2.1.31.1.1.1.18']
for key,value in pairs(ifDescr) do
 r[key] = \{['name'] = value, ['description'] = value,['version'] = '1', ['index'] = key, ['alias'] = ifAlias[key],
  ['iftype'] = ifType[key], ['speed'] = ifSpeed[key]}
end
tmlDebug.vardump(ifDescr)
return r
-------------------------- end script ----------------------------
Check more examples:
-------------------------- begin script --------------------------
h = params['ipaddr']
c = params['snmp']['community']
v = params['snmp']['version']
timeout = params['snmp']['timeout']
retries = params['snmp']['retries']
mpp = params['snmp']['max_per_packet']
mpps = params['snmp']['max_pps']
w = params['snmp']['window']
port = params['snmp']['port']
r = \{\}t = tmlSnmp.snmpWalk2(\{host = h, community = c,version = v, timeout = timeout, retries = retries,
max_pps = mpps, max_per_packet = mpp, window = w,
port = port},{[1] = '1.3.6.1.2.1.2.2.1.2',
[2] = '1.3.6.1.2.1.2.2.1.5', [3] = '1.3.6.1.2.1.2.2.1.3',
[4] = '1.3.6.1.2.1.31.1.1.1.18<sup>'</sup>})
ifDescr = t['1.3.6.1.2.1.2.2.1.2']
ifSpeed = t['1.3.6.1.2.1.2.2.1.5']
ifType = t['1.3.6.1.2.1.2.2.1.3']
ifAlias = t['1.3.6.1.2.1.31.1.1.1.18']
for key,value in pairs(ifDescr) do
 r[key] = \{['name'] = value, ['description'] = value,['version'] = '1', ['index'] = key, ['alias'] = ifAlias[key],['iftype'] = ifType[key], ['speed'] = ifSpeed[key]}
end
```

```
tmlDebug.vardump(t['1.3.6.1.2.1.2.2.1.2'])
return r
-------------------------- end script ----------------------------
-------------------------- begin script --------------------------
h = params['ipaddr']
c = params['snmp']['community']
v = params['snmp']['version']
r = \{\}t = \{['ip'] = h, ['community'] = c, ['smypversion'] = v\}map = tmlUtils.processMapper(t)
for k,v in pairs(map) do
  tmlDebug.vardump(v)
end
return map
-------------------------- end script ----------------------------
```
# <span id="page-75-0"></span>**Device Credential**

Many devices use the same SNMP and Connection configuration.

It's possible to create a credential for these configuration parameters and then associate it to the devices that have the same configuration.

To create a new credential, access **Configuration** → **Device Credential** → **New device credential** or **Configuration** → **Device Credential** → **Device Credential** and click on **New** button.

| <b>Field</b>        | <b>Description</b>                                                                |
|---------------------|-----------------------------------------------------------------------------------|
| Name                | Define the credential name.                                                       |
| Protocol            | Choose SNMP, SSH or Telnet.                                                       |
| <b>SNMP</b> Version | Choose the SNMP version. Possible values are:                                     |
|                     | SNMP v1 or SNMP v2c<br>Specify an SNMP<br>community                               |
|                     | SNMP <sub>v3</sub><br>the<br>Specify<br>authentication type<br>and its parameters |

**Table 6.9. Device credential form**

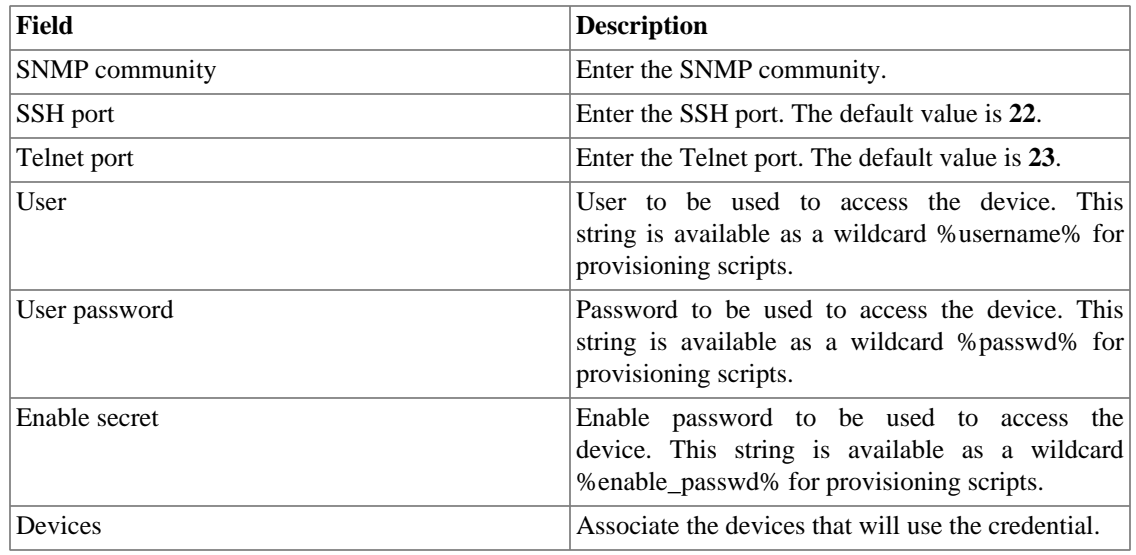

## **Add device credential metadata**

To access the metadata configuration page, access **Configuration** → **Device credential**, click on **Device credential** tree menu item and and click on **Metadata** button.

Click on **New** button to create a new metadata.

You can change the metadata configuration using the **Edit** button. To check the configuration history, click on **History** button.

To remove a metadata, click on **Delete** button.

#### **Table 6.10. Metadata fields**

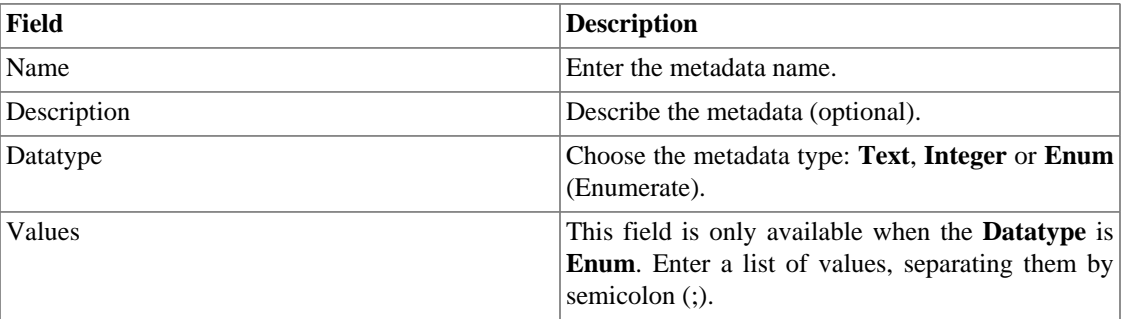

To associate the metadata to a device credential, access the device credential list and click on **Metadata** button beside the credential that will be configured.

Then, fill the metadata according to its type.

# **Chapter 7. Tools**

# **Discovery**

The discovery feature is used to discover every host in a network. Click **New** button to use this function.

### **Table 7.1. Discovery fields**

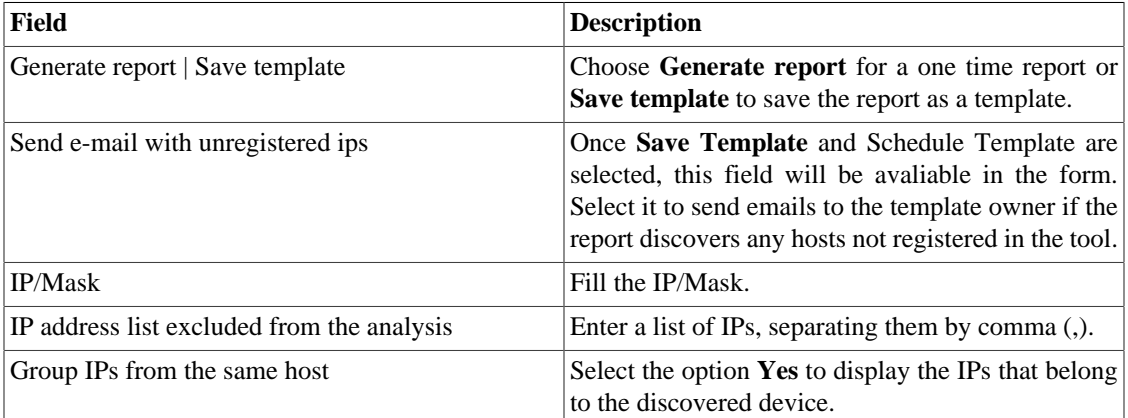

### **Tip**

If **Send e-mail with unregistered ips** is selected, when a report is ready, it is sent an e-mail to users. The [SMTP server](#page-96-0) should be configured and also each user email at the [user configuration](#page-79-0) [form](#page-79-0).

Click **Send** button to start the discovery function.

When the process is finished, is possible to add any of the discovered hosts as a device. You can select individually, use the **All** button to select all of them at one time or use the **All SNMP** button to select only those who have SNMP response according to [SNMP credentials](#page-75-0).

After this, click on **Select** button, fill the fields and click on **Add**.

## **MIB Browser**

You can explore all the MIBs installed in the system using MIB browser. Those elements are listed on the screen with filters applied.

If you want to explore a MIB, click the Select button in the right side.

# **External Software**

## **Telcomanager Windows Collector**

Download the executable **Telcomanager Windows Collector** to install the Netflow collector for Windows.

It replicates all the Netflow packets received by a Windows machine to a TRAFip appliance.

# **Telcomanager Host Agent**

Download the executable **Telcomanager Host Agent** (THA) to install it on Windows.

This agent collects information about the running processes.

# **Chapter 8. System**

# <span id="page-79-1"></span>**Access Log**

## **User access**

This option displays a report summarized by day containing user access logs. Each report line is a link for a detailed report for the day.

### **Simultaneous access**

This report displays the number of user logged in the system for each user group.

## <span id="page-79-0"></span>**Users**

The system has three user types:

#### **User types**

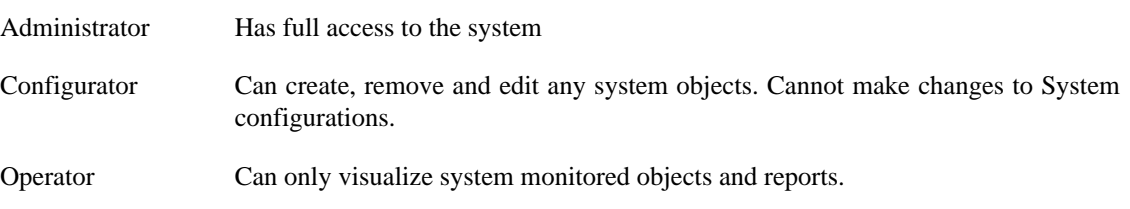

When you associate groups to users, you will restrict this user visualization to objects within the group hierarchy.

Users can also be limited on the menus that they will access and on the number of simultaneous users that will access the system.

## **Editing users**

- 1. Select **System**  $\rightarrow$  **Users**  $\rightarrow$  **User list**.
- 2. Click the New or Edit buttons and fill the form below:

#### **Table 8.1. User form**

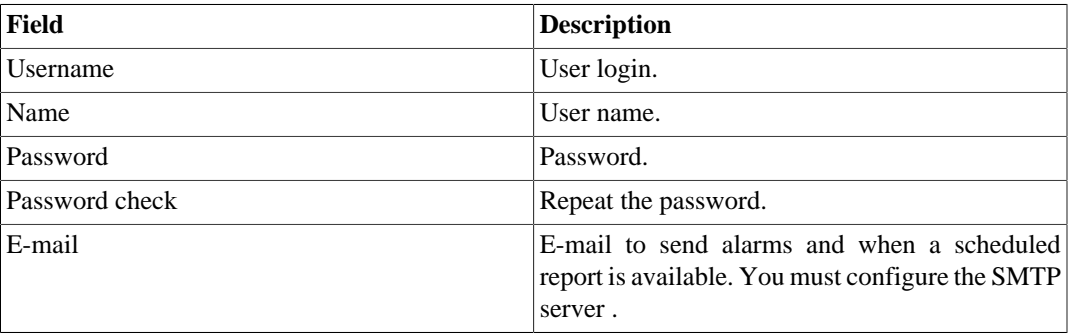

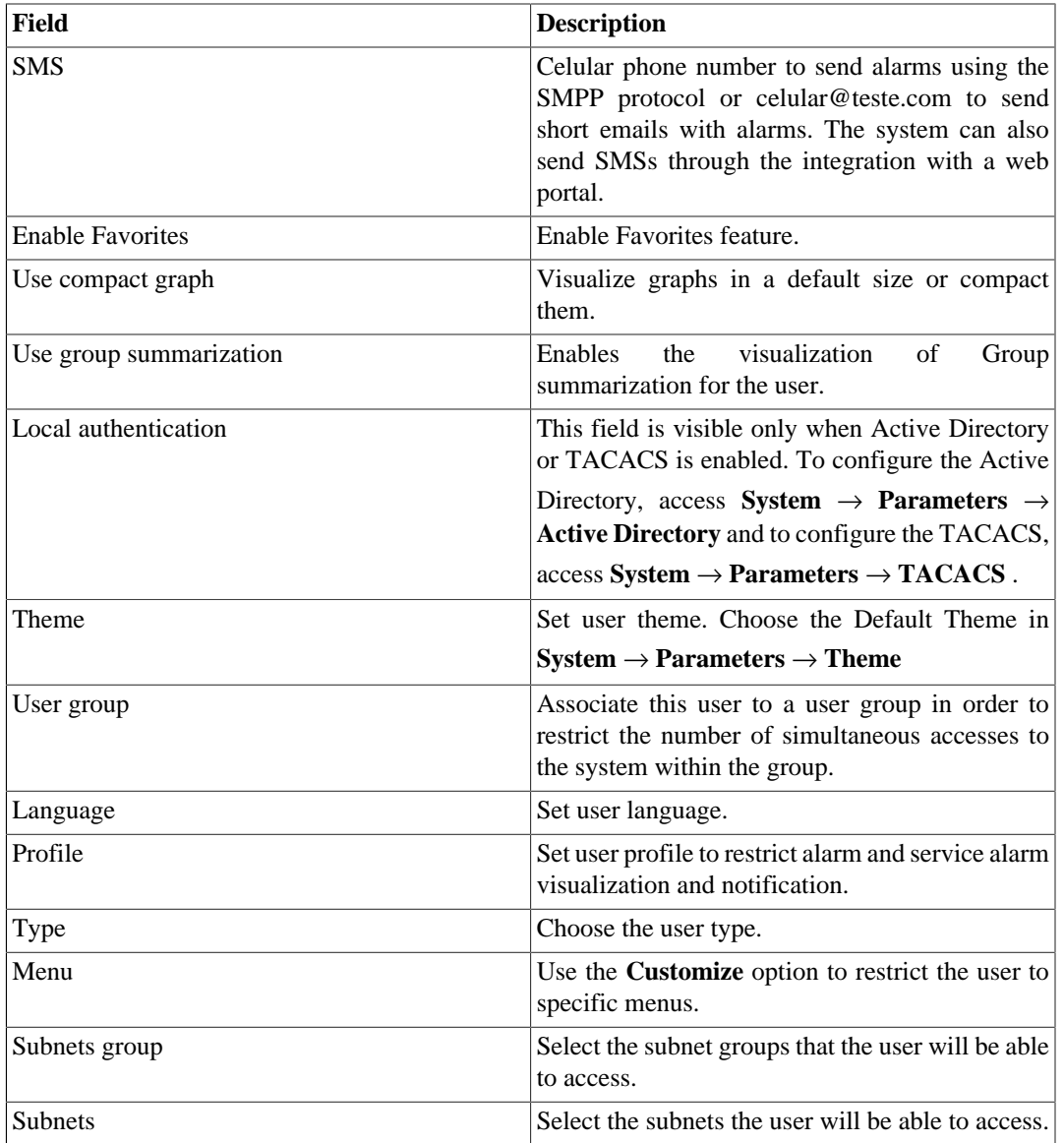

### **Disabling users**

It is possible to disable an existing user, so it becomes inactive. An inactive user cannot log in again and will cease to receive any alerts from the system. To disable a user, use the **Disable** button beside the desired user.

## **User Groups**

The user groups are used to manage how many users can login simultaneously to the system.

#### **Procedure 8.1. Managing user groups**

- 1. Select **System**  $\rightarrow$  **Users**  $\rightarrow$  **User group**.
- 2. Click the New or Editbuttons and fill the form below:

| Field                     | <b>Description</b>                                                                                                    |
|---------------------------|----------------------------------------------------------------------------------------------------|
| Name                      | User group name.                                                                                                    |
| Description               | User group description.                                                                                                    |
| Limit simultaneous access | Select a number between 1 and 255. This will<br>limit simultaneous access to the system within the<br>users of this group. |
| <b>Users</b>              | Specify the users that will be placed in the group.<br>A user can belong to one group only.                                |

**Table 8.2. User form**

## **User profiles**

The user profiles are used to associate alarms to users.

#### **Procedure 8.2. Managing user profiles**

- 1. Select **System**  $\rightarrow$  **Users**  $\rightarrow$  **User profiles**.
- 2. Click the New or Edit buttons and fill the form below:

### **Table 8.3. User form**

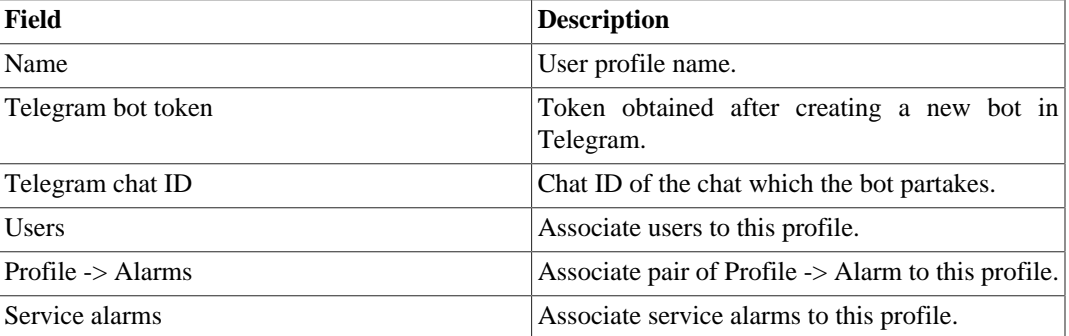

## **Alarm Console**

You can select the columns that will be shown at [ALARMmanager console](#page-116-0). Furthermore, you are able to configure the order the columns will appear. For this purpose, click and drag the lines.

**Table 8.4. ALARMmanager console columns**

| <b>Column</b>      | <b>Description</b>                                                              |
|--------------------|---------------------------------------------------------------------------------|
| <b>START TIME</b>  | The time of the first occurrence.                                               |
| <b>END TIME</b>    | The time of the last occurrence. Displays ACTIVE<br>if the alarm has not ended. |
| <b>USER</b>        | User that acknowledged the alarm.                                               |
| <b>TYPE</b>        | Object type, can be device of mapped object.                                    |
| <b>OBJECT</b>      | Object name.                                                                    |
| <b>DESCRIPTION</b> | Object description.                                                             |

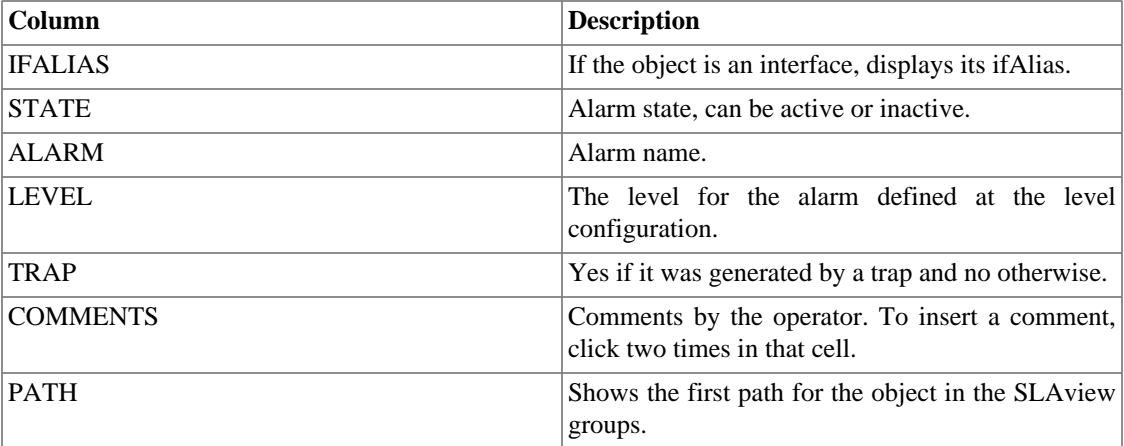

## **Backup/Restore**

You can perform backup and restore of all system data to and from an ftp server or a simple file download/ upload with all system configurations.

Go to **System** → **Backup/Restore** to work with the following backup/restore options:

## **Local configuration backup**

Click on this icon to display all current configuration backup files.

You can create a new file by clicking the Create new button.

The Setup button is used to set the number of backup files to keep.

Click the Download button to download the configuration file to your desktop.

The Copy to restore button is used to copy a configuration file to the restore area in order to restore this backup file.

## **Local configuration restore**

<span id="page-82-0"></span>This option is to be used to restore a backup file. By doing that, all current system configuration will be replaced by the definitions contained in the restored file.

To perform a system restore, you should either upload a configuration file from your local machine or copy an old backup file available in the system and then click the Restore button for that file.

### **Remote backup**

<span id="page-82-1"></span>This option can be used to save the system configuration files and historical database to a remote backup server. Select the type of protocol you want to use for the remote backup. The available options are **FTP** and **S3** protocols.

#### **Table 8.5. FTP server form**

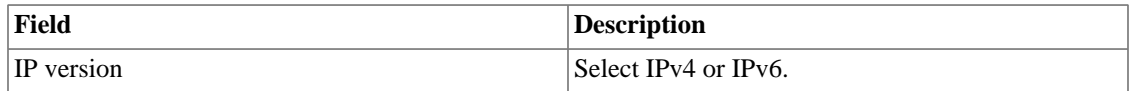

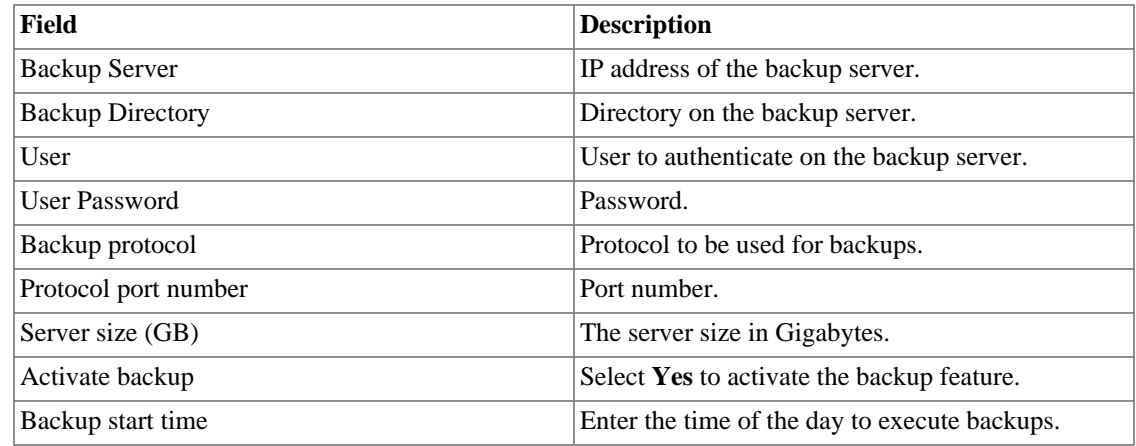

#### **Table 8.6. S3 server form**

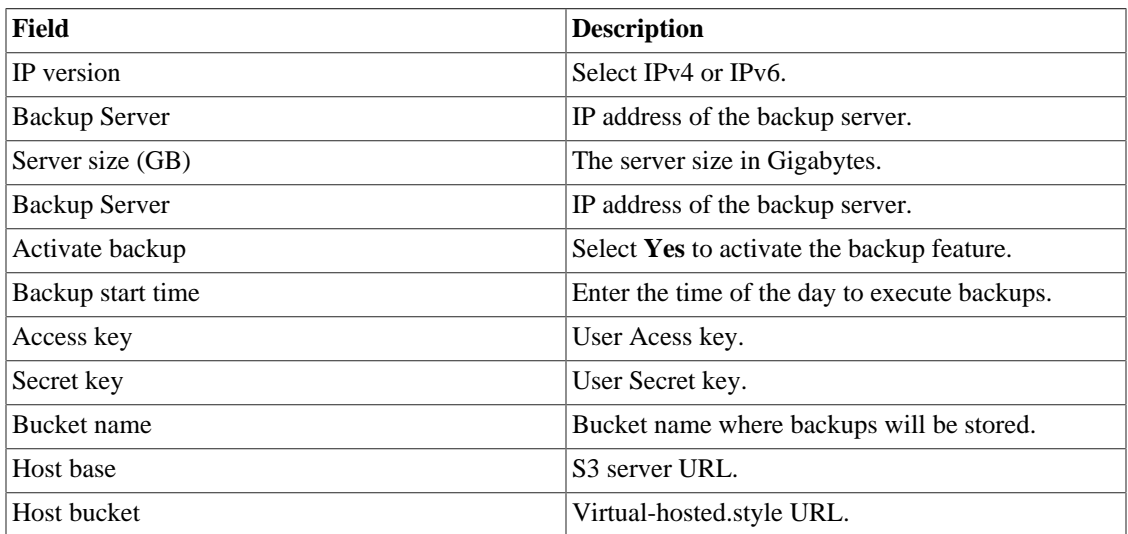

### **Important**

This feature will not save the raw flow data, since this data is mostly used for troubleshooting and it usually takes up a high volume of storage space.

### **Remote restore**

Select a single system to perform data restore or click the Request complete restore to fetch data from both systems.

### **Important**

- The ftp server must be online, since the data will be fetched from it.
- Only perform this operation on a new and empty TRAFip or SLAview installation, since all system data will be replaced.

### **Restore status**

This option will display the restore status once you request a remote restore operation.

## **Parameters**

This section is used to configure various system parameters that are used for different processes.

## <span id="page-84-0"></span>**Active directory**

This option will enable users to access TRAFip using the Active Directory Kerberos authentication method.

In order for a user to authenticate using this method, it must be configured in the system.

**Table 8.7. Active directory form**

| Field                                  | <b>Description</b>                                                                          |
|----------------------------------------|---------------------------------------------------------------------------------------------|
| Enable Active Directory authentication | Once Yes is selected, the Local authentication<br>field will be available in the user form. |
| Server                                 | Example:<br>address.<br>Enter<br>the server<br>kerberos.example.com                         |
| Domain                                 | Enter the Active Directory domain. Example:<br>ATHENAS.MIT.EDU                              |

When this method is enabled, there isn't local authentication, it means **Operator** and **Configurator** users can only log in TRAFip using Active Directory.

### **Important**

The **Administrator** user can choose to log locally or not, however, it's recommended to always have a **administrator** user with **Local authentication** enabled, when there is a external access control.

## **ALARMmanager**

#### **Table 8.8. ALARMmanager parameters form**

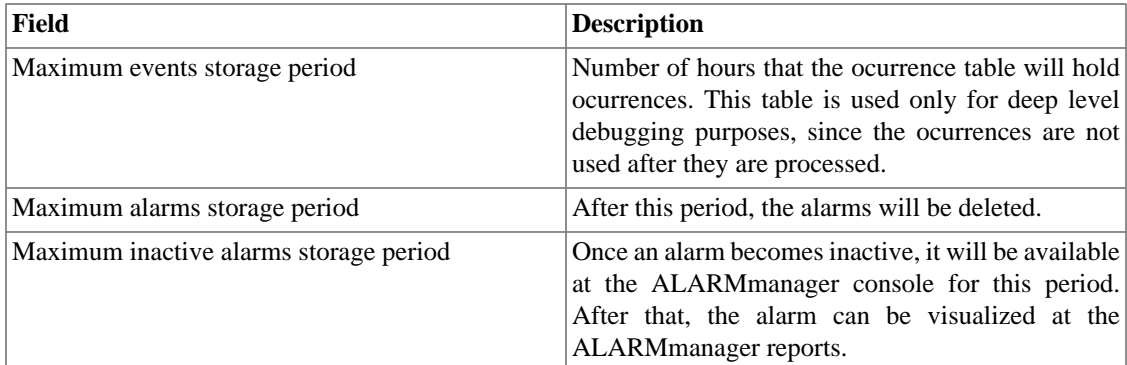

Alarm ocurrences or events are generated by the following processes:

- [SlaSumCaching](#page-101-0): generates ocurrences for all configurable alarms created with summarization variables.
- [ICMPAgent:](#page-101-0) generates ocurrences for the **Not replying ICMP** alarm.
- [MIBget](#page-101-0): generates ocurrences for the **Not replying SNMP** alarm.

• [ObjectMapper:](#page-101-0) generates ocurrences for the **Object not found** alarm.

### **Caution**

You can check the **Configurations** item under the **System** → **Diagnostics** → **[Storage usage](#page-101-1)** [section](#page-101-1) to check if the database is too big, indicating that the system is generating too many alarms. If that is the case, you can decrease the alarm storage period or adjust the alarm settings to generate less alarms.

## **Association agents**

Set two moments within the day to execute the automatic association for each agent type.

#### **Table 8.9. Automatic association agent form**

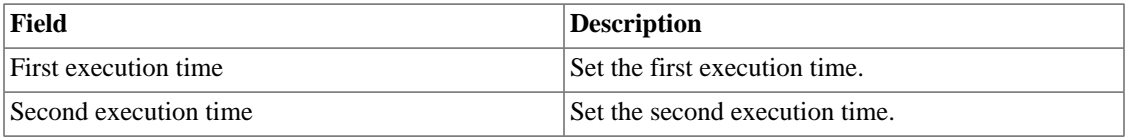

### **Automatic association agent for mappers**

Define the time to start the [automatic association for mappers](#page-66-0)

### **Auto login**

This feature enables the authentication bypass for URL requests coming from another system.

To enable this feature, follow the procedure below:

- 1. Go to **System** → **Parameters** → **Auto login** .
- 2. Select "Yes" on **Enable auto login** option.
- 3. Fill the referer URL in the format, which is the page from which the requests will be originated.
- 4. On your web server, fill the following URL: **http://<IP>/cgi-bin/login?dip=<USER>**.

### <span id="page-85-0"></span>**Backup**

- Data: Parameters to perform remote backup. Refer to [remote backup section](#page-82-0).
- Configuration: configure the number of old configuration backup files to keep in the system.

### **BGP**

Advertise or withdraw routes from your routing tables.

#### **Table 8.10. BGP form**

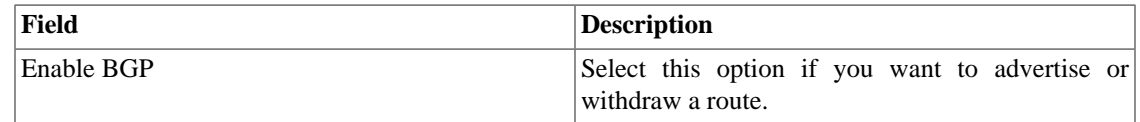

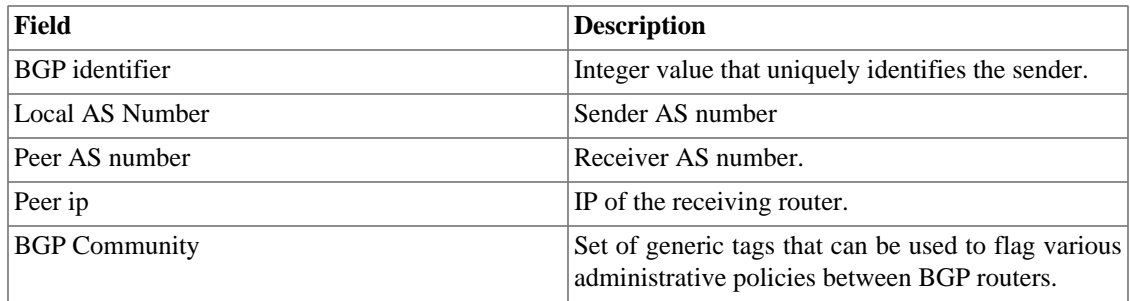

### **Capture agent configuration**

Set the allowed number of simultanous executing agents.

#### **Table 8.11. Capture agent configuration form**

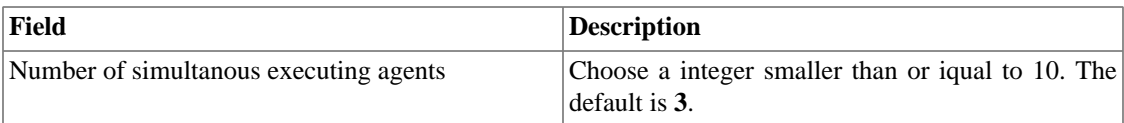

## **Circuit**

Set the Metadata to create the folder.

The circuits will be grouped according to the chosen metadata.

#### **Table 8.12. Circuit form**

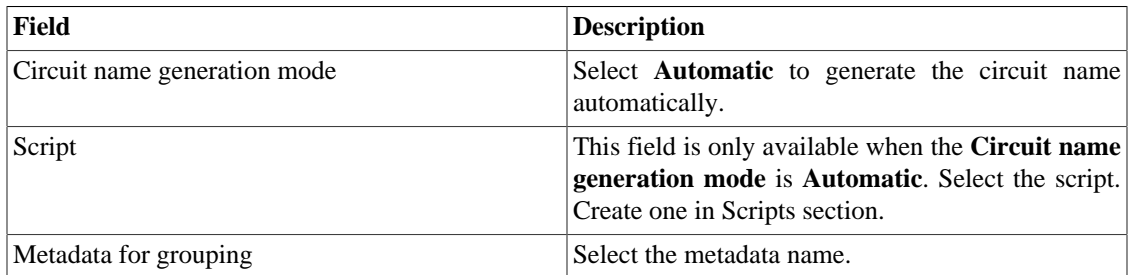

### **Cisco WAAS**

Cisco WAAS (Wide Area Application Services) is a Cisco Systems technology. It improves the performance of applications on a wide area network (WAN).

#### **Table 8.13. Cisco WAAS form**

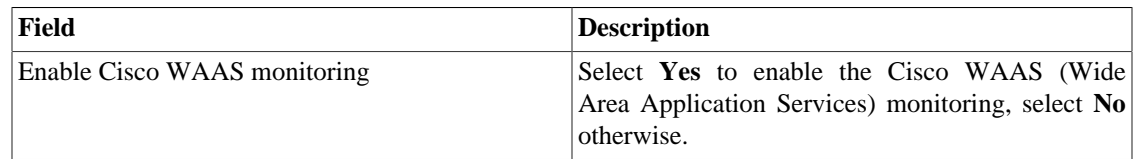

## <span id="page-86-0"></span>**Configuration history**

Set the storage period for different configuration areas.

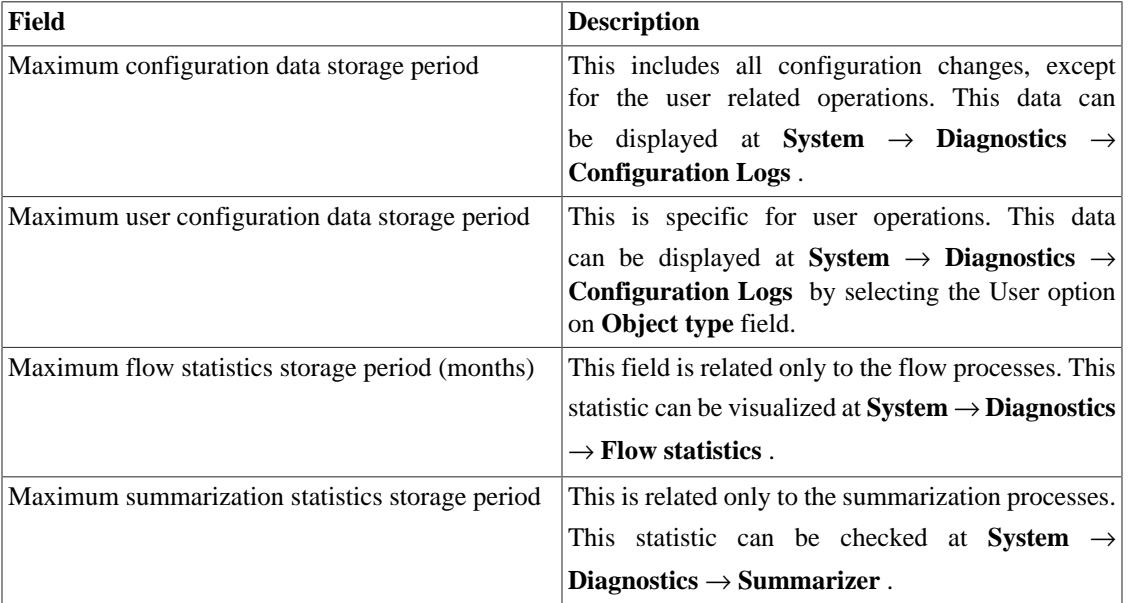

#### **Table 8.14. Log history parameters**

### **Data storage**

In this area, you should configure the storage space that should be allocated for each type of system data.

The field **Available distribution space** will display the space that can still be distributed.

To check how much space each area is consuming, you should login to the desired system (TRAFip or SLAview) and access **System** → **Diagnostics** → **[Storage Usage](#page-101-1)** . The TDB database item corresponds to the summarized data for each system.

You can perform redistribution of storage space between different areas at any time.

**Table 8.15. Data storage form**

| Field                              | <b>Description</b>                                                                             |
|------------------------------------|------------------------------------------------------------------------------------------------|
| Start process from occupation at % | When this value is reached, the agent will be<br>executed. Fill with a value between 1 and 85. |
| Execution type                     | Choose if the agent will run at each <b>Time interval</b><br>or in a <b>Time schedule</b> .    |
| Execution time interval (minutes)  | Define the time interval, in minutes, to the agent be.<br>executed. The minimum value is 10.   |
| Scheduled report time              | Define the time when the agent execution will start.                                           |
| SYSLOG storage                     | Storage dedicated to SYSLOG raw files.                                                         |
| Scheduled reports                  | Storage dedicated to scheduled report files.                                                   |
| Trap receiver storage              | Storage dedicated to trap receiver files.                                                      |
| Capture files storage              | Storage dedicated to capture files.                                                            |
| Clean historical data              | Enables deletion of old historical data.                                                       |
| Clean alarms                       | Enables deletion of old alarm history.                                                         |

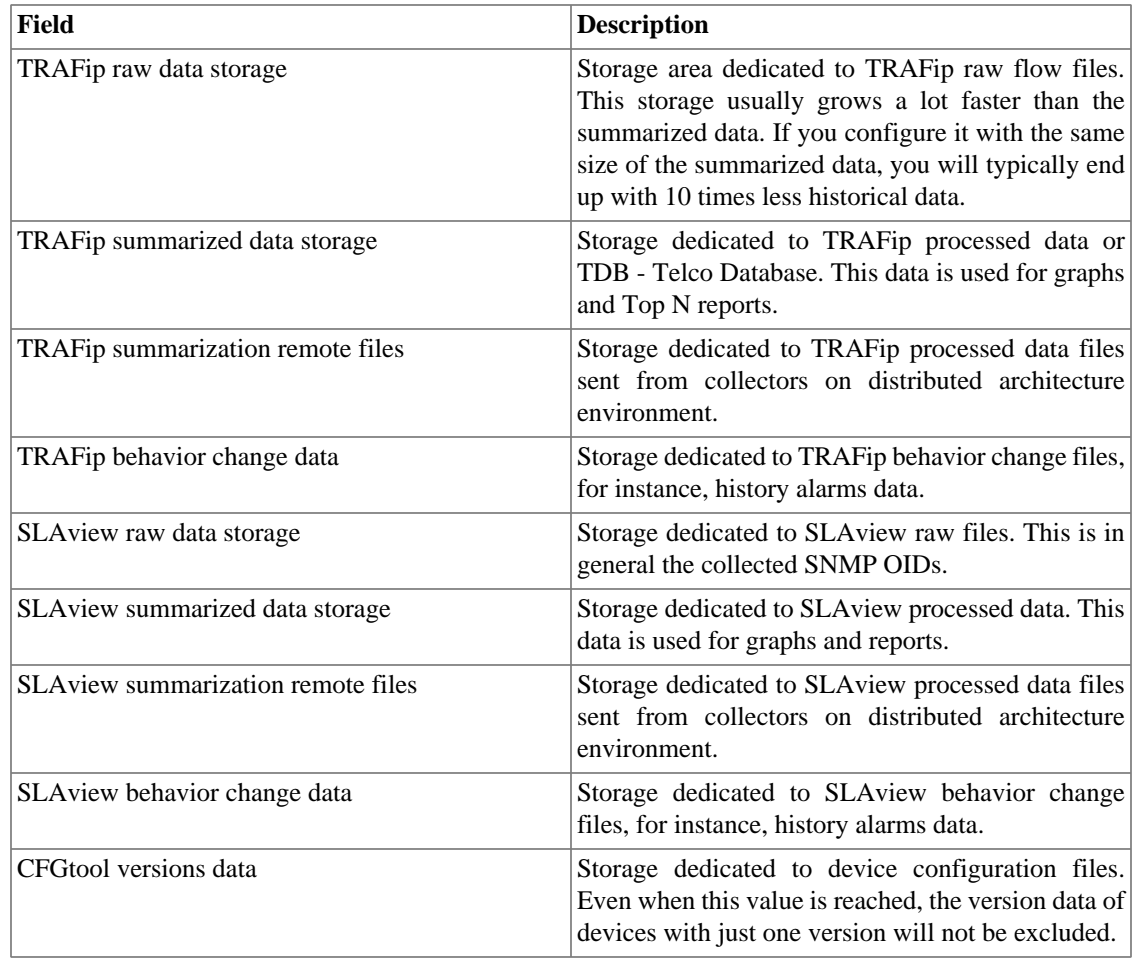

When the fields **Raw data (MB)** and **Summarized data (MB)** are filled with '**0**' (zero), it means the system is distributing automatically the **Available distribution space** between the **TRAFip raw data storage**, **SLAview raw data storage**, **TRAFip summarized data storage** and **SLAview summarized data storage**.

You are able to set manually these values, but don't forget the raw data storage usually grows a lot faster than the summarized data. To redistribute the storages, divide the **Available distribution space** by four and you will have each storage size value.

### **Caution**

If you reduce the storage space of any of these areas, the next time the garbage collector process runs, it will clear the data to adequate the storage space.

### **dbn0/Altaia integration**

Altaia is a performance and QoS management platform. Fill the fields in the form and configure the dbn0/ Altaia integration.

#### **Table 8.16. dbn0/Altaia integration form**

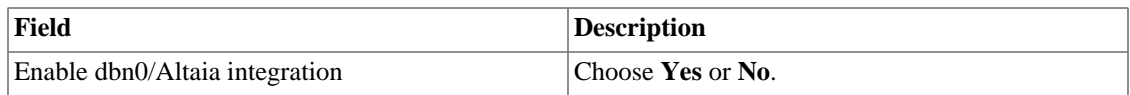

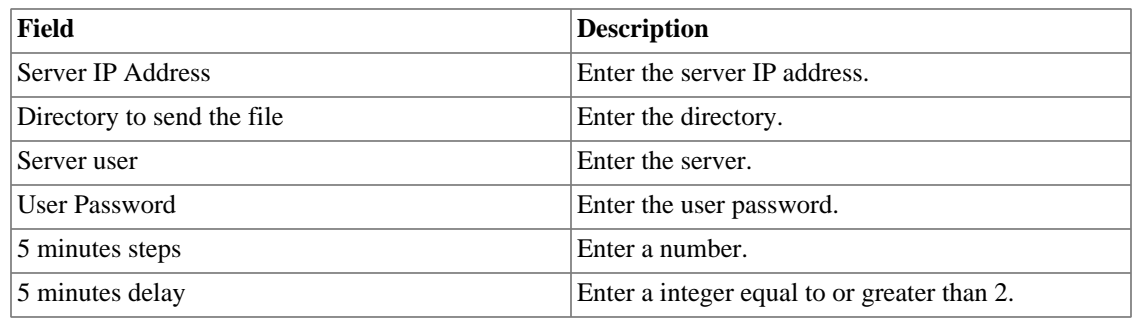

### **Distributed architecture**

These parameters should be used if you wish to run the system on distributed architecture mode.

For more details about distributed architecture's concepts and prerequisites, refer on [distributed](#page-121-0) [architecture feature section](#page-121-0).

**Table 8.17. Distributed architecture parameters form**

| Field                                         | <b>Description</b>                                                                                                    |
|-----------------------------------------------|----------------------------------------------------------------------------------------------------|
| Maximum number of consecutive collector fails | This number represents how many times the central<br>node will wait for the processed files from a<br>collector node until this node is considered down.<br>This check is performed every 5 minutes by the<br>sum-control processes for TRAFip and SLAview<br>systems. After a collector is set to down by the<br>central node, the backup collector, if set, will take<br>on the faulty collector operations. |
| <b>Enable Distributed Architecture</b>        | Select this option if this appliance will be part of a<br>distributed architecture system.                                                                                                    |
| Is collector?                                 | Mark Yes at this option if this appliance will<br>take a collector role on the system. Otherwise this<br>appliance will be considered a central node.                                                                                                    |
| Collector key                                 | Fill with a string to identify this collector on the<br>central node.                                                                                                    |
| IP version                                    | Select IPv4 or IPv6.                                                                                                    |
| Central Storage IP                            | Fill with the IP address of the appliance to be used<br>as a central node.                                                                                                    |
| Password                                      | Password used for authentication.                                                                                                    |

### **EPM**

EPM (Extended Processing Module) is another appliance in addition to the already installed one in the client. It is an extended module of the monitoring solution.

**Table 8.18. EPM form**

| Field      | Description                                                                            |
|------------|----------------------------------------------------------------------------------------|
| Enable EPM | Select this option if you deserve to enable this<br>module of the monitoring solution. |

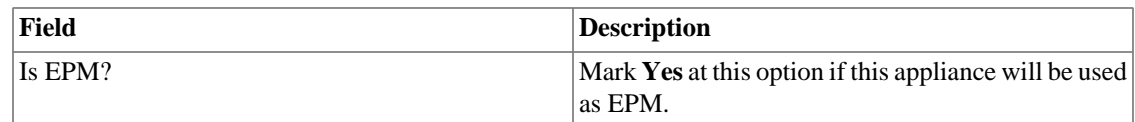

### **Important**

By changing this setting you'll lost all your historical data, so be careful!

## **Expiration warning**

Set when you will be informed about the license expiration date.

#### **Table 8.19. Expiration warning form**

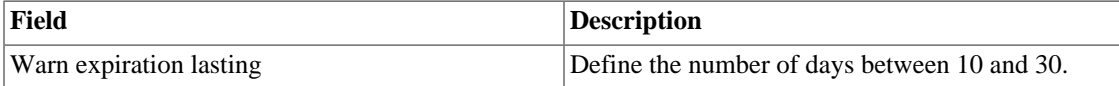

### **File transfer**

These parameters are used to configure the transfer of files, using the FTP protocol, containing selected objects 15-minute statistics.

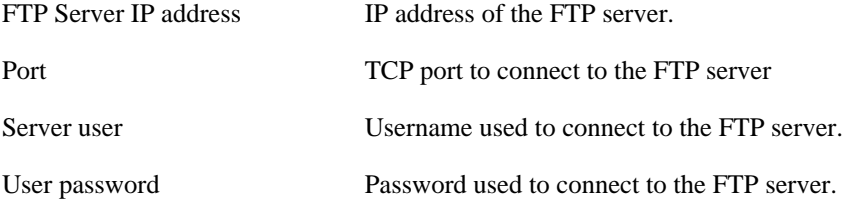

## **Flow collect redundancy**

This section is used to specify the flow collect redundancy setting.

#### **Table 8.20. Flow redundancy settings**

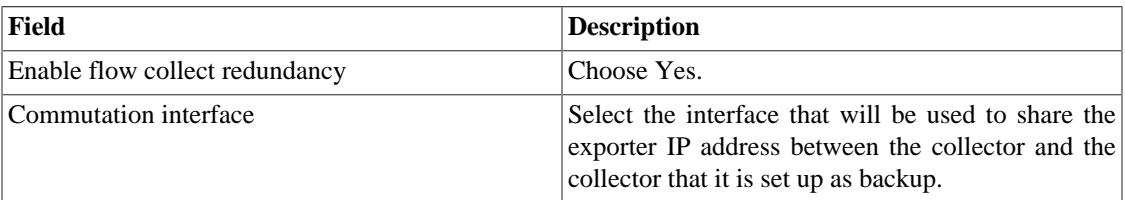

### **Flow exporters verification**

With this feature enabled, all Flow exporters configured will be checked from time to time, and for each exporter that is a given time without exporting flows it's icon will change, showing the users the lack of flows being received from that exporter.

#### **Flow exporters verification form**

Enable exporters verification Choose **Yes** or **No**.

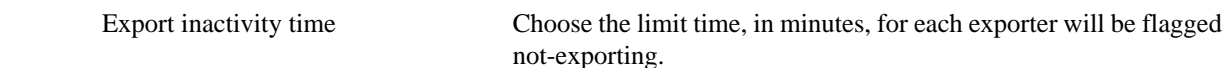

### **Grapher**

Adjust the grapher parameters.

#### **Table 8.21. Grapher parameters form**

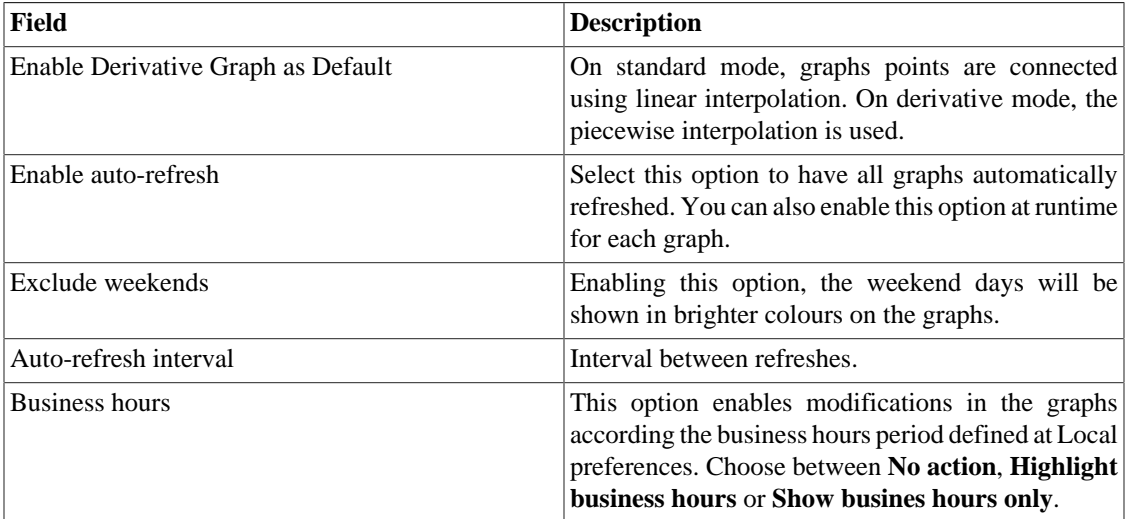

## **HTTPS Configuration**

Configure the HTTPS (HyperText Transfer Protocol Secure) mode.

#### **Table 8.22. Https parameters form**

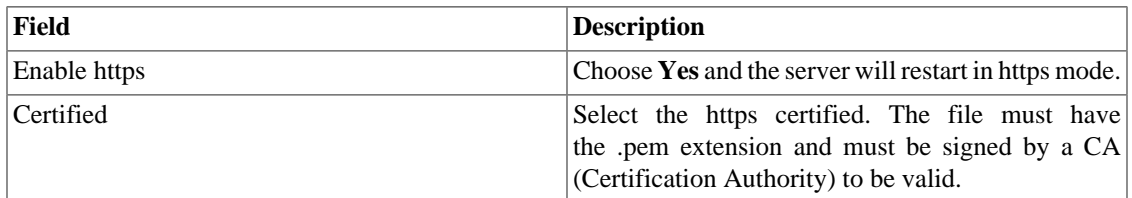

### **Interface customization**

You can customize how the devices will be displayed on **[Historical Data](#page-29-0)** → **Devices** → **Device** tree menu.

To do this, just fill the **Device formula name** field with what you desire to be shown on menu.

The formula has special tags which use the device information. Here they are:

#### **Table 8.23. Device formula name**

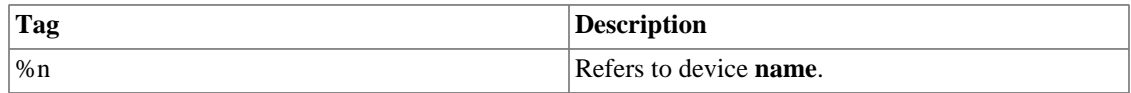

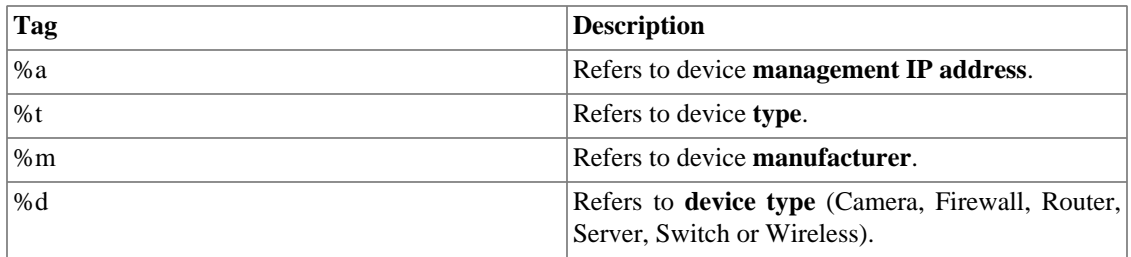

In the **List interfaces by** field you can select the **Description** option to display the objects mapped by the object name or select **Label** to display them with a specific name.

The assignment of the **Label** is done manually.

Access **Chosen device**  $\rightarrow$  **Chosen Mapped object**  $\rightarrow$  **Properties** to fill the **Label** field with the name that will represent the object.

This **Label** must have a unique key.

## **IP mapping**

For more details about IP mapping, refer to [IP Mapper section](#page-49-0).

#### **Table 8.24. IP Mapper configuration parameters form**

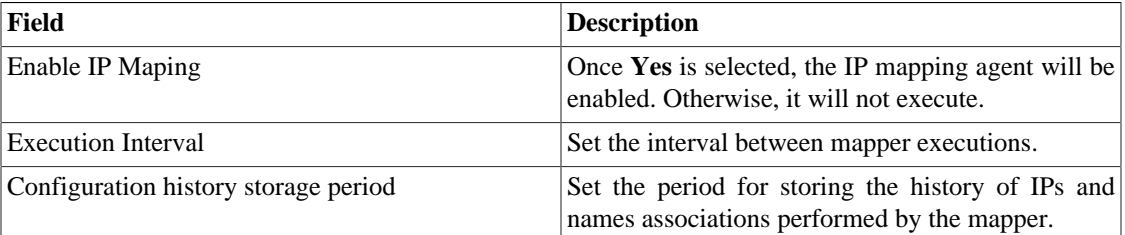

### <span id="page-92-0"></span>**Local preferences**

#### **Table 8.25. Local preferences form**

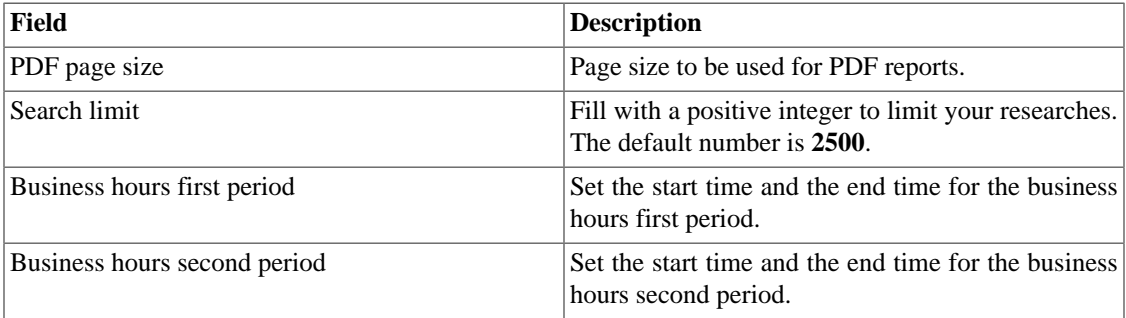

## **Login redirection**

Fill the **Destination page after login** field to be redirected to another system after login. On the redirected system, you will be able to access all TRAFip/SLAview objects without authentication.

## **Log level**

Choose the ALARMDaemon level: **Low**, **Medium** or **High**.

This level will determine the amount of details in alarm log.

### **Logo**

Pick an image file from your Desktop and upload it, so the image will be displayed at the top right corner.

Remember the image must be of fixed height of 43 pixels and variable width from 20 to 200 pixels.

## **Object Mapper**

For more details about object mapping, refer to [mapper configuration section.](#page-66-0)

#### **Table 8.26. Object mapper configuration parameters form**

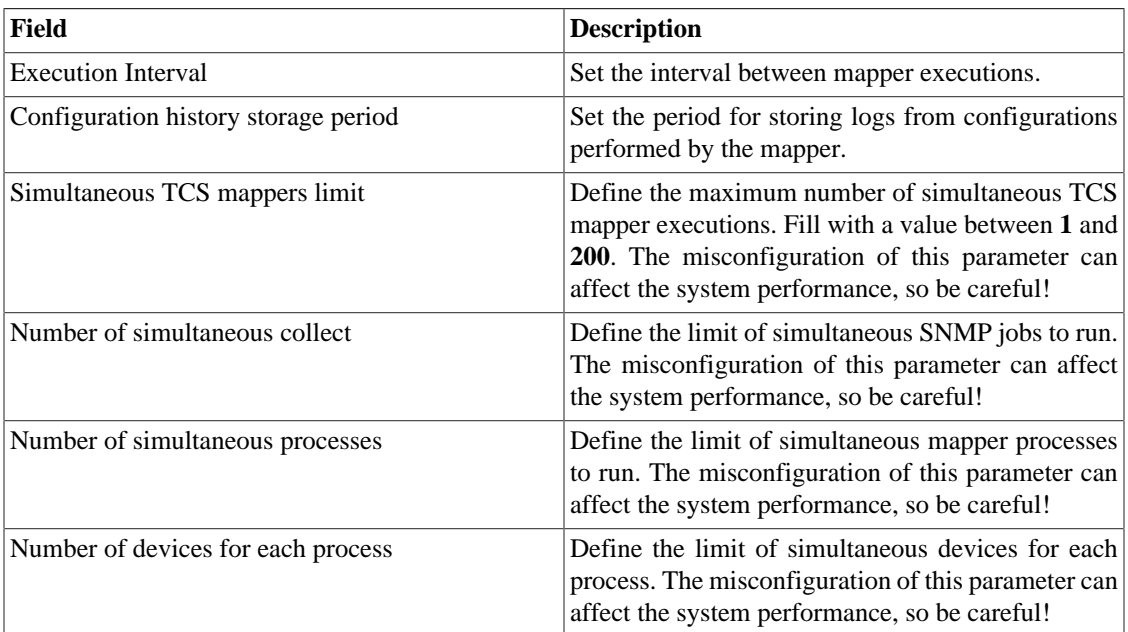

## **Redundancy**

This section is used to specify the redundancy setting.

### **Activation**

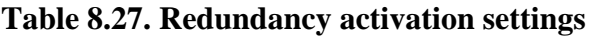

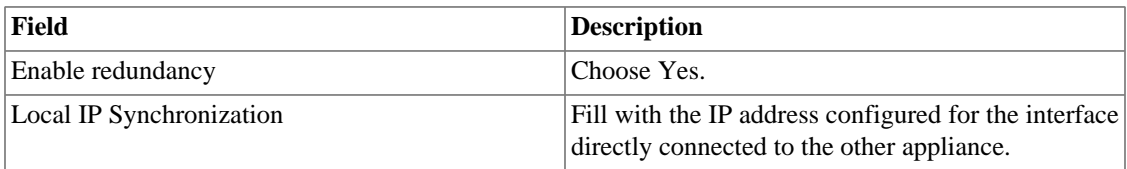

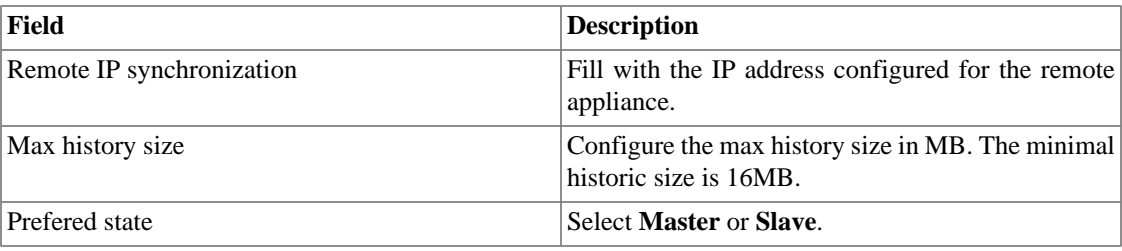

Refer to [redundancy section](#page-121-1) for details on enabling this feature.

### **Commutation**

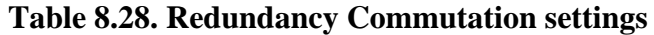

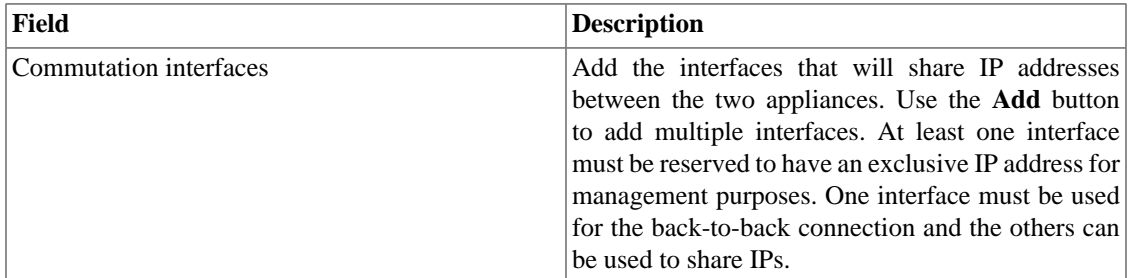

## **Regional settings**

#### **Table 8.29. Regional settings form**

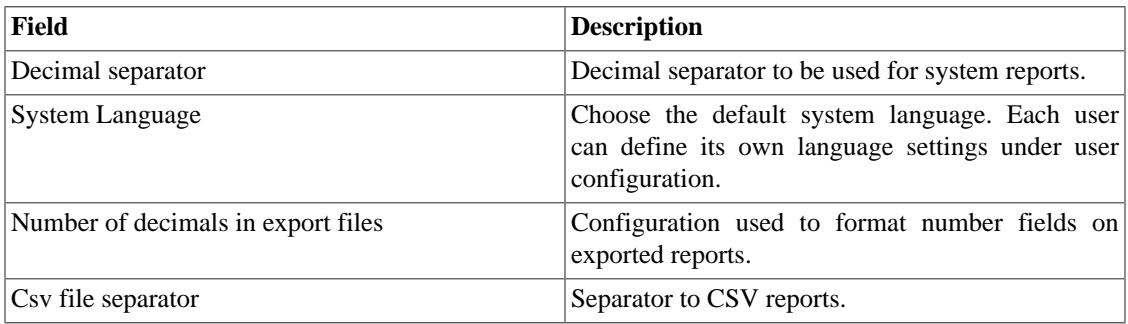

## **Reports**

This section shows how to make advanced configurations for reports.

### **Scheduled Reports**

You have the option to schedule your reports. In this section, configure this mode.

#### **Table 8.30. Scheduled reports configuration form**

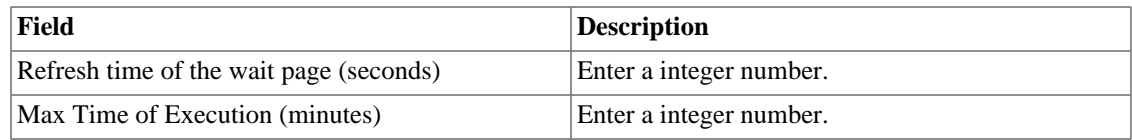

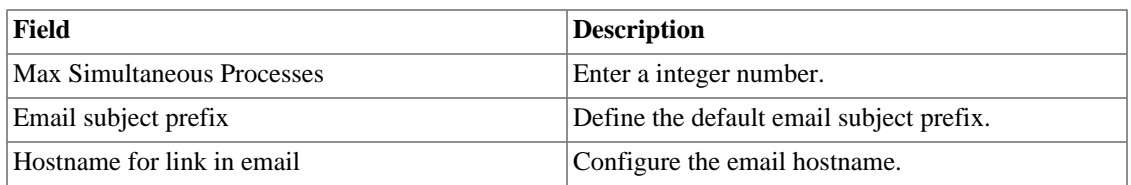

You can also send scheduled reports to FTP server. Fill the following form to register this server:

#### **Table 8.31. FTP Server configuration form**

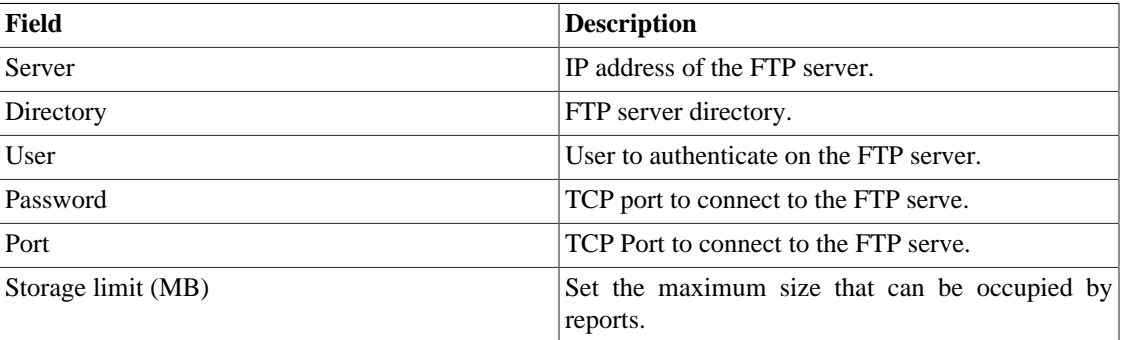

To send report to the FTP server, access the template that you want send and select the **Schedule template** option followed by choose **yes** in the **Send report to FTP server field**.

### **Summarized data**

Configure the maximum period for report data in days. The default is **180** and the maximum value is **360**.

### **TRAFip raw data**

Fill these fields to configure raw data report form. For further information about this report, access: [Raw](#page-53-0) [Data Report](#page-53-0) section.

#### **Table 8.32. TRAFip raw data**

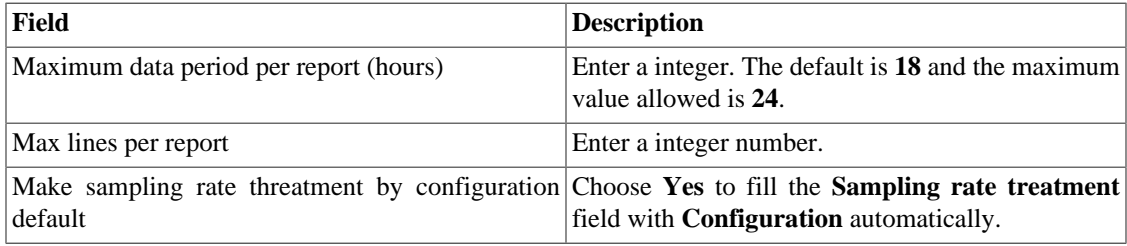

### **SMS server**

### **SMPP(Short message peer-to-peer protocol) method**

Use this method if your mobile operator provides a SMPP account.

#### **Table 8.33. SMPP server form**

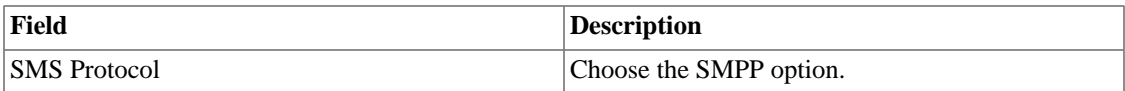

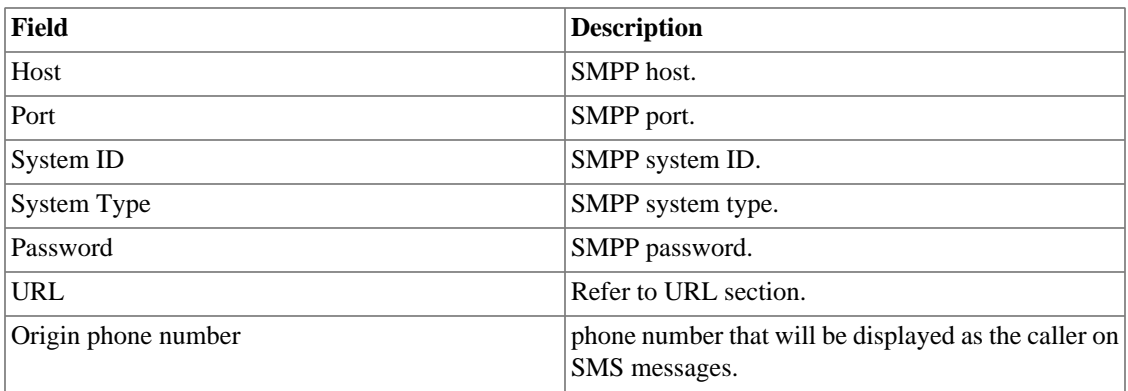

SMSs can be sent using two distinct methods. Both configured through this form.

### <span id="page-96-1"></span>**URL(Uniform Resource Locator) method**

This method should be used if you have a http gateway.

SLAview will perform an http GET operation using the provided URL.

You should use the \$CELLPHONE\$ and \$MSG\$ wildcards in the URL.

The \$CELLPHONE\$ wildcard will be replaced by the [SMS](#page-79-0) field that you filled in the user configuration form.

The \$MSG\$ wildcard will be replaced by the alarm message, which contains the following information:

- Alarm name.
- Alarm urgency level.
- Alarm state.
- Date and time that the alarm switched to that state.
- Alarm varbind.

### **Simple filter**

When there is a considerable amount of subnet groups configured, this filter is a big help for system users.

Once the **Number of characters of subnet filter** is set, a selectbox will appear in the **[Historical data](#page-18-0)**  $\rightarrow$ **Subnets** [main menu](#page-18-0) cointaining all [subnet groups](#page-27-0), but just with the amount of characters delimited by you.

Thus, when you select one of these groups shown on filter, the section **Subnet groups** will only display the chosen and the subsequent groups.

It's important to emphasize that, when the simple filter is configured, the subnets menu isn't displayed. So, the subnets can only be visualized through the subnet groups.

#### **Important**

When this field is filled with  $\theta$  (zero), this filter isn't shown.

### <span id="page-96-0"></span>**SMTP**

Fill this form with the SMTP parameters to send emails.

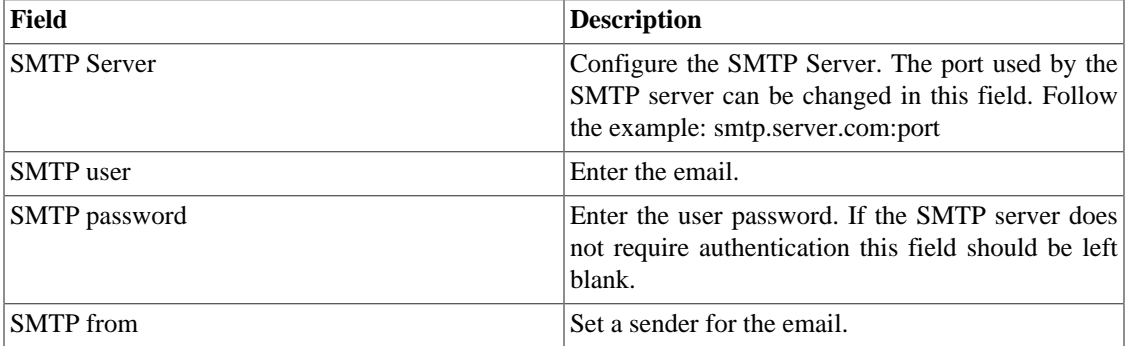

#### **Table 8.34. SMTP parameters form**

You can verify SMTP configuration before saving: click on **SMTP test** and enter the email address for test.

### **SNMP**

### **SNMP Collector**

These parameters will be used for all processes that perform SNMP polling. These are the default configurations, but they can be fine tuned at the device level.

For a reference of all system processes, go to the [log files section.](#page-101-4)

#### **SNMP parameters**

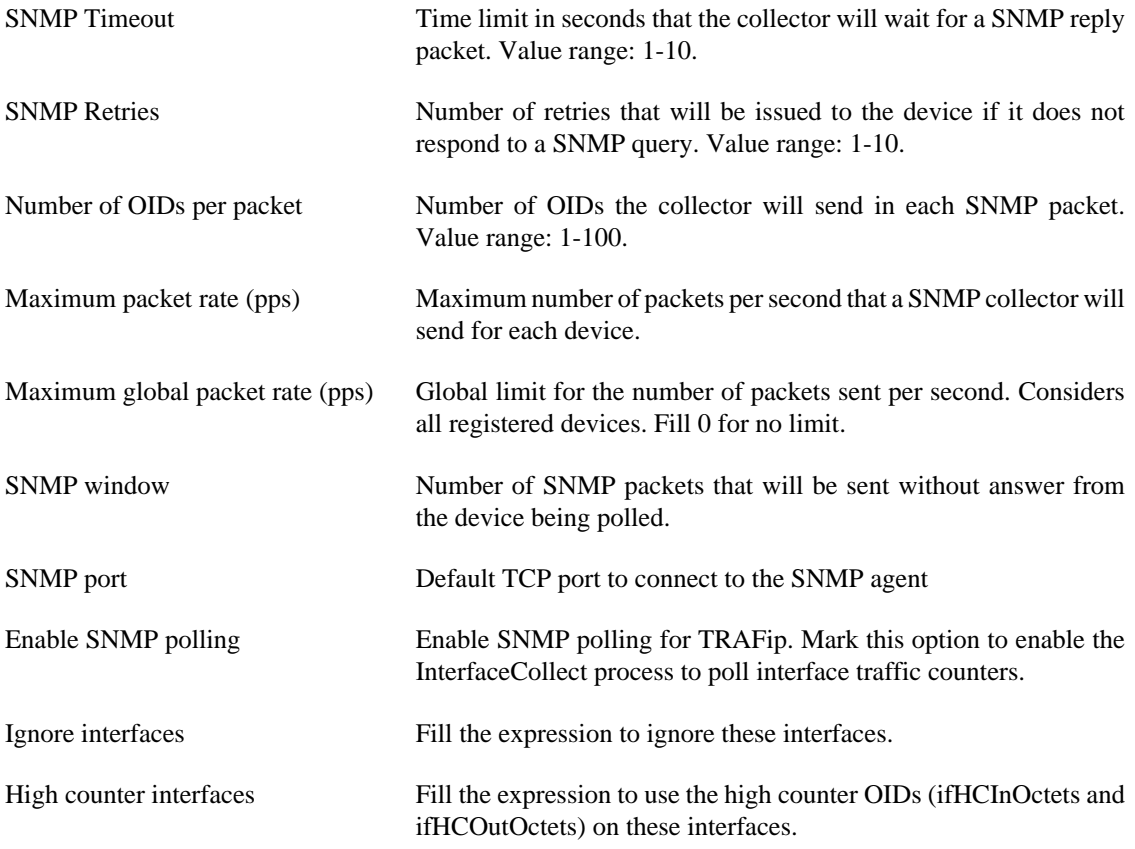

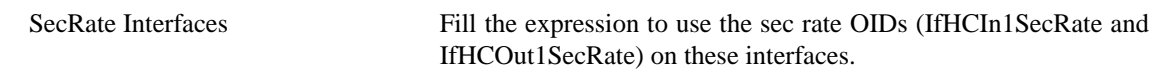

### **SNMP Trap**

Fill the fields below to specify the hosts that will receive traps. This traps can be alarms from ALARMmanager or self generated traps from TELCOMANAGER MIBS.

#### **Table 8.35. TRAP fields**

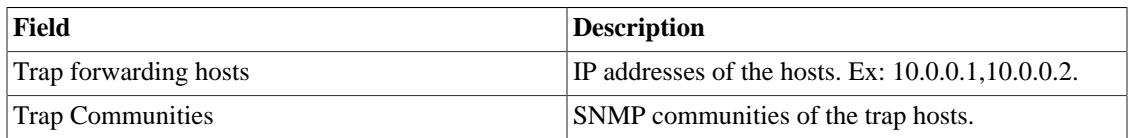

### **System Version Check**

Every day between 2 a.m. and 3 a.m., the system version check verifies if there is a new available build version. Once this is true, the user will be informed.

## <span id="page-98-0"></span>**TACACS**

Enables TACACS+ authentication method. Two servers can be configured for redundancy.

The username and password for each user should be configured in the system exactly like the TACACS (Terminal Access Controller Access-Control System) server.

When this method is enabled, there isn't local authentication, it means **Operator** and **Configurator** users can only log in using TACACS.

### **Important**

The **Administrator** user can choose to log locally or not, however, it's recommended to always have a **administrator** user with **Local authentication** enabled, when there is a external access control.

### **Telcomanager Host Agent**

Fill this form with IP address and port of Telcomanager Host Agent server. This address will be used to collect information from all devices configured to use THA Gateway mode. By default, THA uses port 8888.

### **Important**

In order to collect information remotely on Active Directory (AD), the following services must be running on the remote machines:

- Remote Procedure Call (RPC)
- Remote Registry

### **Telcomanager JMX Agent**

Fill this form with IP address and port of Telcomanager JMX Agent server. This address will be used to collect information from all devices configured to collect JMX statistics.

## <span id="page-99-0"></span>**Theme**

In this section, you can set the Default system theme.

#### **Table 8.36. Theme configuration**

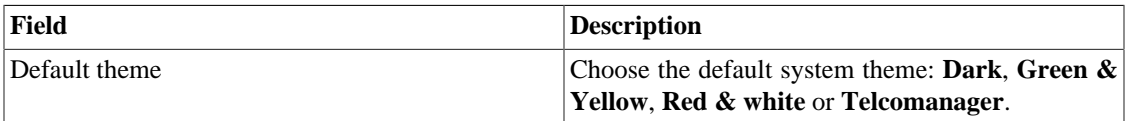

### **Tip**

Notice that each user can define him own theme in [user configuration.](#page-79-0)

## **TRAFip**

Enable or disable the automatic detection of RFI (Repeated flow interface) interfaces. For further information about RFI's, refer to [RFI interfaces section](#page-62-0).

## **Trend Analysis**

Trend analysis default parameters. Refer to [trend analysis section](#page-54-1) for hints on how to configure these parameters.

### **User access history**

There is a tool that offers a daily summarized report containing user access logs. For further information about it, refer to [Access log section](#page-79-1).

Configure this user access history storage period.

#### **Table 8.37. User access history form**

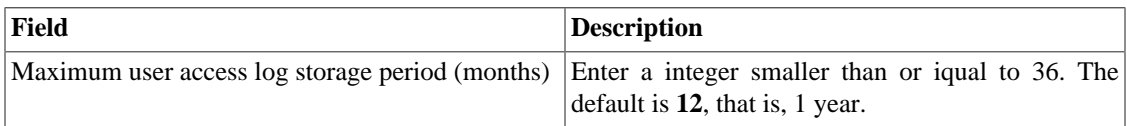

## **Web Services**

### **Configurations API**

#### **Table 8.38. Configurations API form**

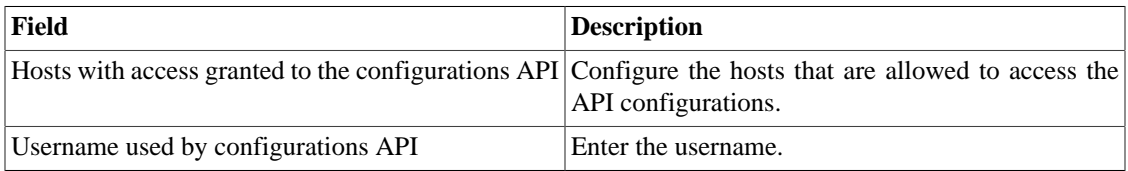

### **TRAFip's raw data**

Configure the access to TRAFip's raw data.

### **Table 8.39. TRAFip's raw data form**

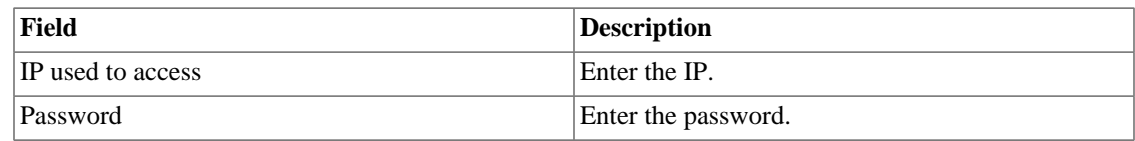

# **Diagnostics**

## **Network information**

Displays system date and time, network interfaces information and default gateway.

### **Connectivity tests**

Tests like ping, nslookup and traceroute to test the connectivity between the appliance and network elements.

## **Packet Capture**

Using this tool, you can analyze the packets passing through the appliance interfaces.

```
Click System → Diagnostics → Packet capture .
```
Click on New button.

#### **Table 8.40. Packet Capture**

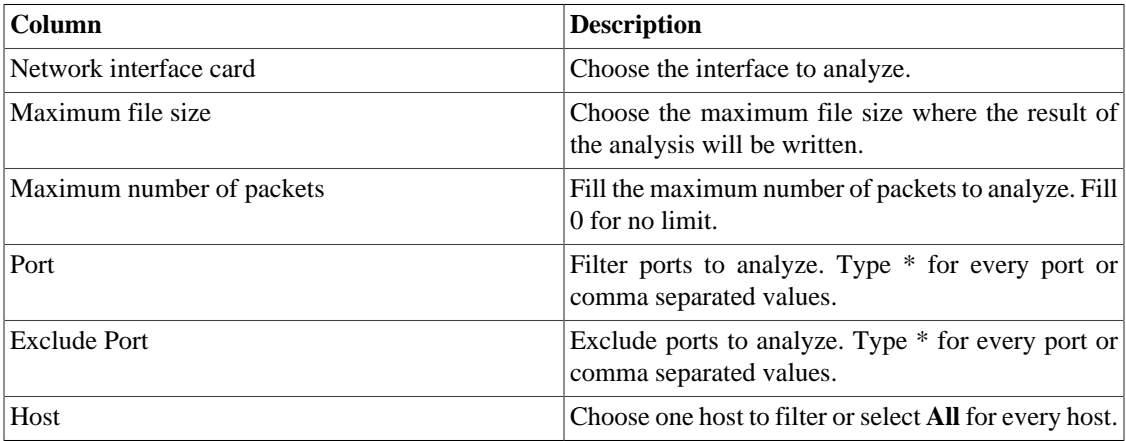

Click Send to start the capture and then Back to back to the list of capture files.

If you wish to stop the capture, click Stop. A Download button will show up and you can download the capture file.

### **Objects**

Displays the number of objects and profiles configured.

### **Flow exporters**

Lists all the IP exporters and the flow statistics in the last 30 minutes.

## <span id="page-101-2"></span>**Flow statistics**

Displays the maximum and the average flow statistics by the period of 30 minutes, 2 hours and 24 hours.

Set the maximum flow statistics storage period at **System**  $\rightarrow$  **Parameters**  $\rightarrow$  **[Configuration history](#page-86-0)**.

### <span id="page-101-3"></span>**Summarizer**

This section displays the time that the summarizer process took to run for the last day.

When deploying the system in distributed architecture, the time to send the summarized files from all collectors is also displayed.

### **Important**

The summarization process runs every five minutes, so the time to run the process should be below 5 minutes for good system performance.

### <span id="page-101-1"></span>**Storage usage**

Displays information about storage areas usage.

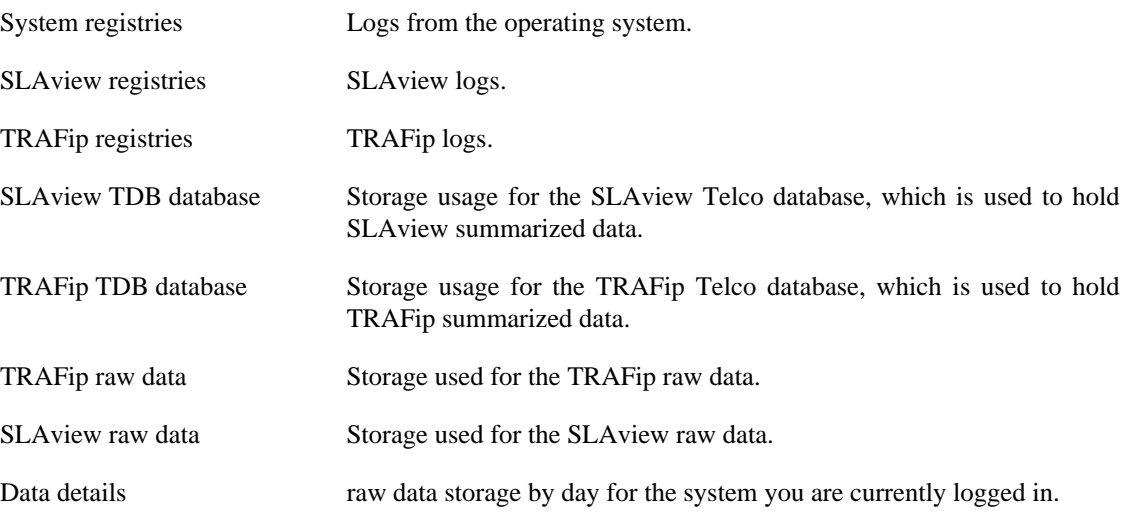

### <span id="page-101-4"></span>**Log files**

In this area, you can visualize the system log files. Below a list of available files.

#### <span id="page-101-0"></span>**LOG Files**

createMark.log Logs from to the version update process.

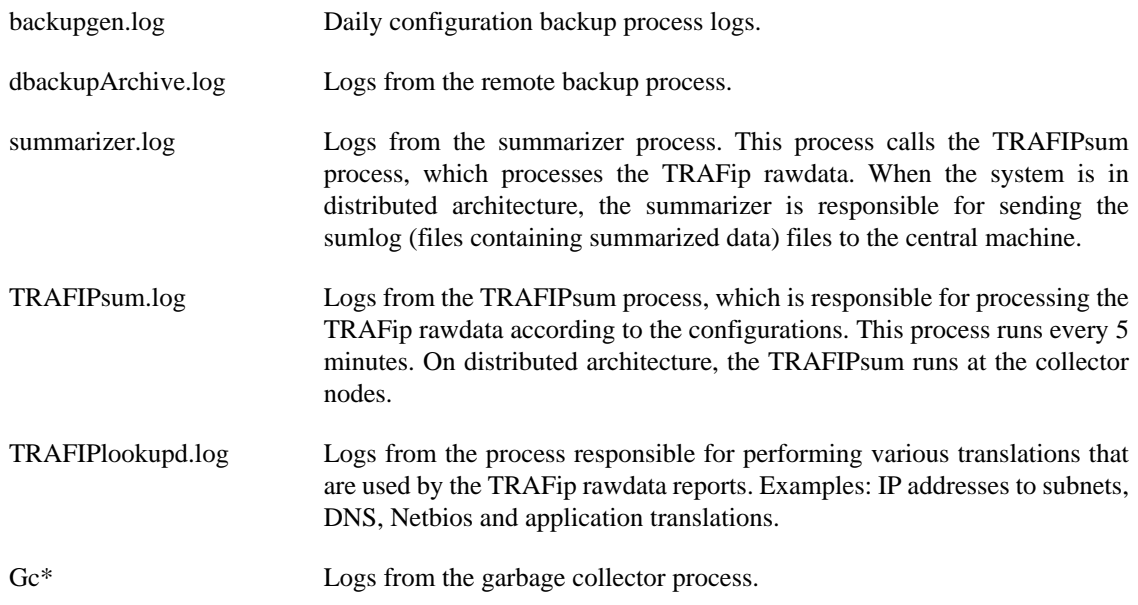

### <span id="page-102-0"></span>**Configuration Logs**

This option contains a form where you can display system configuration logs.

These logs are kept for a period defined at **System**  $\rightarrow$  **Parameters**  $\rightarrow$  **[Configuration history](#page-86-0)**  $\rightarrow$ **[Maximum configuration data storage period](#page-86-0)** .

## **Timezone**

This menu is used to set the correct timezone for the server. You can select one of the pre-defined time zones or to upload a new one.

This procedure is usually necessary if there are daylight savings date modifications.

## **Support**

### **Open request**

Click on **Open request** button to be redirected to Telcomanager´s technical support webpage.

#### **Important**

You should have access to the Internet.

## **Check for system updates**

Click on **Check for system updates** button to check if there are available patches or updates.

#### **Important**

You should have access to the Internet.

## **Remote support tunnel setup**

This option can be used to stablish a secure connection to the Telcomanager internet support servers.

Once the connection is stablished, you can contact the Telcomanager support team with the service code used.

### **Tip**

If your service code does not work, try to enter a different value.

# **About**

This section lists the currently installed version and the licensed options.

You can also check the number of existent devices, the historical data series and the limit bits/s or flow/s.

# **Chapter 9. ALARMmanager**

# <span id="page-104-0"></span>**Reports**

To access ALARMmanager reports, go to **ALARMmanager** → **Reports**

## **Suppressed reports**

This report provides the logs for all the suppression operations performed by the users.

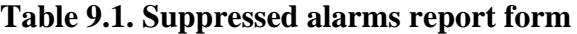

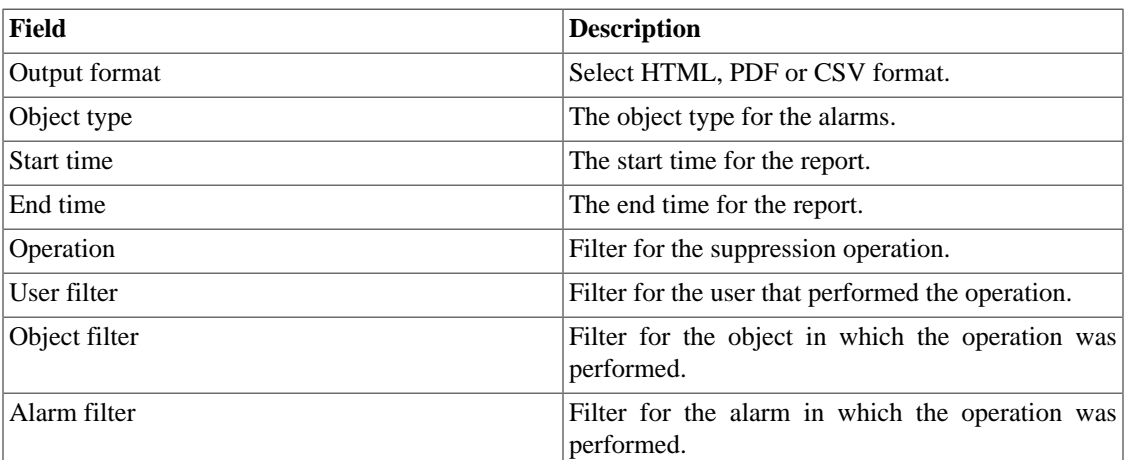

## **Consolidated reports**

This report provides a view of all alarm events in a detailed or resumed way.

This report can be saved as a template. For instruction on working with report templates, go to [templates](#page-46-0) section on this manual.

**Table 9.2. Consolidated alarm report form**

| Field             | <b>Description</b>                                                                           |
|-------------------|----------------------------------------------------------------------------------------------|
| Alarm filter      | Use Regular Expressions and click the filter button<br>to select the desired alarms.         |
| Object filter     | Use Regular Expressions to filter the desired<br>objects.                                    |
| Manufacturer      | Filter by the manufacturer of the object. You have<br>to use Regular Expressions to filter.  |
| Manufacturer Type | Filter by manufacturer type of the object. You have<br>to use Regular Expressions to filter. |
| Object type       | Type of the object.                                                                          |
| ifAlias filter    | Filter based on interface ifAlias OID. You have to<br>use Regular Expressions to filter.     |
| Start time        | The start of the analysis period.                                                            |

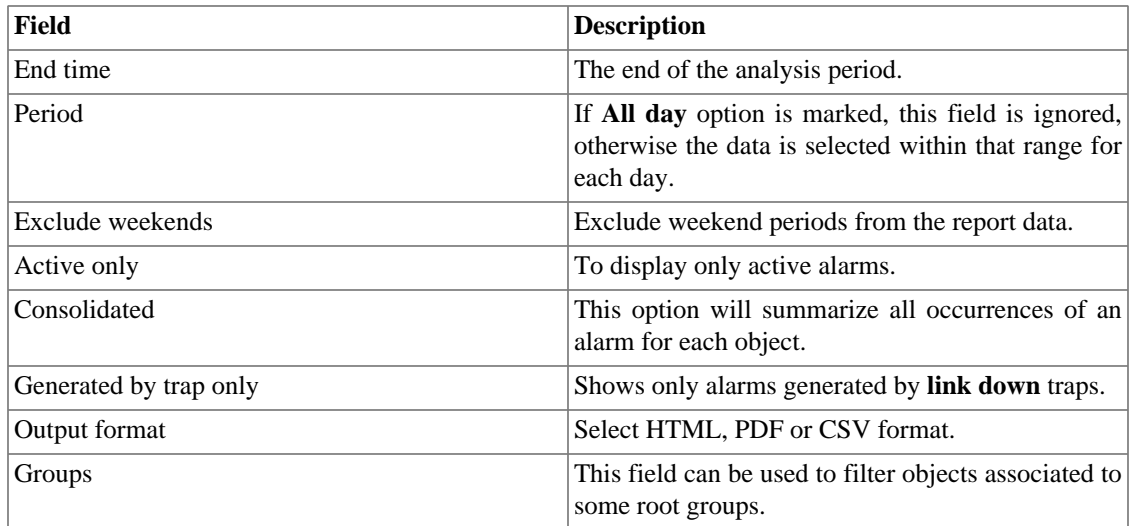

### **Tip**

To sort report results, click at each column header.

# **Email Template**

## **Introduction**

You can select the ALARMmanager email format and choose if you want to use the default template or to personalize it.

#### **Table 9.3. Email template**

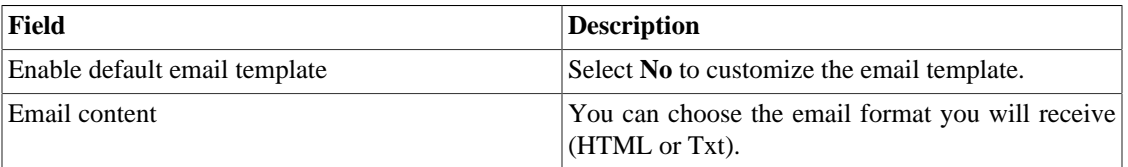

## **Customizing the email**

When you are editing your email template, it's possible restore the default one just by clicking the **Restore default template** button.

If the email content is in the HTML format, you can visualize the preview before save the new template. To do this, click on the **Preview** button.

You will have the following keywords enclosed by '**\$**' and you may substitute them for your alarm configuration:

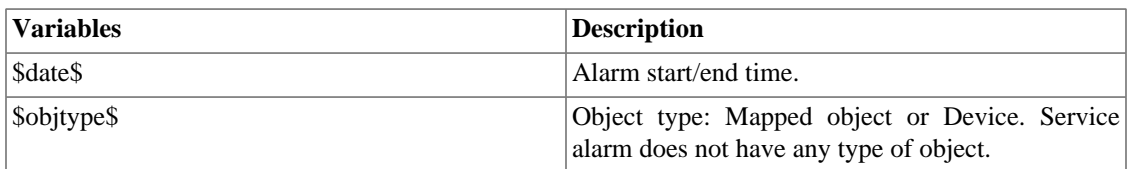

#### **Table 9.4. Email variables**

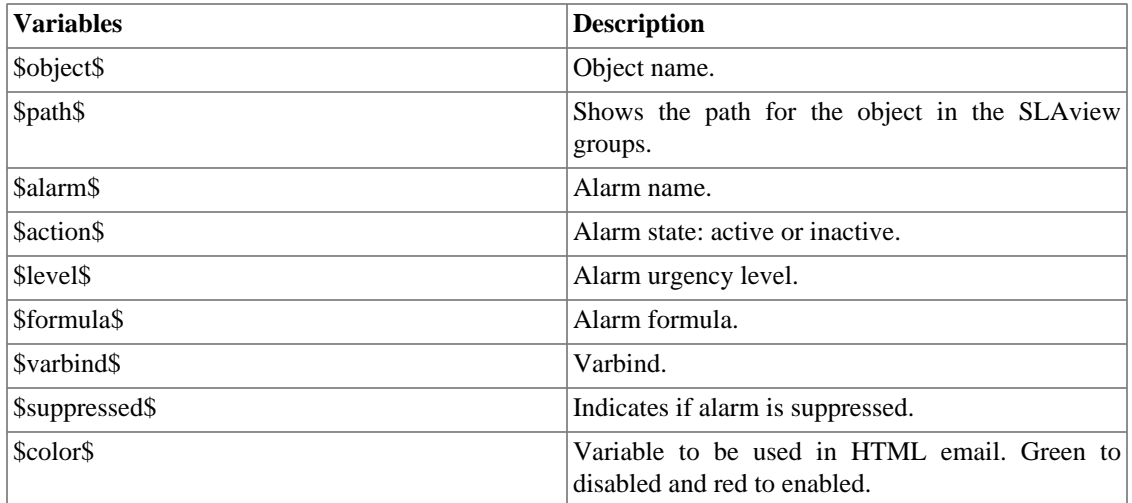

## <span id="page-106-0"></span>**Alarm urgency level**

The urgency levels in the ALARMmanager application are customizable and you can configure as many as you want.

To manage the alarm levels access  $ALARMmanager \rightarrow Alarm$  urgency level menu.

Here you have a list of pre-configured levels. You can edit levels or add new ones.

## **Changing the urgency level priority**

To change an urgency level priority, select the desired level and click the UP or DOWN arrows located on the upper left corner.

## **Adding a new urgency level**

To add a new urgency level, click the New and fill the form.

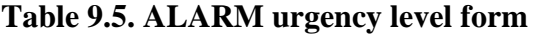

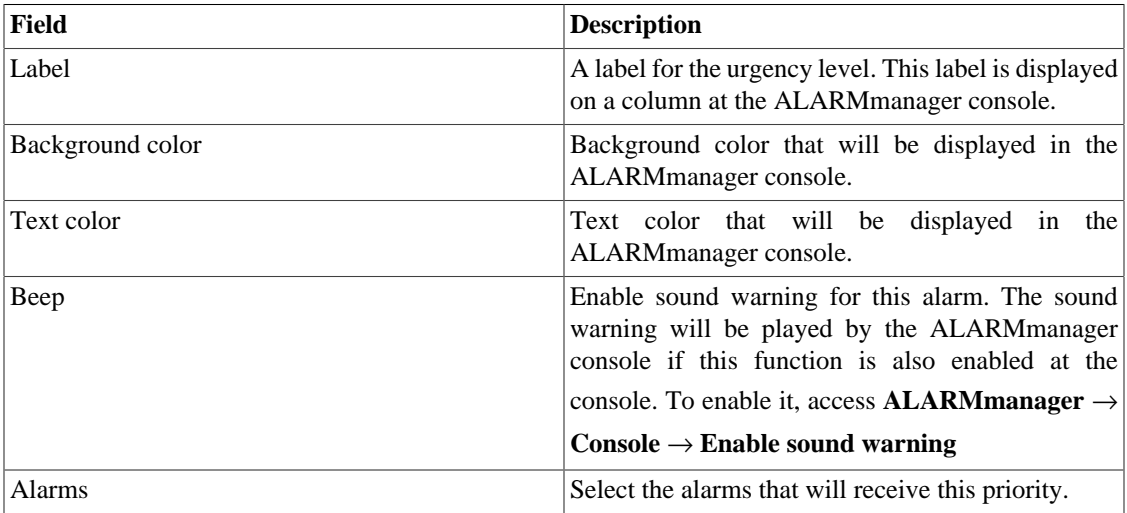

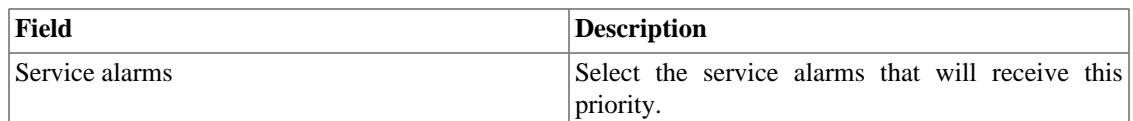

## **Add alarm urgency level metadata**

To access the metadata configuration page, access **ALARMmanager** → **Alarm urgency level** and click on **Metadata** button.

Click on **New** button to create a new metadata.

You can change the metadata configuration using the **Edit** button. To check the configuration history, click on **History** button.

To remove a metadata, click on **Delete** button.

#### **Table 9.6. Metadata fields**

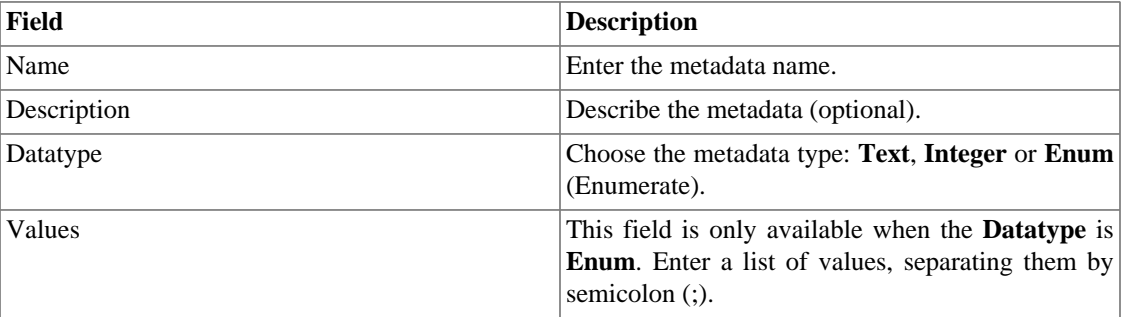

To associate the metadata to an alarm urgency level, access the urgency levels list and click on **Metadata** button beside the level that will be configured.

Then, fill the metadata according to its type.

## **Alarms**

Alarms are based on traffic measured from objects configured in the system. There are two types of alarm: [Default](#page-108-0) and [History](#page-110-0).

To configure either alarm type, select **ALARMmanager** → **Alarms**, click the **New** button and fill out the form.

You can create an alarm for every type of object you deserve:

- Device
- Interface
- Interface Group
- Subnet
- Subnet Group
- Applications
- Applications Group
- Protocols
- Autonomous Systems
- Autonomous Systems Group
- ToS
- ToS Group
- Tag

# **Default alarm configuration**

This type of alarm is used for imediate traffic analysis, when there are known conditions for which it is possible to define a formula. Use this alarm to keep control over boundary conditions that need treatment when detected.

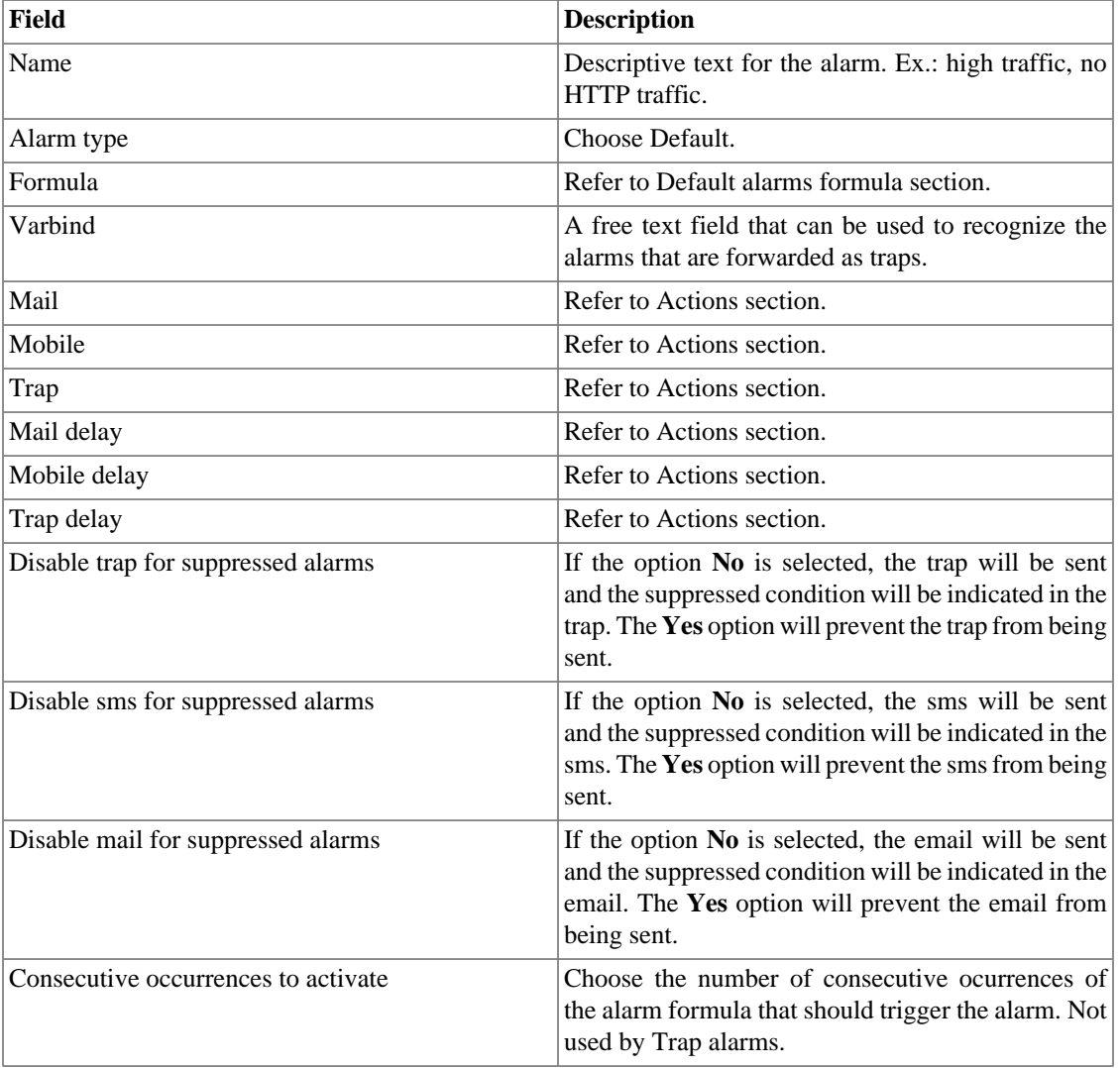

#### **Table 9.7. Default alarm form**

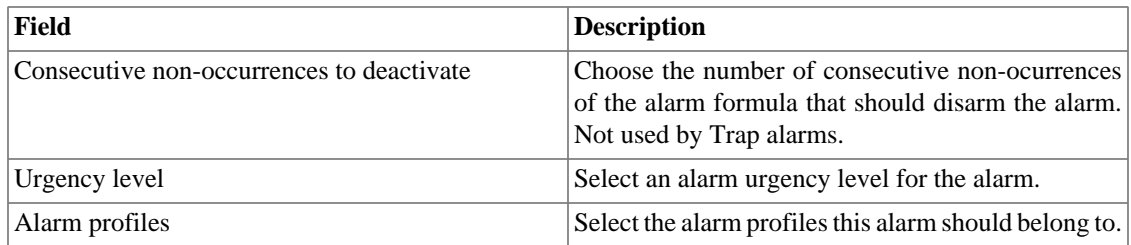

### <span id="page-109-0"></span>**Default alarms formula**

TRAFip measures and divides traffic in three different ways: bps, packets and flows. Each of these is used as metric in an alarm formula. These metrics can be absolute or they can belong to a traffic profile. This way, we can reference metrics in an alarm formula through the following syntax:

- 1. **Absolute:** "Domain name".self.<metric>
- 2. **Traffic profile:** "Domain name".self.<profile type>[<"profile name">.<"profile item name">].<metric>

The metrics above can be called **curves**.

Analysis types can be Matrix, Distribution and Content, represented by **MTX**, **DST** and **CNT**, respectively.

Metrics can be represented according to the following table:

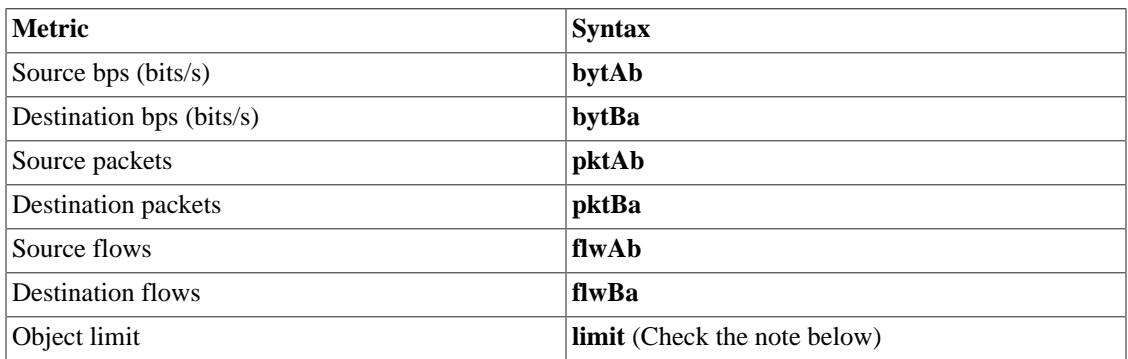

#### **Table 9.8. Metrics representation**

#### **Important**

<span id="page-109-1"></span>The metric **limit** refers to the limit of the object associated to the alarm and, if there is no limit (device), so it will be ignored. Using it, you do not need to specify the domain. Check the following example: (self.limit)  $> 0$ 

If you wish to define when an alarm occurrence should be generated you can use the variables **weekday** and **time** with the operators defined. The values for **weekday** have to be between 1 (sunday) and 7 (saturday). For the variable **time**, you should use HH:MM.

You should construct the formula using the following rules:

- Use round brackets "()" for operator precedence.
- Use the AND and OR logical operators.
- Use the  $==, !=, <, >, ==, ==$  comparison operators.

• Use the \*,-,+ and / symbols to perform these operations.

Take the examples below:

- 1. **Absolute:** ("Default".self.bytAb) > 0 and weekday > 1 and weekday < 7
- 2. **Traffic profile:** ("Default".self.CNT["Applications"."ssh"].bytAb) > 0 and time > 09:00

# **Behavior change alarm configuration (History Alarms)**

This type of alarm is usually configured for when you can not define boundaries explicitly, but still want to be aware of changes in the typical object behavior.

Typically, this type of alarm is used for objects that show a gradual evolution over time (an increasing use of bandwith, for instance). In these cases defining static boundaries may lead to an unnecessary alarm trigger. To solve this, you can configure the system to define, in a daily basis, a standard behavior line for the object you wish to monitor - this line represents the expected future object behavior.

The alarm will be triggered by comparing both, the expected and the collected metric, taking a userdefined tolerance in consideration. The expected value for the curve configured in the alarm is calculated considering a time period defined by you.

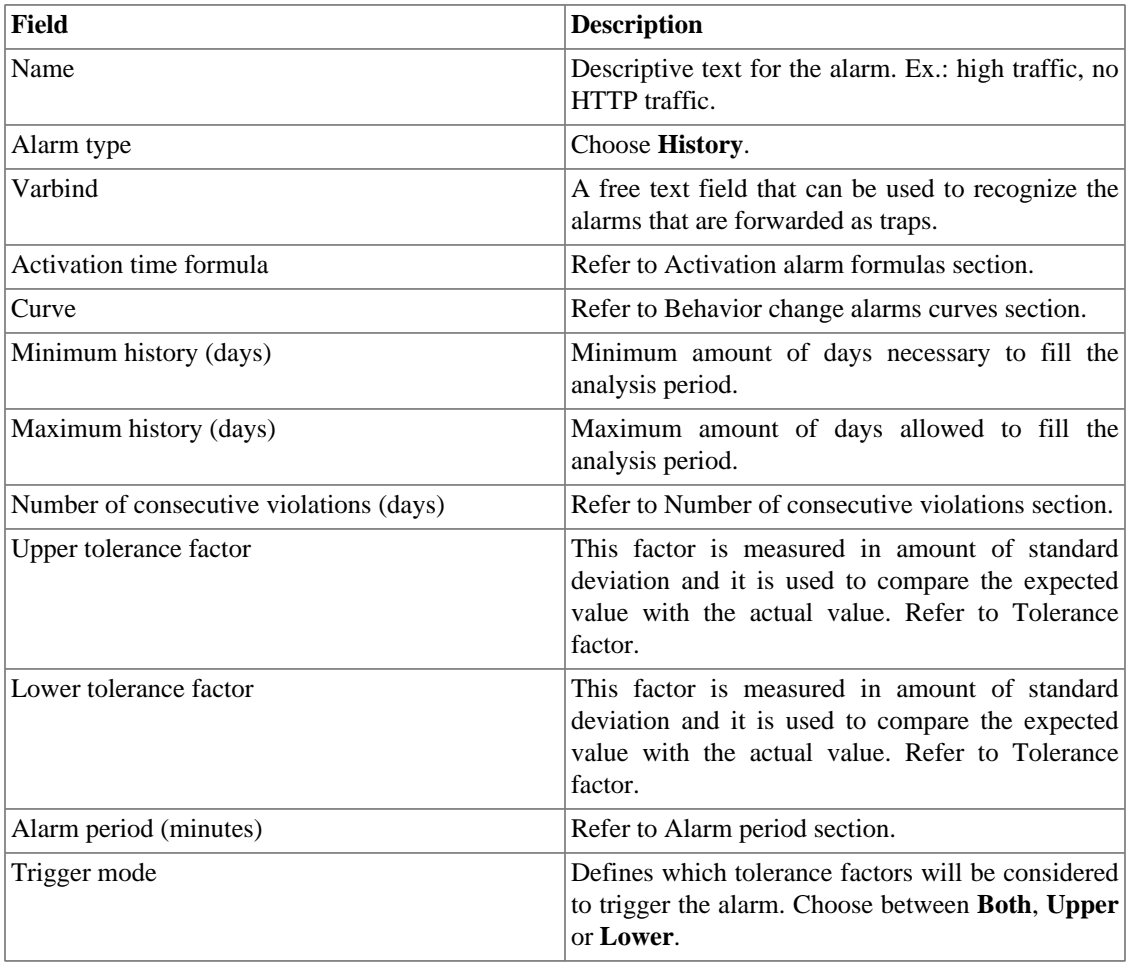

#### **Table 9.9. Behavior change alarm form**

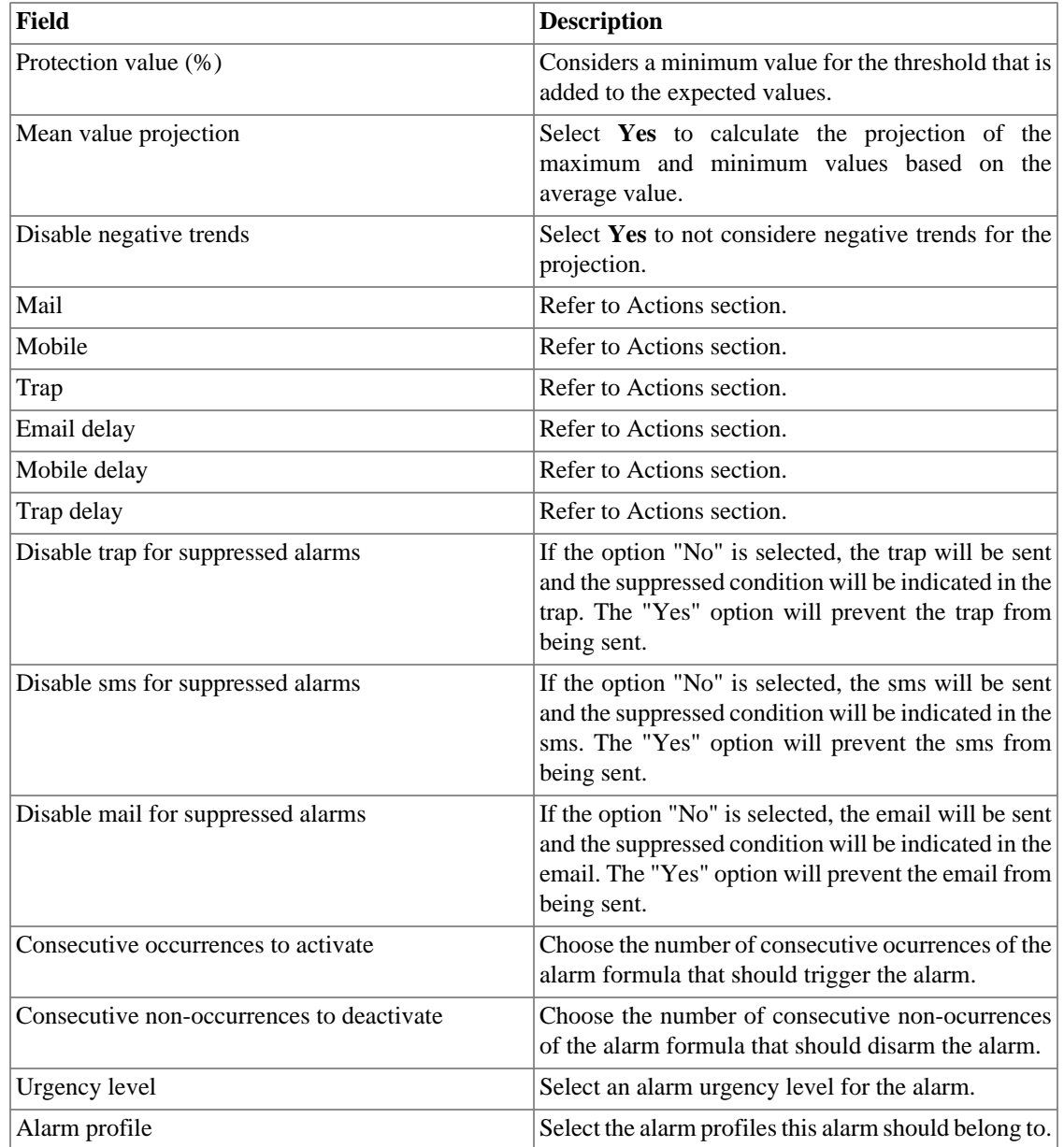

## <span id="page-111-0"></span>**History alarms formula**

This field is used only for history alarms. It defines when an alarm occurrence should be generated.

The variables used are **weekday**, **time**, **everyday** and **everytime**.

To trigger the alarm every day, use **everyday**. To trigger the alarm every time of the day, use **everytime**.

If you wish to define when an alarm occurrence should be generated you can use the variables **weekday** and **time** with the operators defined. The values for **weekday** have to be between 1 (sunday) and 7 (saturday). For the variable **time**, you should use HH:MM.

Example:

weekday > 1 and weekday < 7 and time > 09:00

This alarm will be triggered if the weekday is between sunday and saturday after 09:00 a.m. .

#### <span id="page-112-0"></span>**History alarms curves**

TRAFip measures and divides traffic in three different ways: bps, packets and flows. Each of these is used as metric in a behavior change alarm curve. These metrics can be absolute or can belong to a traffic profile. This way, we can reference metrics in a behavior change alarm curve through the following syntax:

- 1. **Absolute:** "Domain name".self.<metric>
- 2. **Traffic profile:** "Domain name".self.<profile type>[<"profile name">.<"profile item name">].<metric>

Profile types can be Matrix, Distribution and Content, represented by **MTX**, **DST** and **CNT**, respectively.

Metrics can be represented according to the following table:

#### **Table 9.10. Metrics representation**

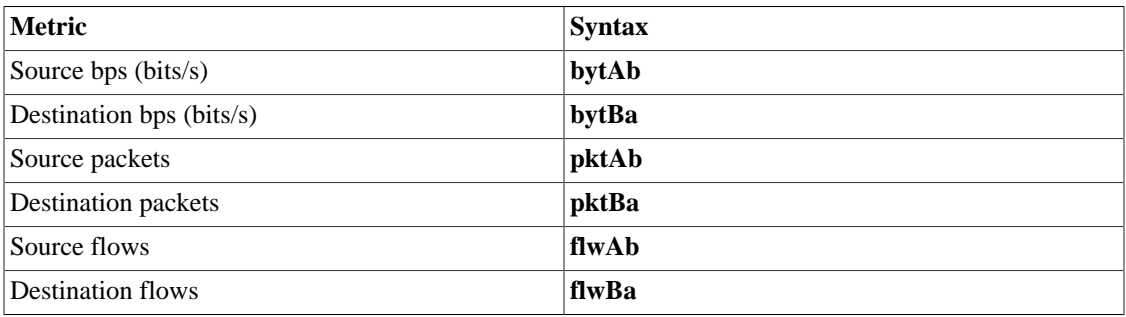

#### <span id="page-112-1"></span>**Number of consecutive violations**

The violated samples will only be considered if they happen consecutively and the number of violations is above the specified parameter, otherwise they will be discarded in the behavior computation.

For example, suppose you have a behavior change alarm for an interface traffic and at some point the expected traffic was 500MB +- 300MB and the detected traffic was 3GB. This sample will not be used in the behavior computation and the expected traffic for the next day will still be 500MB. This sample will only be used if there are N violated samples consecutively, which characterizes a new behavior.

#### <span id="page-112-2"></span>**Tolerance factor**

TRAFip will perform the following calculation to determine if the observed value represents a behavior change:

> IF (AV < (EV - (N \* SD)) OR AV > (EV + (N \* SD))) THEN trigger the behavior change alarm. Where N is the tolerance factor SD is the standard deviation for the curve

 AV is the current half hour average value EV is the current half hour expected average value

## <span id="page-113-1"></span>**Alarm period**

TRAFip will display a sample every 30 minutes or every 5 minutes.

When the alarm period is set as 5 minutes, the system will show the average value for each 5 minutes and compare with the expected value, but it won't save if there is a behavior change.

When the alarm period is set as 30 minutes, the system will show the average value for each half hour and determine if the observed value represents a behavior change.

# <span id="page-113-0"></span>**Actions**

Each time the TRAFip system processes a 5 minute traffic, all alarm formulas are evaluated and if they return true, occurrences are generated. The alarm will fire for an alarm condition only if the number of consecutive occurrences threshold is surpassed.

When you mark an action for an alarm, you have to fill three fields:

#### **Action fields**

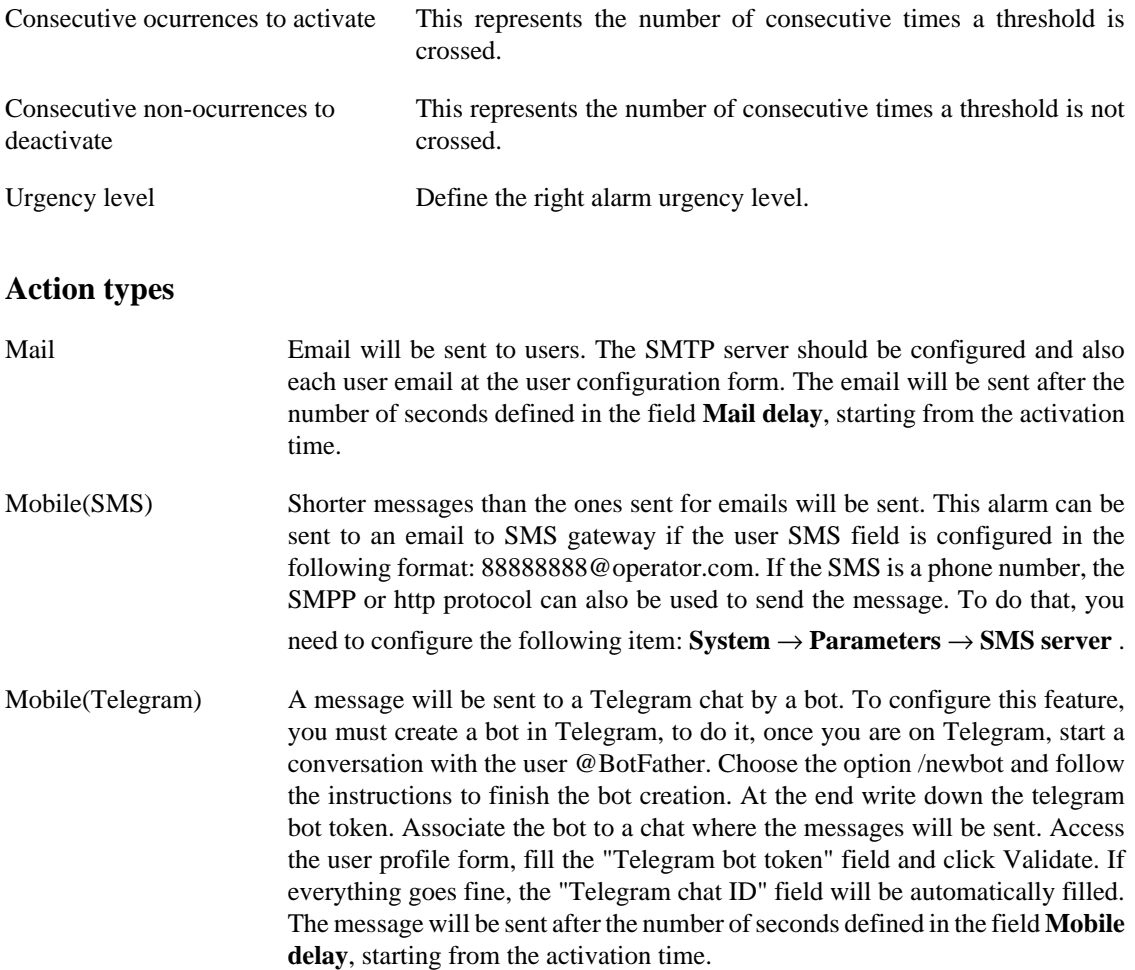

Trap A trap will be sent for each alarm. The trap should be interpreted using the TELCOMANAGER-ALARMMANAGER-MIB.my MIB, which is available at the MIB list. You should also configure the server to send the traps at **[System](#page-97-0)**

> $\rightarrow$  **Parameters**  $\rightarrow$  **SNMP**  $\rightarrow$  **SNMP** trap . The email will be sent after the number of seconds defined in the field **Trap delay**, starting from the activation time.

# <span id="page-114-0"></span>**Alarm suppression management**

At this section you will learn how to manage all the alarm/object tuples that your user has access to.

To suppress, follow the procedure below:

- 1. Go to **ALARMmanager**  $\rightarrow$  **Alarms** tab and click the Suppressed alarms button.
- 2. Fill the filter fields at this form to select the desired alarms/objects desired and click the Filter button.
- 3. Select the alarms/objects on the list
- 4. Fill the Suppression reason text field, if desired.
- 5. Click the Save button to suppress the alarms/objects selected.

To unsuppress the alarms, follow the same procedure, but deselect the desired alarms/objects.

#### **Important**

Notice that if the alarm is already suppressed, it won't be suppressed again and the same happens for the unsuppression action.

#### **Important**

In Mapview, check the option "Consider suppressed" to show their alarm colors on the map. If a suppressed alarm is inactive for a moment and then it becames active again, it is marked as suppressed.

# **Add alarms metadata**

To access the metadata configuration page, access **ALARMmanager** → **Alarms** and click on **Metadata** button.

Click on **New** button to create a new metadata.

You can change the metadata configuration using the **Edit** button. To check the configuration history, click on **History** button.

To remove a metadata, click on **Delete** button.

#### **Table 9.11. Metadata fields**

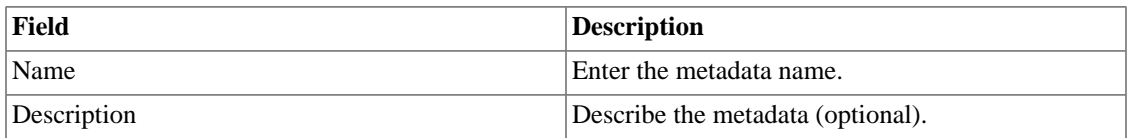

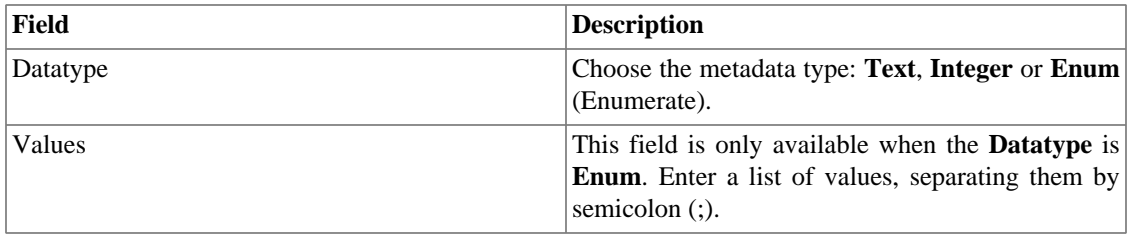

To associate the metadata to an alarm, access the alarms list and click on **Metadata** button beside the alarm that will be configured.

Then, fill the metadata according to its type.

# **Alarm profiles**

Profiles are used to tie together alarms and monitored objects.

To configure an alarm profile, select **ALARMmanager** → **Alarm profile**, click the **New** button and fill out the form.

#### **Table 9.12. Alarm profile form**

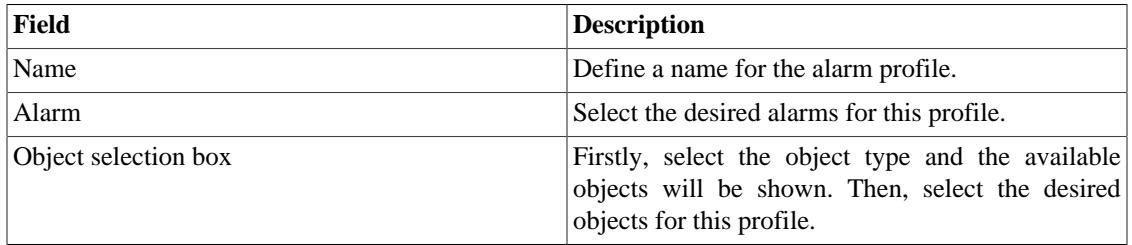

# **Add alarm profile metadata**

To access the metadata configuration page, access **ALARMmanager** → **Alarm profile** and click on **Metadata** button.

Click on **New** button to create a new metadata.

You can change the metadata configuration using the **Edit** button. To check the configuration history, click on **History** button.

To remove a metadata, click on **Delete** button.

#### **Table 9.13. Metadata fields**

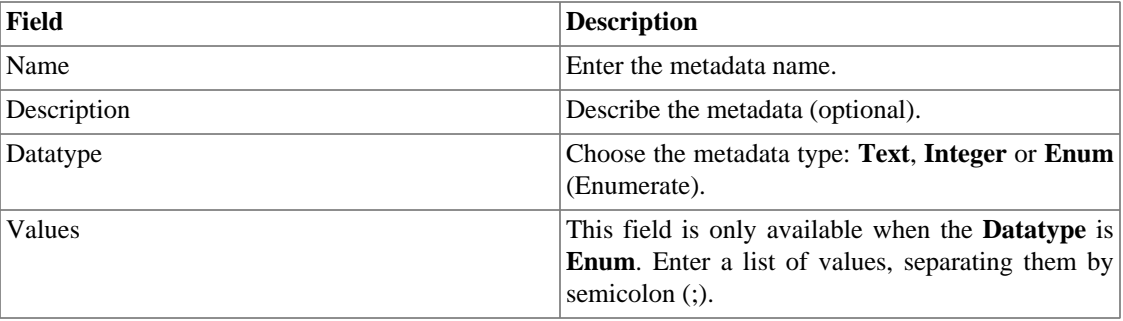

To associate the metadata to an alarm profile, access the profiles list and click on **Metadata** button beside the alarm profile that will be configured.

Then, fill the metadata according to its type.

# **Service Alarms**

# **Introduction**

The Service Alarms feature allows to join alarms from differents objects in a single formula. Now Trafip can alarm under more sophisticated conditions.

You'll be able to create for example the following alarms:

- An alarm that is active when a WAN link has a high latency and also has a low traffic.
- An alarm to tell you when either the primary and backup links of a location will fail.

# **Formula**

In the formulas you can use the OR,AND,NOT and XOR logical operators to build more complex formulas.

# **Console**

# **Introduction**

The ALARMmanager application works integrated to the systems and is capable of generating alarms based on formulas.

It also has the following features:

- HTML5 graphical interface.
- Alarm forwarding through email, mobile and traps.
- Graphical interface to create custom alarms and formulas.
- Alarms can trigger sounds.
- Alarm profiles to ease alarm association to managed objects.
- Alarm acknowledgment and comments.
- Alarm suppression to avoid emails, mobile messages and traps for repeated alarms.

# **Console operation**

To access the operational alarm console, go to  $ALARMmanger \rightarrow Console$ .

## **Authentication**

A user must be authenticated to access ALARMmanager.

# **Console**

The ALARMmanager console will display all the alarms that are active and also the inactive alarms that have not yet been inactive for the ALARMmanager storage period parameter. You will be able to visualize only the alarms that you have permissions to see and for the objects that you are allowed to visualize.

You can configure the columns at  $\text{System} \rightarrow \text{Users} \rightarrow \text{Alarm console}$  $\text{System} \rightarrow \text{Users} \rightarrow \text{Alarm console}$  $\text{System} \rightarrow \text{Users} \rightarrow \text{Alarm console}$ .

The console has the following columns:

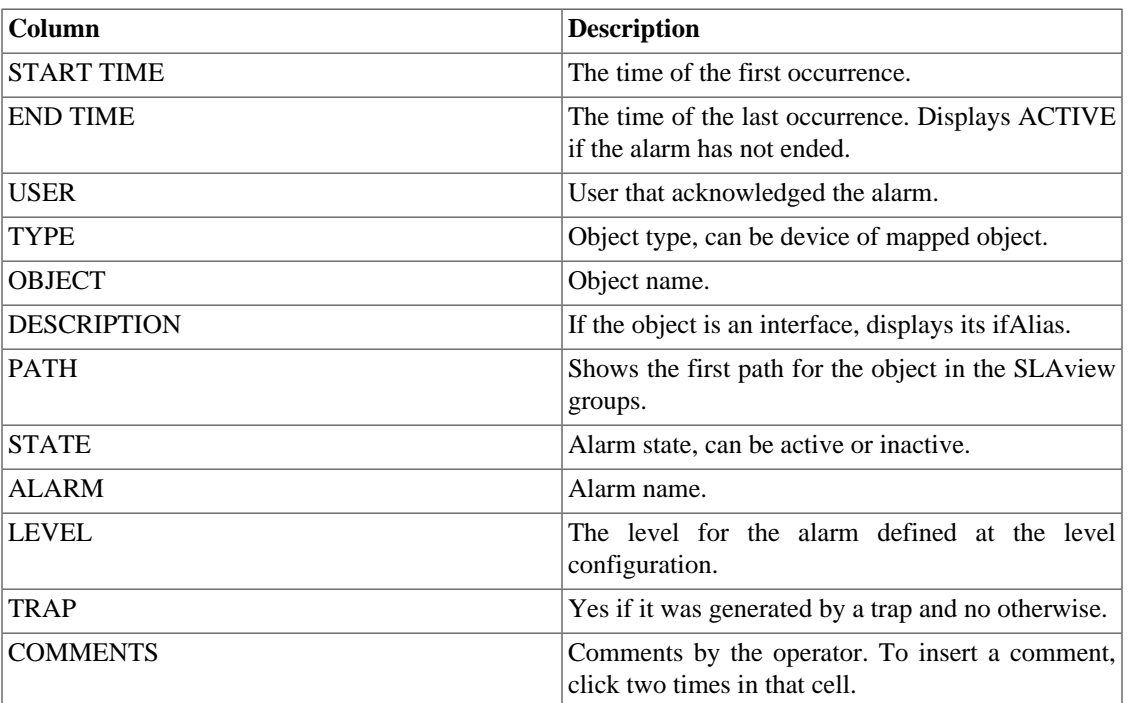

#### **Table 9.14. ALARMmanager console**

## <span id="page-117-0"></span>**Alarm Acknowledgement**

Once an alarm is acknowledged, the alarm line shows the username that performed the operation and this information can also be viewed at the [consolidated alarm report.](#page-104-0) After acknowledging an alarm, you are able to insert [comments](#page-118-0) for the alarm.

To acknowledge an alarm, right click the alarm to be acknowledged and then select the Acknowledge option on the menu. The alarm is then displayed at the acknowledged tab for all operators.

To acknowledge multiple alarms at once, select then with the left mouse button and then right click on the list to display the menu.

The alarm can be released from the operator only by an administrator user. To do it, the administrator should select the acknowledged alarm at the list and select the Unacknowledge alarm option from the menu.

## **Alarm Suppression**

The alarm suppression mechanism allows you to suppress any alarm/object tuple, providing that the alarm is already configured for that object. The suppression will either disable emails, short messages and traps

for that alarm/object or indicate this condition at the emails, short messages and traps. You can set the desired behavior by setting [this field](#page-114-0) at alarm configuration.

To suppress an alarm, follow the procedure below:

- 1. Select the desired alarms with the left mouse button. To choose more than one alarm, hold CTRL key and select the alarms with left mouse button.
- 2. Click with the right mouse button to show the popup menu. Click on Suppress alarms option on the popup menu.
- 3. Fill the suppression reason text box. You can also leave it blank.
- 4. Click on Confirm button.

You can check the logs for the suppression operations performed by the users at the [suppressed alarms](#page-104-1) [report](#page-104-1)

You can manage the alarm/object suppresssion list globally at **[ALARMmanager](#page-114-0)**  $\rightarrow$  **Alarms**  $\rightarrow$ **[Suppressed alarms](#page-114-0)** .

### <span id="page-118-0"></span>**Alarm Comments**

To insert comments for an alarm you first need to [acknowledge](#page-117-0) it.

To insert a comment, follow the procedure below:

- 1. Click the Acknowledged alarm tab
- 2. Double click at the COMMENTS column for the alarm.
- 3. Fill the text box at the Alarm Comments window and click the Confirm button.

#### **Enabling sound for an alarm**

The sound alarm will function if there is an active, not acknowledged, critical or major alarm in the ALARMmanager console.

Select **ALARMmanager** → **Console** → **Enable sound warning** option.

#### **Alarm synchronization**

The ALARMmanager applet synchronizes its alarms with the system database every 2 minutes. This synchronization can be triggered immediately at **ALARMmanager** → **Console** → **Synchronize Alarms** menu.

#### **Deleting alarms**

ALARMmanager deletes automatically the alarms that have finished, but you will be able to visualize then at the console until the maximum inactive alarm storage time has passed. To configure that parameter go

to **System** → **Parameters** → **ALARMmanager** menu.

The operator can delete the alarms at any time if they are in the inactive state by selecting the alarms with the right mouse button and clicking the Delete option on the menu.

# **Opening graphs**

Select an alarm line and click the Open graphs button to open the objects graphs.

# **Alarm filter**

This filter can be triggered from any object at any map. It will filter the object's alarms and also from the objects related to it hierarchycally.

## **Tip**

The [urgency levels](#page-106-0) are displayed at the bottom of the page. When you click on one of them, it will filter all the alarms in this level. By clicking on it again, the filter is removed.

# **Chapter 10. NOC display**

# **NOC display**

The NOC display mode is a view of the [Graph sets.](#page-56-0) This display automatically switches between all user's enabled graph sets after a period previously configured in each graph set.

This feature is useful when the operator must constantly check all graphs on the graph set.

# **Chapter 11. License enabled features**

# **Redundancy**

The redundant solution enables you to deploy two **identical** appliances working on HOT-STANDBY mode.

### **Important**

This functionality will only work if both appliances have the same version.

#### **Tip**

It's recommended that the appliances have the same hardware configuration. In case it's different, the system will display a warning.

# **Concepts**

- When this feature is enabled, the system works with two identical machines in HOT-STANDBY performing data synchronization and watching each other states at all times.
- A communication protocol runs between the two servers and if a failure is detected in one of the servers, the other will act as the ACTIVE server - if it is not already - and the tmTSRedundancyStateChangeTrap trap will be sent. This trap is documented at TELCOMANAGER-TELCOSYSTEM-MIB mib.
- Both appliances share one IP address, that is used to send flows from the routers. This IP address is active only on the ACTIVE server and when they switch states, the MAC address of that interface will also migrate to the new ACTIVE server.

# **Enabling the redundancy**

- 1. Using two identical Telcomanager appliances with the redundancy license option enabled, connect them back-to-back using the same interface at each appliance and configure a non-valid IP network between those interface using the CLI (command line interface) on each appliance.
- 2. At the CLI, configure the IP address that will be shared between the two servers only at the ACTIVE server.
- 3. Go to **System**  $\rightarrow$  **Parameters**  $\rightarrow$  **[Redundancy](#page-93-0)** menu and fill the form on both appliances.
- 4. Wait around 20 minutes and verify the state of each server at **System**  $\rightarrow$  **Diagnostics**  $\rightarrow$  **Network information** .

# **Distributed architecture**

# **Concepts**

The distributed architecture should be used to scale in terms of the system capacity to collect ip flows and SNMP data and to process the raw data, since those tasks are delegated to collector appliances.

# **Prerequisites**

• All machines involved must have SNMP access to all devices to be monitored.

- The ip flows should be exported to the collector appliances.
- There should be enough bandwidth to transfer the summarization files between collector appliances and the central appliance. Keep in mind that one collector requires around 64 Kbps of bandwidth to monitor 1000 interfaces with 10 summarization variables in each interface.
- TCP ports 22 and 3306 must be available between collector and central appliances. Port 22 is used to transfer files in the SSH protocol and 3306 is used to issue database queries from collector to central appliance.

# **Deployment**

- 1. At the central appliance, go to **System**  $\rightarrow$  **Parameters**  $\rightarrow$  **[Distributed architecture](#page-89-0)** and fill the form accordingly.
- 2. At the collector appliances, go to **System**  $\rightarrow$  **Parameters**  $\rightarrow$  **[Distributed architecture](#page-89-0)** and fill the form accordingly.
- 3. At the central appliance, go to **[Configuration](#page-64-0)**  $\rightarrow$  **Collectors** and fill the form accordingly.
- 4. Wait around 20 minutes and go to **[Configuration](#page-64-0)** → **Collectors** menu to check if the collectors are listed in the **ON** status.

# **Chapter 12. Glossary**

# **Abbreviations**

This section shows the abbreviations you will find in this manual.

#### **Table 12.1. Abbreviations list**

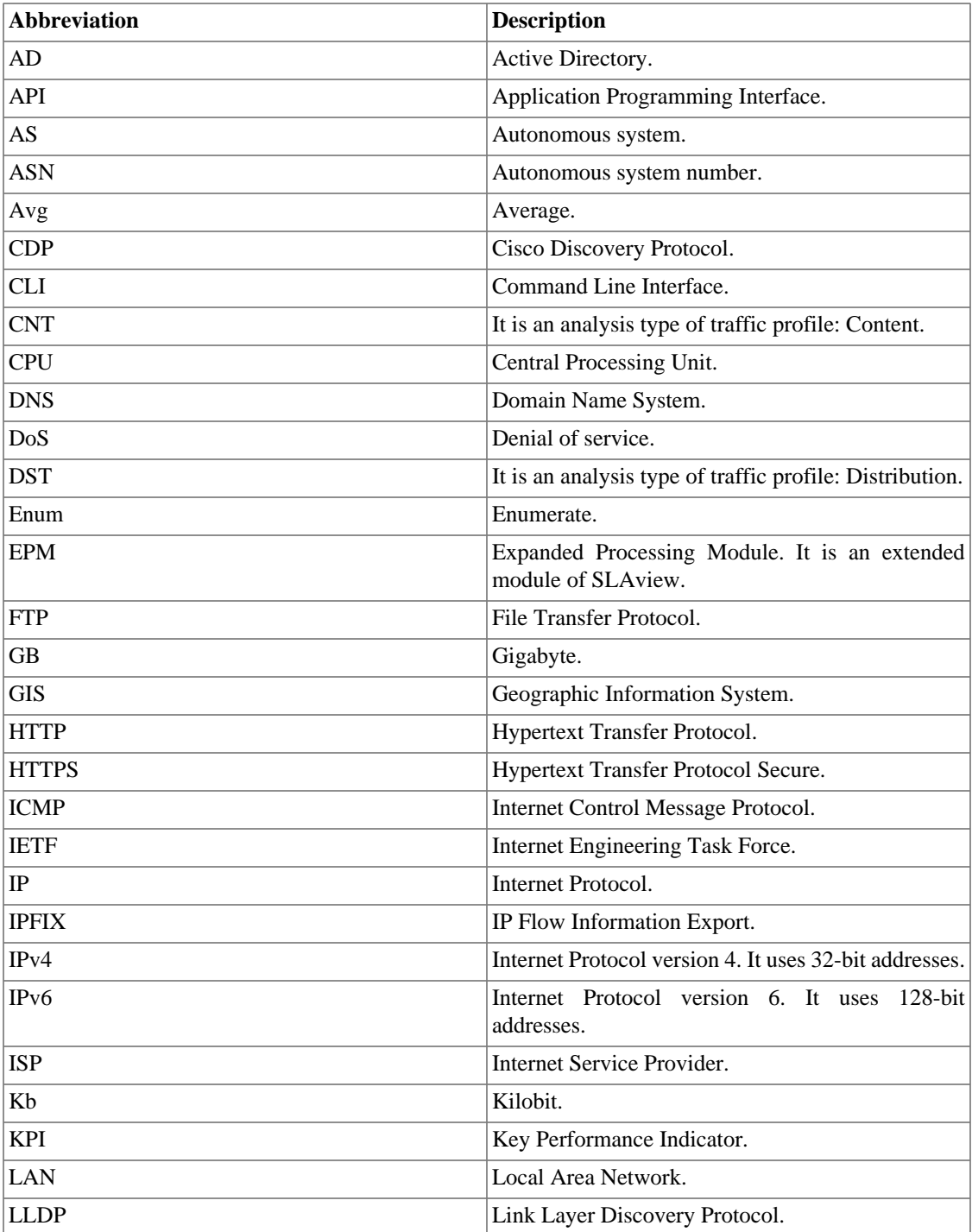

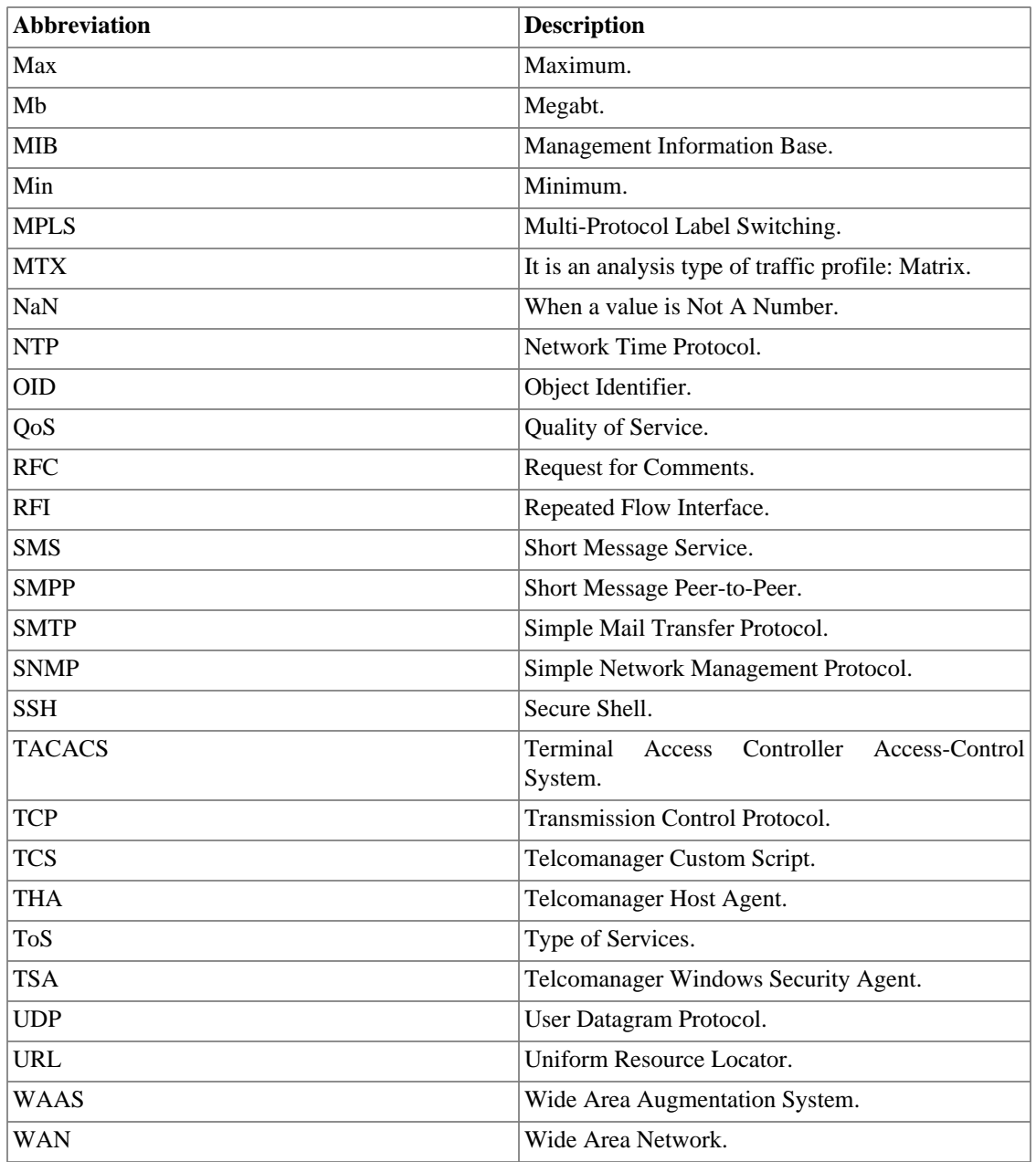